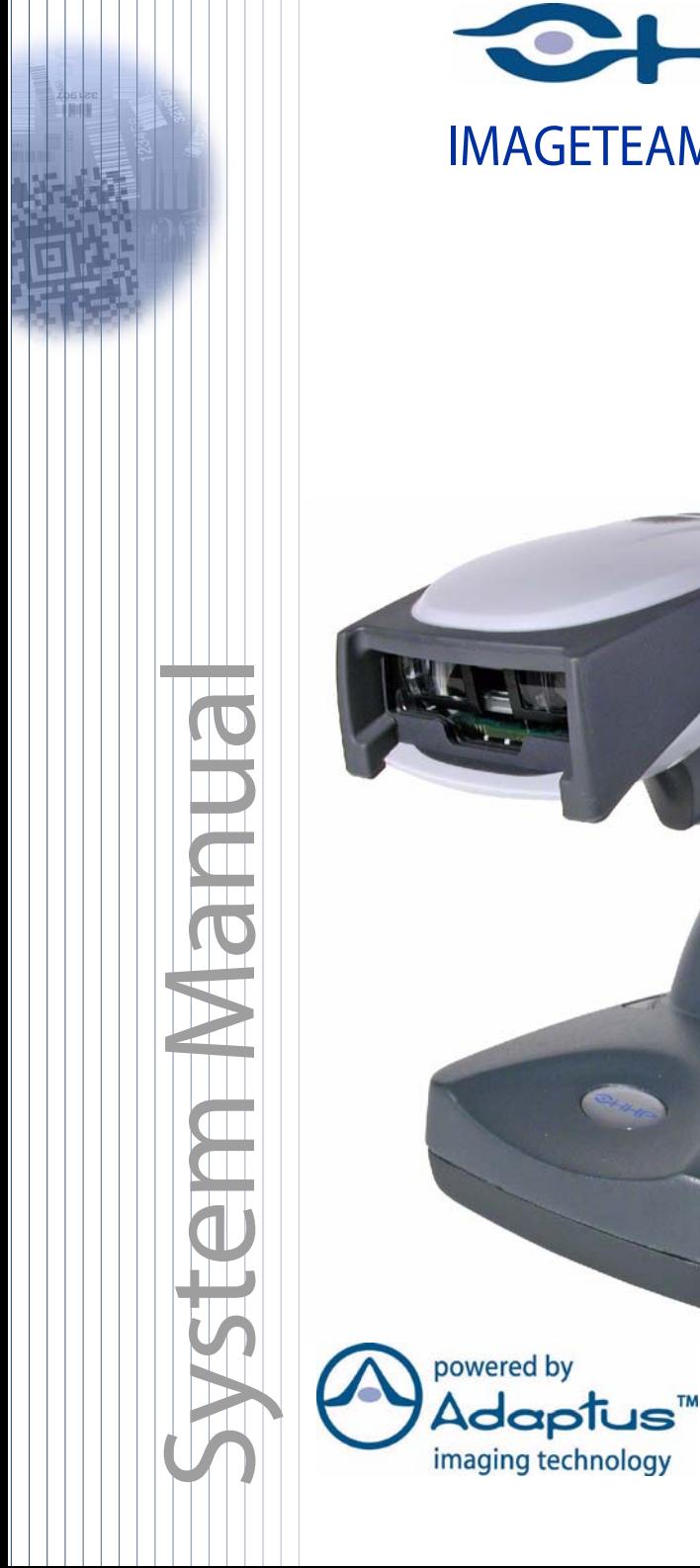

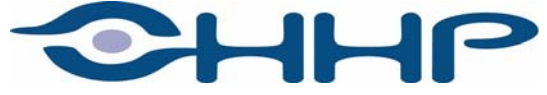

# <span id="page-0-1"></span><span id="page-0-0"></span>IMAGETEAM™ 2020/5620 *Cordless System*

#### *Disclaimer*

Hand Held Products, Inc. d/b/a HHP ("HHP") reserves the right to make changes in specifications and other information contained in this document without prior notice, and the reader should in all cases consult Hand Held Products to determine whether any such changes have been made. The information in this publication does not represent a commitment on the part of Hand Held Products.

Hand Held Products shall not be liable for technical or editorial errors or omissions contained herein; nor for incidental or consequential damages resulting from the furnishing, performance, or use of this material.

This document contains proprietary information which is protected by copyright. All rights are reserved. No part of this document may be photocopied, reproduced, or translated into another language without the prior written consent of Hand Held Products.

© 2004 **Hand Held Products, Inc.** All rights reserved.

[Web Address:](http://www.hhp.com) www.handheld.com

Microsoft Pocket PC 2002, Windows, Windows NT, Windows 2000, Windows ME, Windows XP, ActiveSync, Outlook, and the Windows logo are trademarks or registered trademarks of Microsoft Corporation.

The Bluetooth trademarks are owned by Bluetooth SIG, Inc., U.S.A.

## *Statement of Agency Compliance*

The IT2020/IT5620 system meets or exceeds the requirements of all applicable standards organizations for safe operation. However, as with any electrical equipment, the best way to ensure safe operation is to operate them according to the agency guidelines that follow. Please read these guidelines carefully before using your IT2020/IT5620 system.

## *Regulatory and Safety Approvals for the IT2020/IT5620*

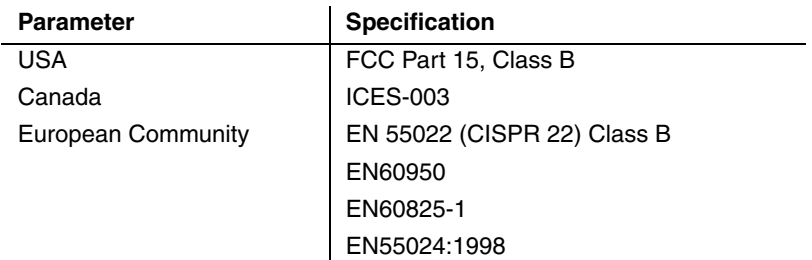

#### *FCC Class B Compliance Statement*

This device complies with part 15 of the FCC Rules. Operation is subject to the following two conditions:

- 1. This device may not cause harmful interference.
- 2. This device must accept any interference received, including interference that may cause undesired operation.

This equipment has been tested and found to comply with the limits for a Class B digital device pursuant to part 15 of the FCC Rules. These limits are designed to provide reasonable protection against harmful interference in a residential installation. This equipment generates, uses, and can radiate radio frequency energy and, if not installed and used in accordance with the instructions, may cause harmful interference to radio communications. If this equipment does cause harmful interference to radio or television reception, which can be determined by turning the equipment off and on, the user is encouraged to try to correct the interference by one or more of the following measures:

- Reorient or relocate the receiving antenna.
- Increase the separation between the equipment and receiver.
- Connect the equipment into an outlet on a circuit different from that to which the receiver is connected.
- Consult the dealer or an experienced radio or television technician for help.

If necessary, the user should consult the dealer or an experienced radio/ television technician for additional suggestions. The user may find the following booklet helpful: "Something About Interference." This is available at FCC local regional offices. Hand Held Products, Inc. is not responsible for any radio or television interference caused by unauthorized modifications of this equipment or the substitution or attachment of connecting cables and equipment other than those specified by Hand Held Products, Inc. The correction is the responsibility of the user. Use only shielded data cables with this system.

In accordance with FCC 15.21, changes or modifications not expressly approved by the party responsible for compliance could void the user's authority to operate the equipment.

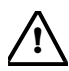

**This device and its antenna must not be co-located or operating in conjunction with any other antenna or transmitter. To maintain compliance with FCC RF exposure guidelines for body-worn operation, do not use accessories that contain metallic components and ensure that the device is at least 15mm (0.6 inches) from the body.**

## *Canadian Compliance*

This Class B digital apparatus compiles with Canadian ICES-003. Operation is subject to the following two conditions:

- 1. This device may not cause harmful interference.
- 2. This device must accept any interference received, including interference that may cause undesired operation.
- 3. To prevent radio interference to the licensed service, this device is intended to be operated indoors and away from windows to provide maximum shielding. Equipment (or its transmit antenna) that is installed outdoors is subject to licensing.

Cet appareil numérique de la Classe B est conforme à la norme NMB-003 du Canada.

#### *CE Compliance*

The CE mark on the product indicates that the system has been tested to and conforms with the provisions noted within the 89/336/EEC Electromagnetic Compatibility Directive and the 73/23/EEC Low Voltage Directive.

For CE-related inquiries, please contact: Hand Held Products, Inc. Nijverheidsweg 9 5627 BT Eindhoven The Netherlands

Hand Held Products shall not be liable for use of our product with equipment (i.e., power supplies, personal computers, etc.) that is not CE marked and does not comply with the Low Voltage Directive.

#### *Regulatory Approvals for Bluetooth Radio Devices*

RF devices are designed to comply with the most current applicable standards on safe levels of RF energy developed by the Institute of Electrical and Electronics Engineers (IEEE) and the American National Standards Institute (ANSI) and have been recommended for adoption by the Federal Communications Commission (FCC).

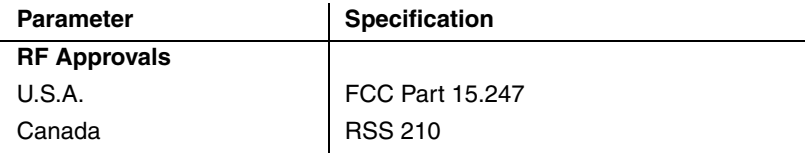

#### *Bluetooth Radio Device R&TTE Compliance Statement*

These devices are in conformity with all essential requirements of the R&TTE Directive (1999/5/EC). This equipment has been assessed to the following standards:

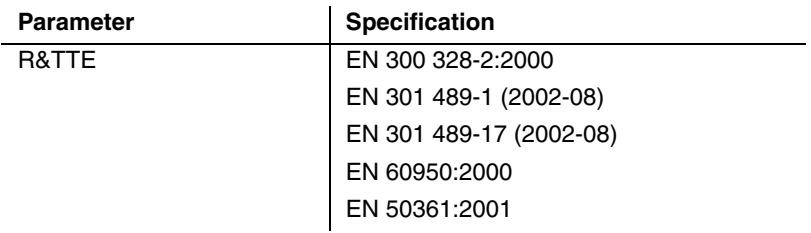

This product is marked with  $\zeta \in 0682$  in accordance with the product requirements specified in the R&TTE Directive, 1999/5/EC.

The equipment is intended for use throughout the European Community.

#### *Bluetooth Qualified Product*

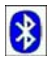

Bluetooth Qualified Body approved as a Bluetooth Class II radio.

## *UL and cUL Statement*

UL listed UL1950 and CSA 22.2 No.950. cUL listed UL1950 and CSA 22.2 No 950.

## *TÜV Statement*

TÜV or GS marked to EN60950 and EN60825-1.

#### *C-Tick Statement*

Conforms to AS/NZS 3548. C-Tick number: N10410.

#### *Mexico*

**NOM**<sup><sup>1</sup> Certified</sup>

#### *Patents*

Please refer to the IT5620 packaging for patent information.

#### *Solids and Water Protection*

The IT5620 has a rating of IP41, immunity of foreign particles and dripping water.

*Required Safety Labels*

**IT5620**

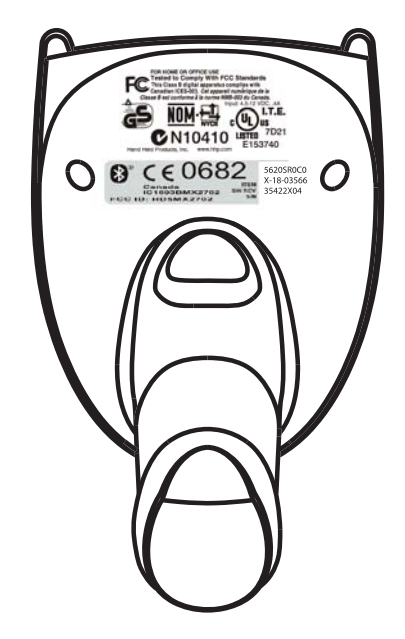

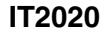

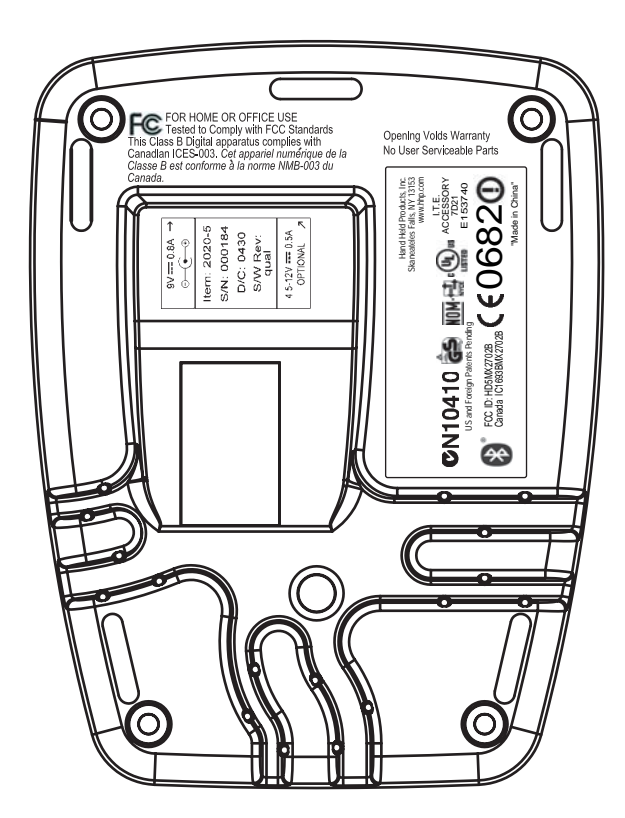

# *Table of Contents*

#### *[Chapter 1 - Getting Started](#page-16-0)*

初田

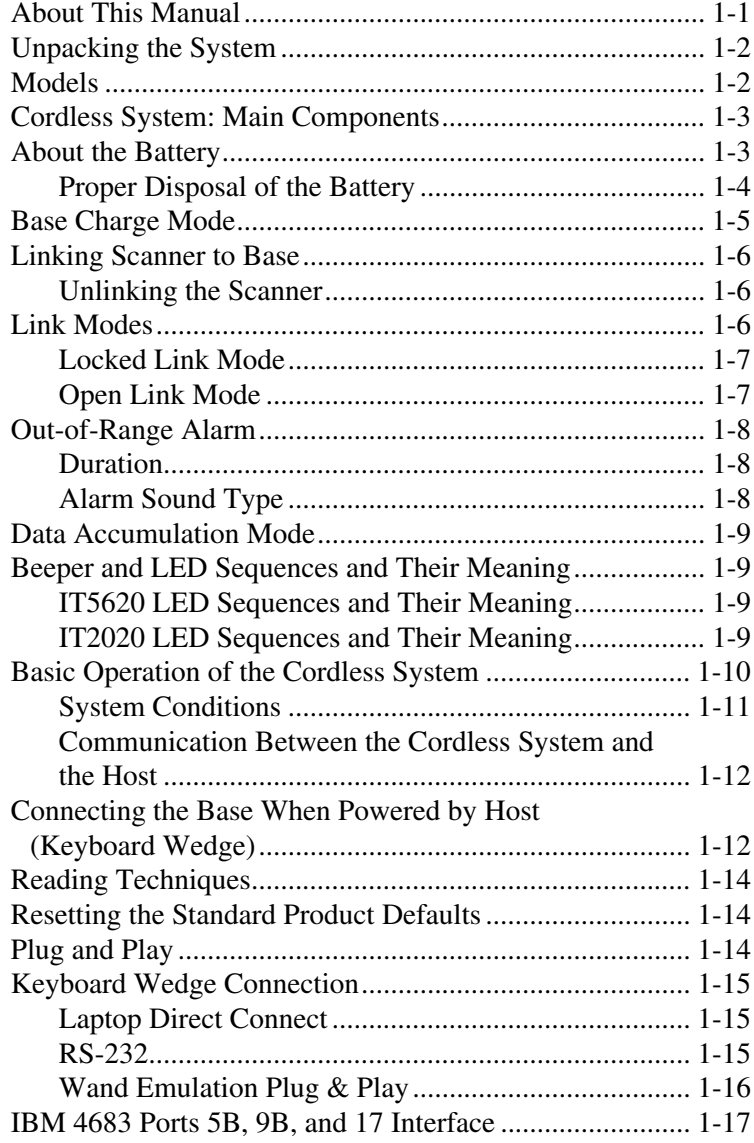

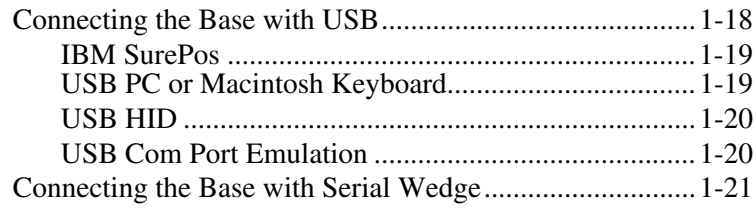

# *[Chapter 2 - Terminal Interfaces](#page-38-0)*

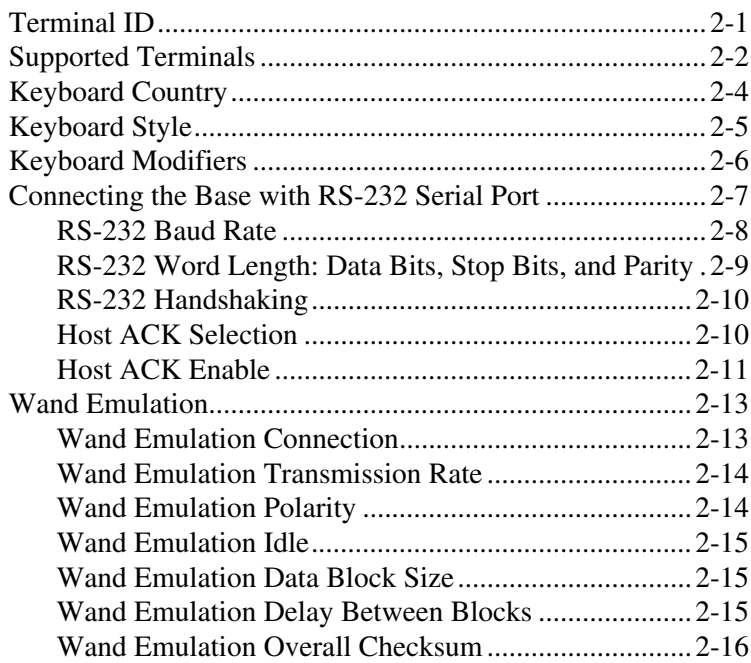

## *[Chapter 3 - Output](#page-54-0)*

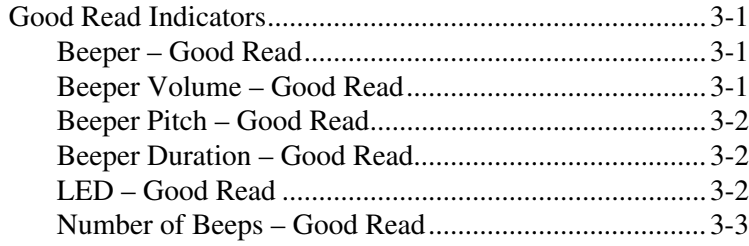

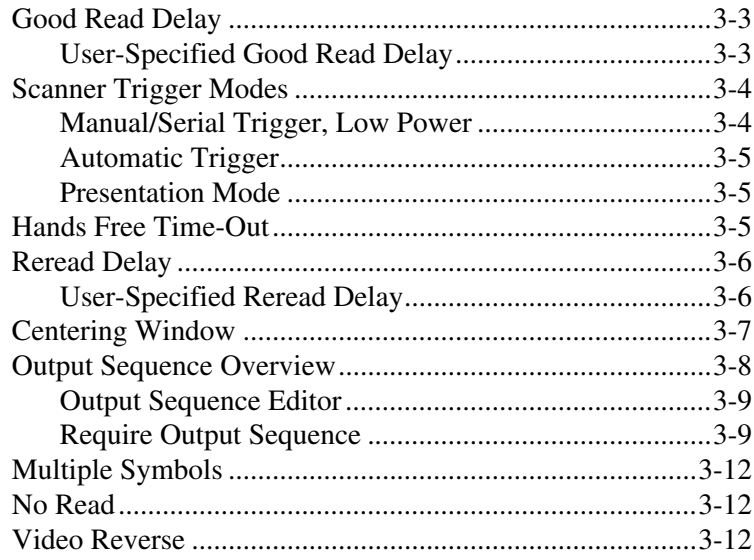

# *[Chapter 4 - Data Editing](#page-66-0)*

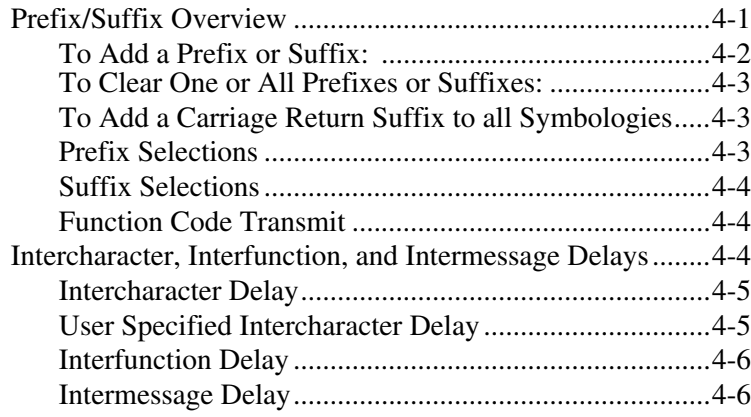

## **Chapter 5 - Data Formatting**

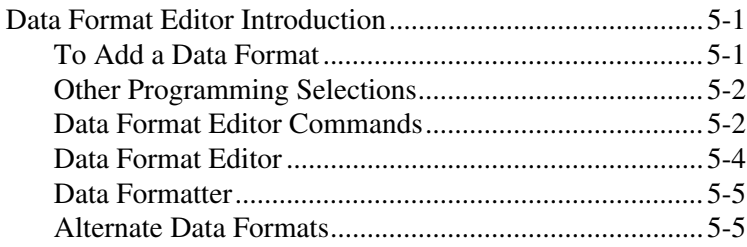

## Chapter 6 - Symbologies

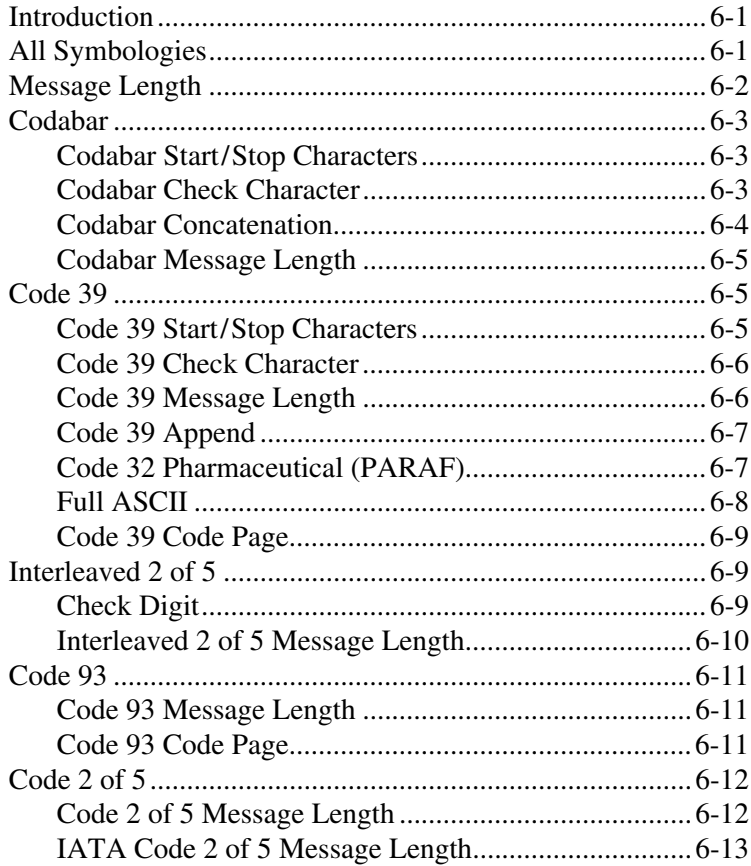

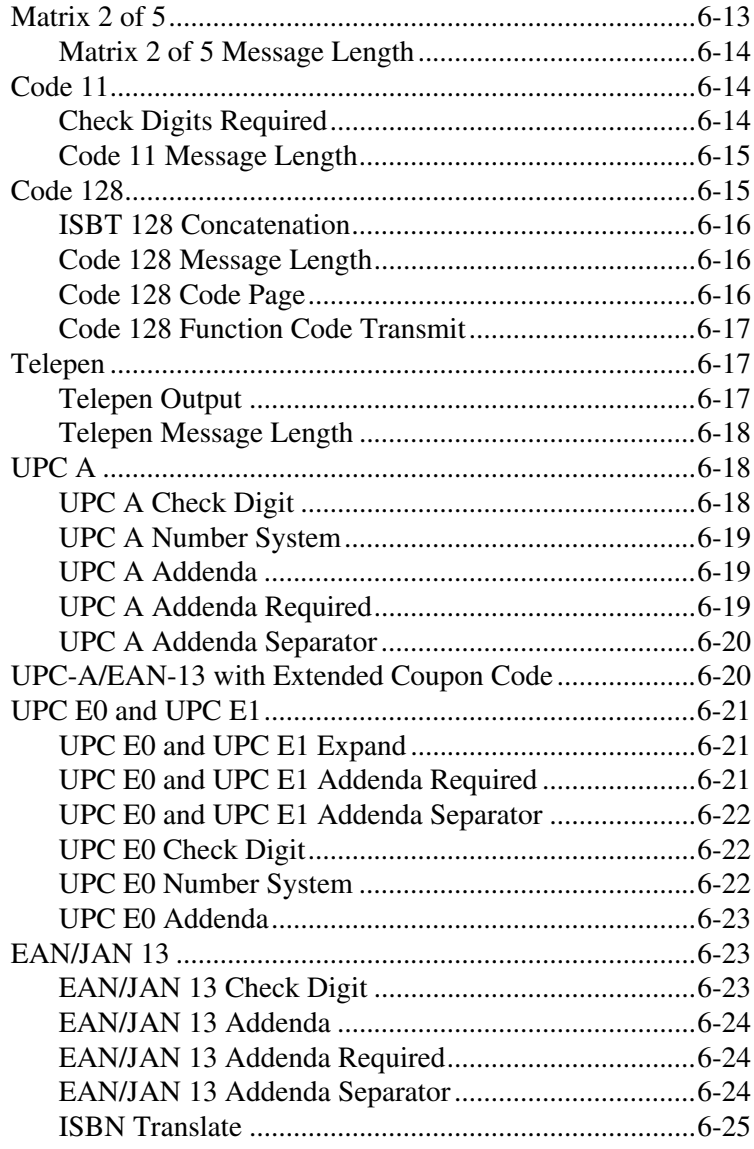

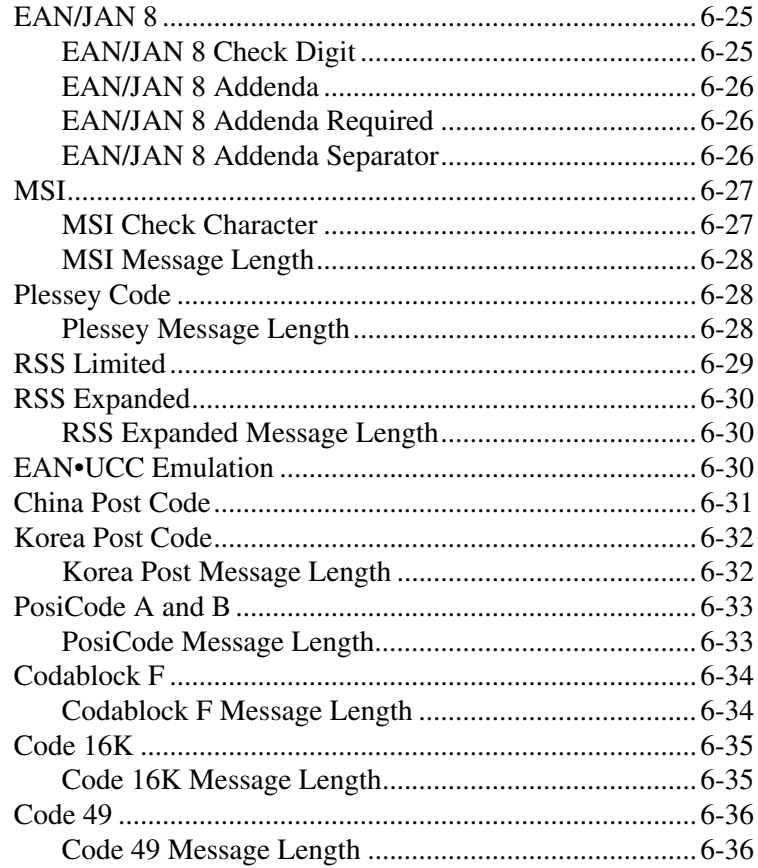

## **Chapter 7 - Interface Keys**

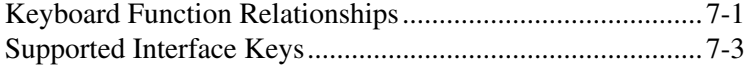

## **Chapter 8 - Utilities**

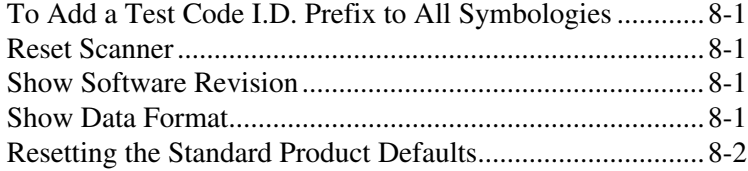

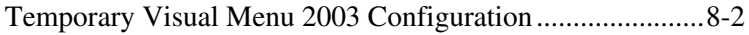

#### *[Chapter 9 - Visual Menu 2003](#page-122-0)*

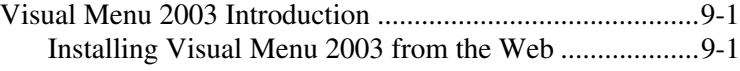

#### *[Chapter 10 - Serial Programming Commands](#page-124-0)*

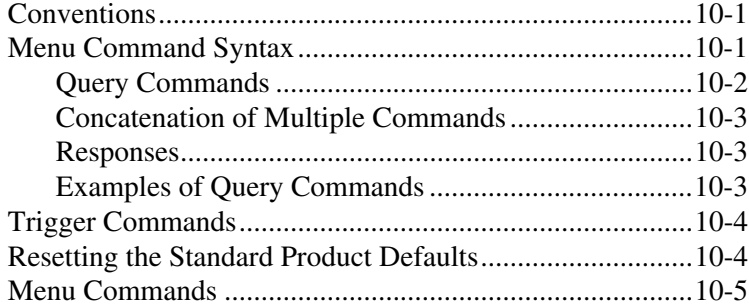

#### *[Chapter 11 - Product Specifications](#page-142-0)*

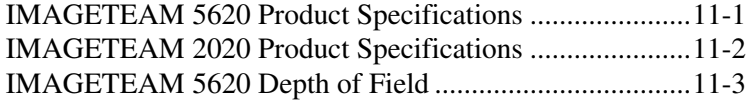

## *[Chapter 12 - Maintenance](#page-150-0)*

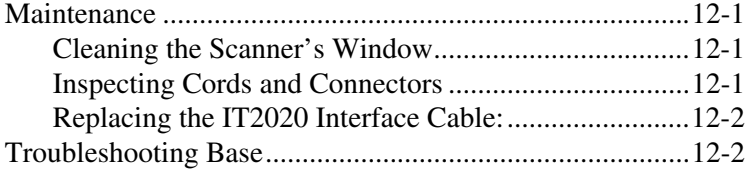

#### *[Chapter 13 - Customer Support](#page-154-0)*

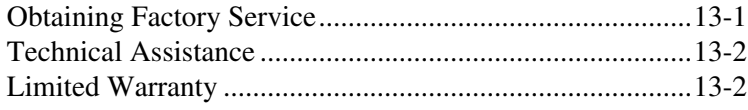

## *[Appendix A](#page-158-0)*

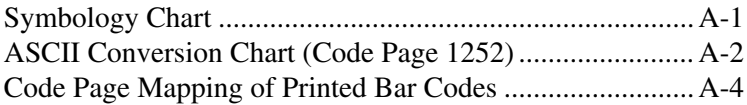

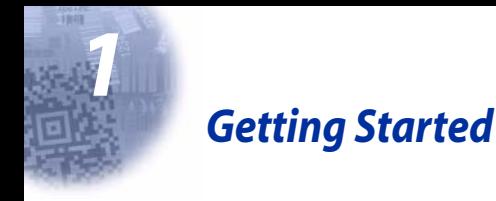

<span id="page-16-0"></span>The IMAGETEAM 5620 cordless scanning system consists of one IT2020 base and one IT5620 Cordless Linear Imager. The IT5620 marks a new performance level for hand held scanners. The IT5620 is powered by Hand Held Products' Adaptus™ Imaging Technology. The performance of Adaptus technology delivers aggressive read rates and depths of field on 1D codes.

Designed for today's demanding retail and commercial environments, the IT5620 offers a superior reading range, durability, and the ability to read poor quality bar codes. Linear imaging technology is defined by a bright and sharply focused aiming line, high resolution imaging, and fast reading speed. The IT5620 is comfortable to hold, easy to use, rugged, and excellent for retail applications, as well as for all general scanning applications.

The cordless system is an economical, durable solution for a wide variety of portable data collection applications. The cordless system features:

- a tough, ergonomic thermoplastic housing for comfort and durability.
- an advanced two-way spread-spectrum radio, Bluetooth<sup>®</sup> wireless technology
- a wide range of interfaces: keyboard wedge, wand emulation, RS-232 terminals, USB, and legacy decoders.
- visible and audible feedback for confirmation of a successful decode.
- a rechargeable battery designed to operate through a whole work day.

The cordless system can be programmed for many communication parameters and input/output protocols compatible to the host, as well as advanced data editing and formatting.

## <span id="page-16-1"></span>*About This Manual*

This manual contains information to help you set up, operate, and program the cordless system. Product specifications, connector pinouts, a troubleshooting guide, and customer support information are also provided.

Hand Held Products' bar code scanners are factory programmed for the most common terminal and communications settings. If you need to change these settings, programming is accomplished by scanning the bar codes in this guide.

An asterisk (\*) next to an option indicates the default setting.

This section contains the following information:

- Unpacking the System
- Cordless System Main Components
- Battery and Charging Information
- Linking the Scanner to the Base
- Beeper and LED Sequences and Their Meaning
- Basic Operation of the Cordless System
- Communication Between the Cordless System and the Host
- Connection of the Base to an Interface

## <span id="page-17-0"></span>*Unpacking the System*

After you open the shipping carton containing the product, take the following steps:

- Check to make sure everything you ordered is present.
- Save the shipping container for later storage or shipping.
- Check for damage during shipment. Report damage immediately to the carrier who delivered the carton.

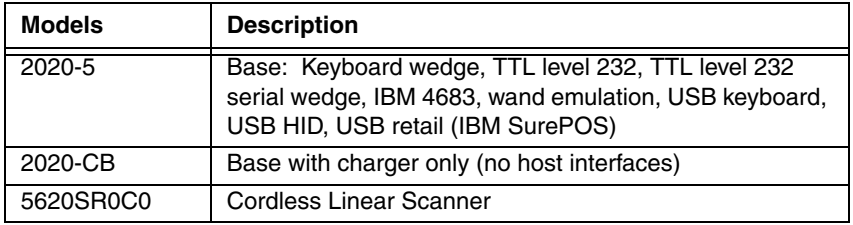

## <span id="page-17-1"></span>*Models*

<span id="page-18-0"></span>*Cordless System: Main Components*

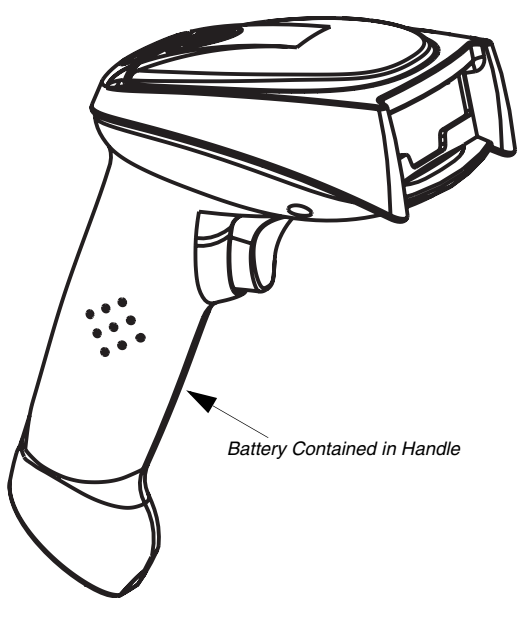

#### <span id="page-18-1"></span>*About the Battery*

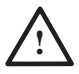

Use only the Li-ion battery packs provided by Hand Held Products. The use of any battery pack not sold by Hand Held Products will void your warranty and may result in damage to your unit.

Power is supplied to the cordless scanner by a rechargeable battery that is integrated in the scanner handle. Each scanner is shipped with a battery. (See Product Specifications [beginning on page 11-1](#page-142-2).)

#### **Charging Information**

The battery is designed to charge while the scanner is positioned in the cordless base unit. Refer to ["IT2020 LED Sequences and Their Meaning"](#page-24-3) on page 1-9 for an interpretation of the Charge Status indicators.

• Place the scanner in the base that is connected to an appropriate power supply.

#### **Battery Recommendations**

- Batteries are shipped approximately 30% to 60% charged and should be fully charged for maximum charge capacity.
- The battery is a lithium ion cell and can be used without a full charge, as well as can be charged without fully discharging, without impacting the battery life. There is no need to perform any charge/discharge conditioning on this cell type battery.
- Do not disassemble the battery. There are no user-serviceable parts in the battery.
- Keep the base connected to power when the host is not in use.
- Replace a defective battery immediately since it could damage the IT5620.
- Don't short-circuit a battery or throw it into a fire. It can explode and cause severe personal injury.
- Although your battery can be recharged many times, it will eventually be depleted. Replace it after the battery is unable to hold an adequate charge.
- If you are not sure if the battery or charger is working properly, send it to Hand Held Products or an authorized Hand Held Products service center for inspection.

#### <span id="page-19-0"></span>*Proper Disposal of the Battery*

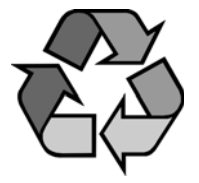

When the battery has reached the end of its useful life, the battery should be disposed of by a qualified recycler or hazardous materials handler. Do not incinerate the battery or dispose of the battery with general waste materials. You may send batteries to Hand Held Products (postage paid). The shipper is responsible for complying with all federal, state, and local laws and regulations related to the packing, labeling, manifesting, and shipping of spent batteries. Contact the

Product Service Department (see [page 13-1](#page-154-2)) for recycling or disposal information. Since you may find that your cost of returning the batteries significant, it may be more cost effective to locate a local recycle/disposal company.

## <span id="page-20-0"></span>*Base Charge Mode*

In order for the battery to be charged, there must be enough voltage for the circuitry to work. There are three conditions during which power can be supplied to the base:

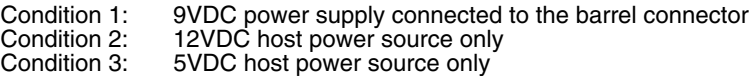

The chart below describes each selection by condition.

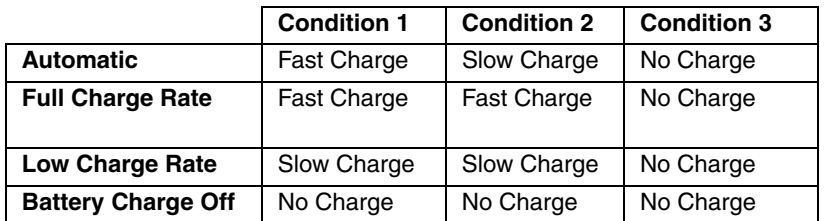

Using a slow charge rate draws less current (power) from the input power source when the battery is mostly discharged.

Scan the appropriate bar code for your application. Default = Automatic.

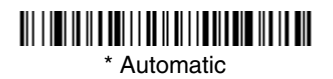

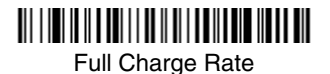

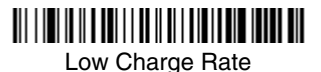

Battery Charge Off

## <span id="page-21-0"></span>*Linking Scanner to Base*

When newly shipped or defaulted to factory settings, the base and scanner are not linked. Once the scanner is placed into the base, the software automatically links the scanner and the base. If the scanner and base have previously been linked, you do not receive any feedback. If this is the first time that the scanner and base are linked, both devices emit a short chirp when their radios link.

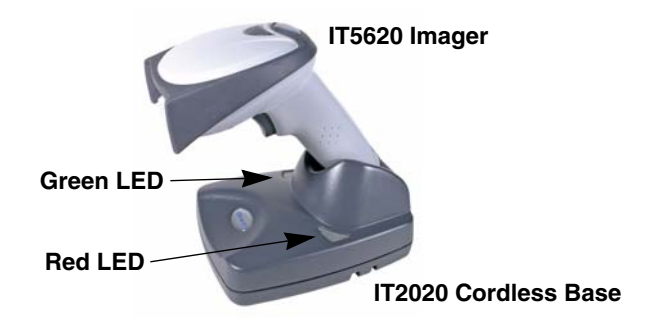

- 1. Provide power to the base.
- 2. Place the IT5620 into the base. The scanner and base link.
- 3. To determine if your cordless system is set up correctly, scan one of the sample bar codes in the back of this manual. If the scanner provides a single good read beep and the green LED lights, the scanner has successfully linked to the base. If you receive a triple error beep and the red LED lights, the scanner has not linked to the base.

#### <span id="page-21-1"></span>*Unlinking the Scanner*

If the base has a scanner linked to it, that scanner must be unlinked before a new scanner can be linked. Once the previous scanner is unlinked, it will no longer communicate with the base. To unlink a scanner from the base, scan the Unlink Scanner bar code below.

## <u> 111 | 111 | 111 | 111 | 111 | 111 | 111 | 111 | 111 | 111 | 1</u>

Unlink Scanner

## <span id="page-21-2"></span>*Link Modes*

There are two link modes to accommodate different applications: Locked Link Mode and Open Link Mode. Scan the appropriate bar codes included in the Open Link and Locked Link Mode explanations that follow to switch from one mode to another. Default  $=$  Locked Link Mode.

### <span id="page-22-0"></span>*Locked Link Mode*

If you link a scanner to a base using the Locked Link Mode, this blocks other scanners from being linked if they are inadvertently placed into the base. If you do place a different scanner into the base, it will charge the scanner, but the scanner will not be linked.

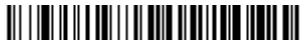

\* Locked Link Mode

To use a different scanner, you need to remove the original scanner by scanning the Unlink Scanner bar code. (See ["Unlinking the Scanner"](#page-21-1) on page 1-6.)

If you need to replace a broken or lost scanner that is linked to a base, scan the Override Locked Scanner bar code below and place that scanner in the base. The locked link will be overridden; the broken or lost scanner's link with the base will be removed, and the new scanner will be linked.

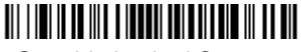

Override Locked Scanner

#### <span id="page-22-1"></span>*Open Link Mode*

When newly shipped or defaulted to factory settings, the base and scanner are not linked. By placing a scanner into the base, they establish a link. Placing a different scanner into the base establishes a new link and the old scanner is unlinked. Each time a scanner is placed into the base, it becomes the linked scanner; the old scanner is unlinked.

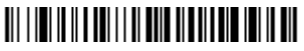

Open Link Mode

## <span id="page-23-0"></span>*Out-of-Range Alarm*

#### <span id="page-23-1"></span>*Duration*

If your scanner is out range of the base, an alarm sounds from both your base and scanner. To activate the alarm options for the scanner or the base and to set the alarm duration, scan the appropriate bar code below and then set the time-out duration (from 0-3000 seconds) by scanning digits on the [Programming](#page-166-0)  [Chart](#page-166-0) inside the back cover, then scanning **Save**. Default =  $0$  sec (no alarm).

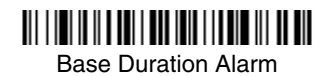

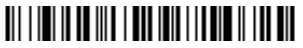

Scanner Duration Alarm

Note: If you are out of range when you scan a bar code, you will receive an error beep even if you do not have the alarm set. You receive the error beep since the data could not be communicated to the base or the host.

#### <span id="page-23-2"></span>*Alarm Sound Type*

If you have set the out-of-range alarm enabled, you may change the alarm type for the scanner or base by scanning the appropriate bar code below and then scanning a digit (0-7) bar code and the **Save** bar code on the [Programming Chart](#page-166-0) inside the back cover of this manual. Default  $= 0$ . Set the sound type to fit your application.

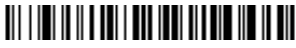

Base Alarm Type

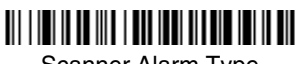

Scanner Alarm Type

## <span id="page-24-0"></span>*Data Accumulation Mode*

Scan the bar codes below to turn data accumulation (batch) mode on and off. If data accumulation mode is on, bar code data is stored when the scanner is out of range of the base and transmitted once the scanner is back in range.

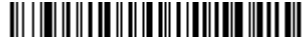

Data Accumulation Mode On

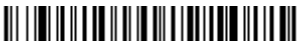

\* Data Accumulation Mode Off

## <span id="page-24-1"></span>*Beeper and LED Sequences and Their Meaning*

The IT5620 contains LEDs on the top of the unit to indicate its power up, communication, and battery status. Simply stated, red LED = error; green LED = success of any type. The unit's audible indicators have meaning as well:  $3$  beeps = error; 2 beeps = menu change; 1 beep = all other successes.

The table below lists the indication and cause of the LED illumination and beeps for the IT5620.

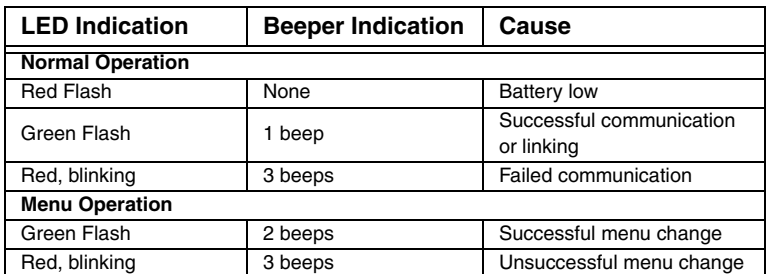

#### <span id="page-24-2"></span>*IT5620 LED Sequences and Their Meaning*

#### <span id="page-24-3"></span>*IT2020 LED Sequences and Their Meaning*

The base contains a red LED that indicates the status of the unit and verifies its communication with the host system and a green LED that indicates scanner battery charge condition.

The tables below list the indication and cause of the LED illumination and beeps for the IT2020.

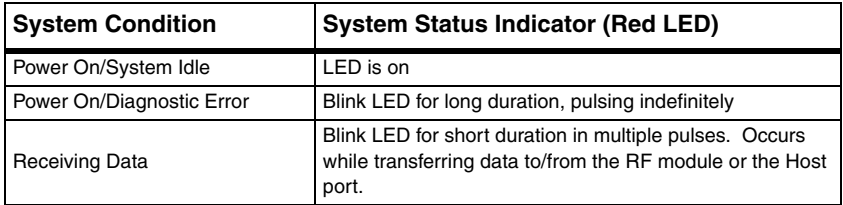

Note: Charging only occurs with external power applied to the IT2020 or 12 volt Host power.

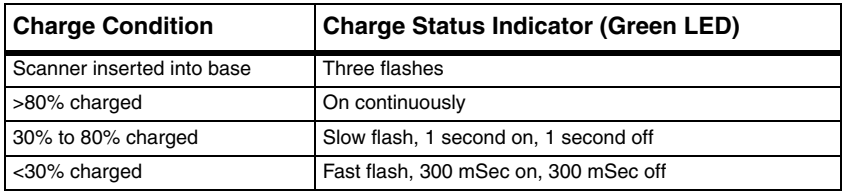

## <span id="page-25-0"></span>*Basic Operation of the Cordless System*

#### **Cordless Base**

The cordless base provides the link between the cordless scanner and the host system. The base contains an interface assembly and an RF communication module. The RF communication module performs the data exchange between the cordless scanner and the interface assembly. The control assembly coordinates the central interface activities including: transmitting/receiving commands and data to/from the host system, performing software activities (parameter menuing, visual indicator support, power-on diagnostics), and data translation required for the host system.

The base also is the scanner battery charger with the external 9VDC power source applied. Once you place the scanner into base, the base green LED responds according to the Charge Status Indicator table above.

The base can be powered by the Host (parasitic power mode). If the base is in parasitic power mode without the 9VDC power source, the base will still function, but will not charge the battery.

#### **RF (Radio Frequency) Module Operation**

The cordless system uses a state-of-the-art two-way Bluetooth radio to transmit and receive data between the scanner and the base. Designed for point-to-point and multipoint-to-single point applications, the radio operates using a license free ISM band, which sends relatively small data packets at a fast data rate over a radio signal with randomly changing frequencies, makes the cordless system highly responsive to a wide variety of data collection applications and resistant to noisy RF environments. Bluetooth Class 2 power level provides range of 33 feet (10m) depending on the environment.

#### **Cordless Scanner**

The cordless scanner enables fast and accurate bar code scanning using a noncontact linear imager.

The scanner is comprised of a linear imager, a decode/control assembly, and an RF communication module. The scan engine performs the bar code image illumination and sensing. The decode/control assembly coordinates the central communication activities including: capturing and decoding the bar code image data, performing software activities (parameter menuing, visual indicator support, low battery indication), and data translation required for the host system. The RF communication module performs the data exchange between the scanner and the base.

#### <span id="page-26-0"></span>*System Conditions*

The components of the cordless system interact in specific ways as you associate a scanner to a base, as you move a scanner out of range, bring a scanner back in range, or swap scanners between two cordless systems. The following information explains the cordless system operating conditions.

#### **Linking Process**

Once a scanner is placed into the base, the scanner's battery charge status is checked, and software automatically detects the scanner and links it to the base if another scanner is not already linked.

#### **Scanner Is Out of Range**

The cordless scanner is in communication with its base, even when it is not transmitting bar code data. Whenever the scanner can't communicate with the base for a few seconds, it is out of range. If the scanner is out of range and you scan a bar code, the scanner issues a triple beep indicating no communication with the base. In addition, your scanner and base can sound an alarm if programmed to emit an alarm. See [Out-of-Range Alarm](#page-23-0) on page 1-8.

#### **Scanner Is Moved Back Into Range**

The scanner re-links if the scanner or the base have been reset or out of range. If the scanner re-links, you will hear a single chirp when the re-linking process (uploading of the parameter table) is complete.

#### **Out of Range and Back into Range with Data Accumulation Mode On**

The scanner may store a number of symbols (approximately 500 UPC symbols, others may vary) when out of range and then send them to the base when back in range. You will not hear a communication error beep in this mode, but you will hear a short buzz when you pull the trigger if the radio communication is not working. Once the radio connection is made, the scanner produces a series of beeps while the data is being transferred to the base.

#### <span id="page-27-0"></span>*Communication Between the Cordless System and the Host*

The cordless scanner provides immediate feedback in the form of a "good read" indication (a green LED on the scanner and an audible beep) after a bar code is scanned correctly and the base has acknowledged receiving the data. This is possible since the cordless system provides two-way communication between the scanner and the base.

When data is scanned, the data is sent to the host system via the base unit. Confirmation from the host system or the base indicates that the data sent was received by the host. The cordless scanner recognizes data acknowledgement (ACK) from the base unit. If it cannot be determined that the data has been properly sent to the base, the scanner issues an error indication. You must then check to see if the scanned data was received by the host system.

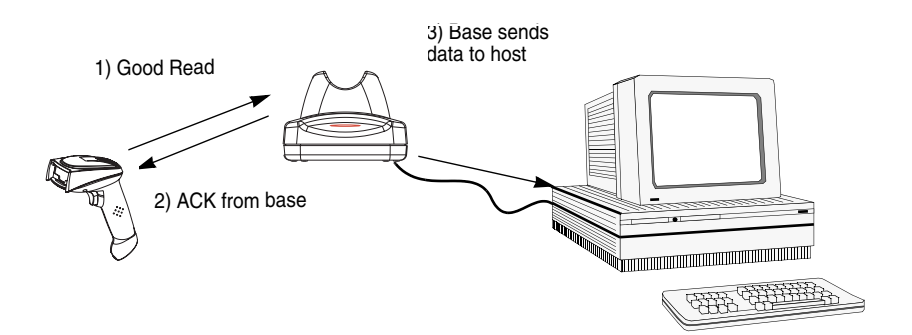

## <span id="page-27-1"></span>*Connecting the Base When Powered by Host (Keyboard Wedge)*

A base can be connected between the keyboard and PC as a "keyboard wedge," plugged into the serial port, or connected to a portable data terminal in wand emulation or non decoded output mode. The following is an example of a keyboard wedge connection:

1. Turn off power to the terminal/computer.

- 2. Disconnect the keyboard cable from the back of the terminal/ computer. 3. Connect the appropriate interface cable to the base and to the terminal/ computer and keyboard. 4. Turn the terminal/ computer power back on. 5. Program the **Disconnect**  $1 \frac{1}{8}$  2 3
- base for the keyboard wedge interface. See ["Keyboard Wedge Connection"](#page-30-0) on page 1- [15.](#page-30-0))
- 6. Verify the base operation by scanning a bar code from the [Sample Symbols](#page-163-0) in the back of this manual.
- Note: Without using the 9-volt external, power supply, the base only uses enough power from the host to operate the interface. The scanner's battery is not charged when in this mode. Using the 9-volt, external power supply allows the scanner's battery to be charged, and no power is drawn from the host.

## <span id="page-29-0"></span>*Reading Techniques*

The scanner has a view finder that projects a bright red aiming beam that corresponds to its horizontal field of view. The aiming line should be centered horizontally over the bar code; it will not read if the aiming line is in any other direction.

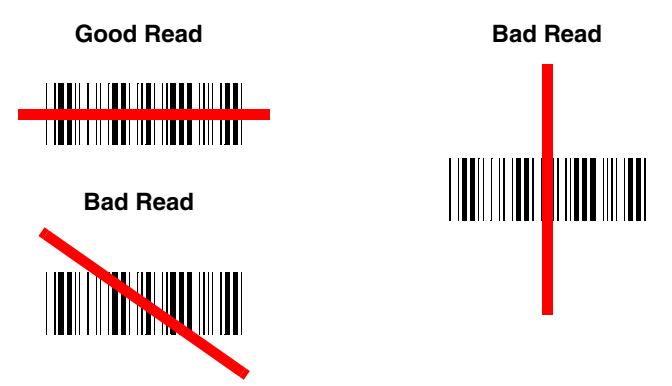

The best focus point for reading most code densities is about 5 inches (12.7 cm) from the unit. To read single or multiple symbols (on a page or on an object), hold the imager at an appropriate distance from the target, pull the trigger, and center the aiming line on the symbol.

## <span id="page-29-1"></span>*Resetting the Standard Product Defaults*

If you aren't sure what programming options are in your scanner, or you've changed some options and want the factory settings restored, scan the **Standard Product Default Settings** bar code below.

The [Menu Commands](#page-128-1) starting on [page 10-5](#page-128-1) lists the factory default settings for each of the commands (indicated by an asterisk (\*) on the programming pages).

Note: Scanning this bar code also causes both the scanner and the base to perform a reset and become unlinked. Refer to ["Linking Scanner to](#page-21-0)  Base" [on page](#page-21-0) 1-6 for additional information.

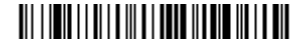

Standard Product Default Settings

## <span id="page-29-2"></span>*Plug and Play*

Plug and Play bar codes provide instant scanner set up for commonly used interfaces.

Note: After you scan one of the codes, power cycle the host terminal to have the interface in effect.

## <span id="page-30-0"></span>*Keyboard Wedge Connection*

If you want your system programmed for an IBM PC AT and compatibles keyboard wedge interface with a USA keyboard, scan the bar code below. Keyboard wedge is default the interface.

Note: The following bar code also programs a carriage return (CR) suffix.

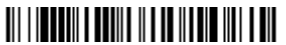

IBM PC AT and Compatibles with CR suffix

#### <span id="page-30-1"></span>*Laptop Direct Connect*

For most laptops, scanning the **Laptop Direct Connect** bar code allows operation of the scanner in parallel with the integral keyboard. The following Laptop Direct Connect bar code selects terminal ID 03, programs a carriage return (CR) suffix and turns on Emulate External Keyboard ([page 2-5](#page-42-1)).

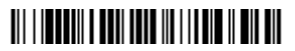

Laptop Direct Connect with CR suffix

#### <span id="page-30-2"></span>*RS-232*

The **RS-232** Interface bar code is used when connecting to the serial port of a PC or terminal. The following RS-232 Interface bar code also programs a carriage return (CR) and a line feed (LF) suffix, baud rate, and data format as indicated below. It also changes the trigger mode to manual.

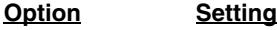

Baud Rate 38400 bps

Data Format 8 data bits, no parity bit, 1 stop bit

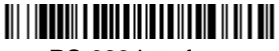

RS-232 Interface

#### <span id="page-31-0"></span>*Wand Emulation Plug & Play*

In Wand Emulation mode, the imager decodes the bar code then sends data in the same format as a wand imager. The Code 39 Format converts all symbologies to Code 39.

The Same Code Format transmits UPC, EAN, Code 128 and Interleaved 2 of 5 without any changes, but converts all other symbologies to Code 39.

The **Wand Emulation Plug & Play Code 39 Format** bar code below sets the terminal ID to 61. The **Wand Emulation Plug & Play Same Code Format** bar code sets the terminal ID to 64. These Plug & Play bar codes also set the Transmission Rate to 25 inches per second, Output Polarity to black high, and Idle State to high. (If you want to change the terminal ID only, without changing any other imager settings, please refer to Terminal ID [on page 2-1](#page-38-2).)

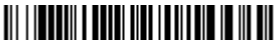

Wand Emulation (Code 39 Format)

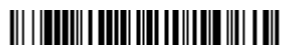

Wand Emulation Same Code

## <span id="page-32-0"></span>*IBM 4683 Ports 5B, 9B, and 17 Interface*

Scan one of the following "Plug and Play" codes to program the IT5620 for IBM 4683 Port 5B, 9B, or 17.

Note: After scanning one of these codes, you must power cycle the cash register.

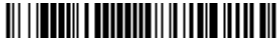

IBM 4683 Port 5B Interface

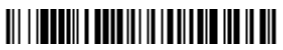

IBM 4683 Port 9B HHBCR-1 Interface

## <u> Ali i immedii a material ia a dia ain in ain mit</u>

IBM 4683 Port 9B HHBCR-2 Interface

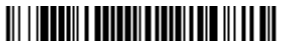

IBM 4683 Port 17 Interface

Each bar code above also programs the following suffixes for each symbology:

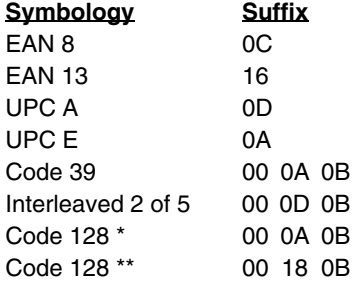

\* Suffixes programmed for Code 128 with IBM 4683 Port 5B, IBM 4683 Port 9B HHBCR-1, and IBM 4683 Port 17 Interfaces

\*\*Suffixes programmed for Code 128 with IBM 4683 Port 9 HHBCR-2 Interface

## <span id="page-33-0"></span>*Connecting the Base with USB*

A base can be connected to the USB port of a computer.

1. Connect the appropriate interface cable to the base and to the computer.

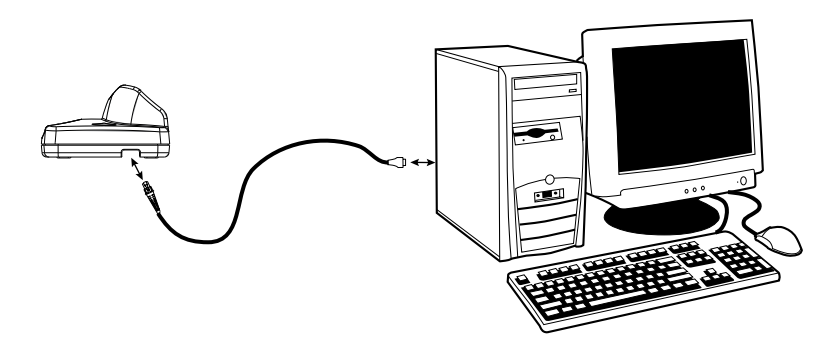

- 2. Program the base for the USB interface. (See ["Connecting the Base with](#page-33-0)  USB" [on page 1-18](#page-33-0).)
- 3. Verify the base operation by scanning a bar code from the [Sample Symbols](#page-163-0) in the back of this manual.

[For additional USB programming and technical information, refer to Hand Held](http://www.hhp.com)  [Products' "USB Application Note," available at w](http://www.hhp.com)ww.handheld.com.

Note: Without using the 9-volt external, power supply, the base only uses enough power from the host to operate the interface. The scanner's battery is not charged when in this mode. Using the 9-volt, external power supply allows the scanner's battery to be charged, and no power is drawn from the host.

#### <span id="page-34-0"></span>*IBM SurePos*

Scan one of the following "Plug and Play" codes to program the IT5620 for IBM SurePos (USB Hand Held scanner) or IBM SurePos (USB Tabletop scanner).

Note: After scanning one of these codes, you must power cycle the cash register.

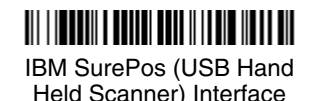

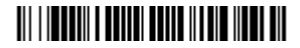

IBM SurePos (USB Tabletop Scanner) Interface

Each bar code above also programs the following suffixes for each symbology:

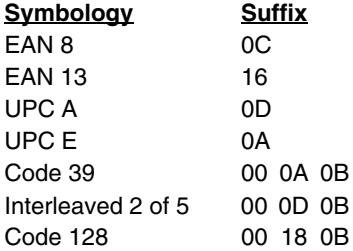

#### <span id="page-34-1"></span>*USB PC or Macintosh Keyboard*

Scan one of the following codes to program the IT5620 for USB PC Keyboard or USB Macintosh Keyboard. Scanning these codes adds a CR and LF, along with selecting the terminal ID (USB PC Keyboard - 124, USB Macintosh Keyboard - 125).

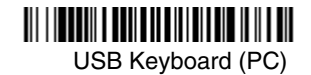

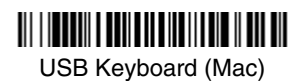

#### <span id="page-35-0"></span>*USB HID*

Scan the following code to program the IT5620 for USB HID bar code scanners. Scanning this code changes the terminal ID to 131.

# 

USB HID Bar Code Scanner

#### <span id="page-35-1"></span>*USB Com Port Emulation*

Scan the following code to program the IT5620 to emulate a regular RS-232 based Com Port. If you are using a Microsoft® Windows® PC, you will need to download a driver from the Hand Held Products website [\(www.handheld.com](http://www.hhp.com)*)*. The driver will use the next available Com Port number. Apple® Macintosh computers recognize the imager as a USB CDC class device and automatically uses a class driver. Scanning the code below changes the terminal ID to 130.

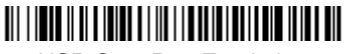

USB Com Port Emulation

Note: No extra configuration (e.g., baud rate) is necessary.

#### **CTS/RTS Emulation**

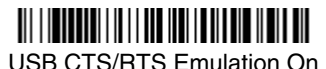

\* USB CTS/RTS Emulation Off

**ACK/NAK Mode**

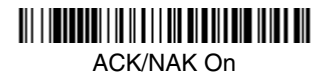

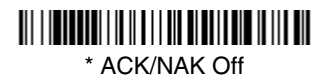
## *Connecting the Base with Serial Wedge*

The IT2020 uses TTL signal levels to wedge into an RS-232 serial network. Use only IT2020 serial wedge cables to prevent damage to the base. Refer to [Connecting the Base with RS-232 Serial Port](#page-44-0) on page 2-7 to set the baud rate and communications protocol.

- 1. Turn off power to the computer.
- 2. Disconnect the existing serial cable from the computer.
- 3. Connect the appropriate interface cable to the base.
- Note: For the base to work properly, you must have the correct cable for your type of computer.

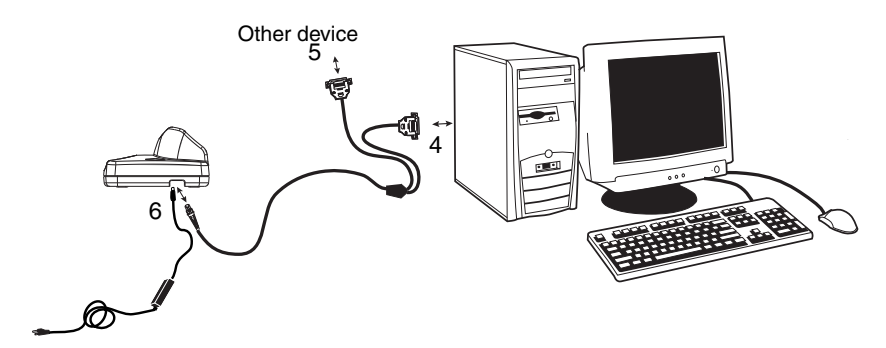

- 4. Plug the serial connector into the serial port on your computer. Tighten the two screws to secure the connector to the port.
- 5. Plug the other serial connector into the other device connection and tighten the two screws.
- 6. Plug the power supply barrel connector to the base, and plug the power supply into the AC source.
- 7. Once the base has been fully connected, power up the computer.

To set up the serial wedge terminal ID, use the serial terminal ID 050 and follow the instructions on [page 2-1](#page-38-0). Make sure that all of the communication parameters match on all of the connected devices. Choosing Both sends scanned data to P1 and P2. Default = P1.

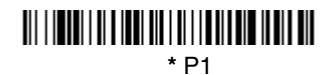

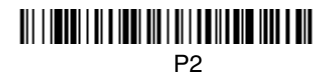

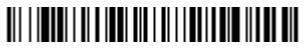

Both P1 and P2

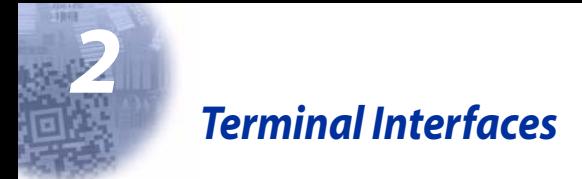

## <span id="page-38-0"></span>*Terminal ID*

If your interface is not a standard PC AT, refer to ["Supported Terminals" on page](#page-39-0)  [2-2](#page-39-0) through [page 2-3](#page-40-0), and locate the Terminal ID number for your PC. Scan the **Terminal ID** bar code below, then scan the numeric bar code(s) from the [Programming Chart](#page-166-0) inside the back cover of this manual to program the scanner for your terminal ID. Scan **Save** to save your selection.

For example, an IBM AT terminal has a Terminal ID of 003. You would scan the **Terminal ID** bar code, then **0**, **0**, **3** from the [Programming Chart](#page-166-0) inside the back cover of this manual, then **Save**. If you make an error while scanning the digits (before scanning Save), scan the **Discard** code on the [Programming Chart](#page-166-0), scan the **Terminal ID** bar code, scan the digits, and the **Save** code again.

Note: The default interface for the IT2020-5 is Keyboard Wedge (Term ID = 003).

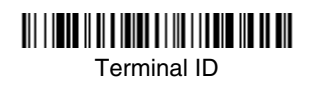

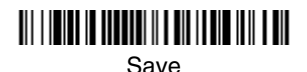

Note: After scanning one of these codes, you must power cycle your computer.

# <span id="page-39-0"></span>*Supported Terminals*

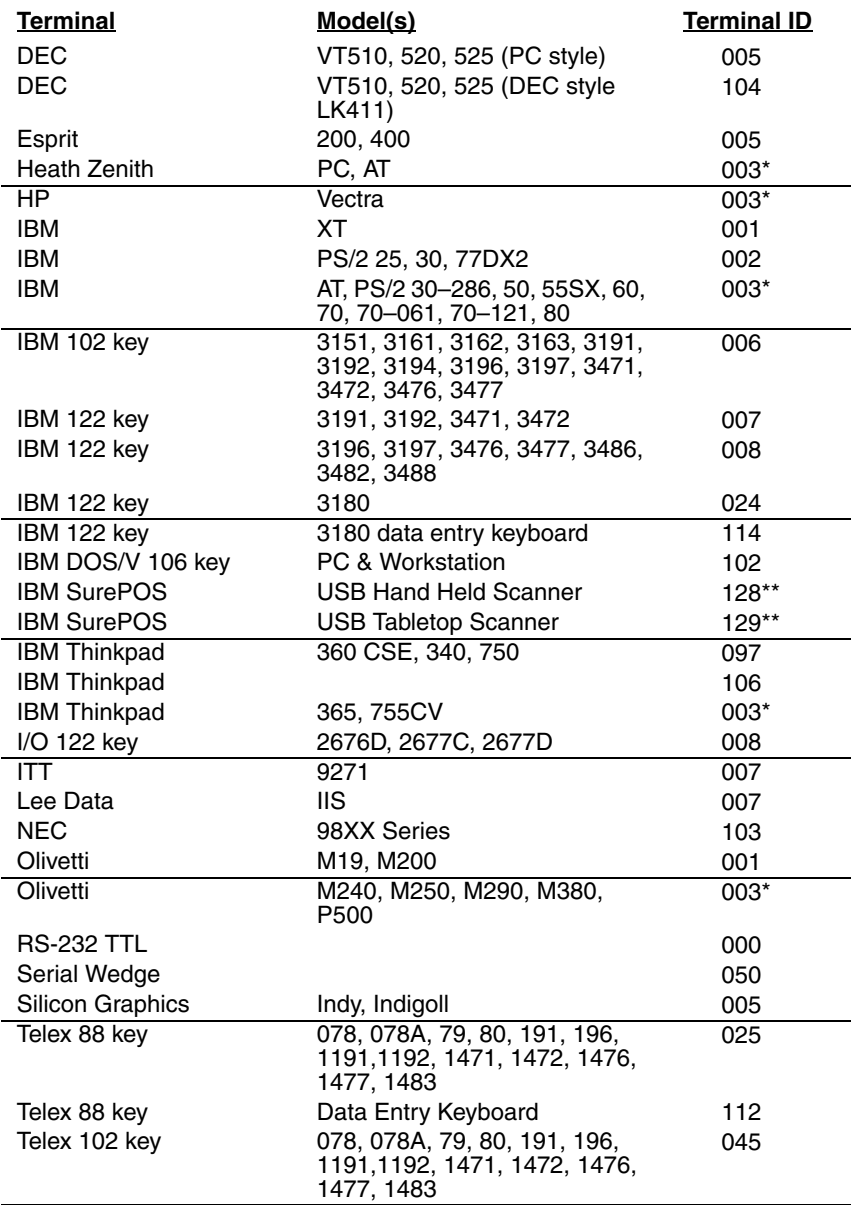

## *Supported Terminals (Continued)*

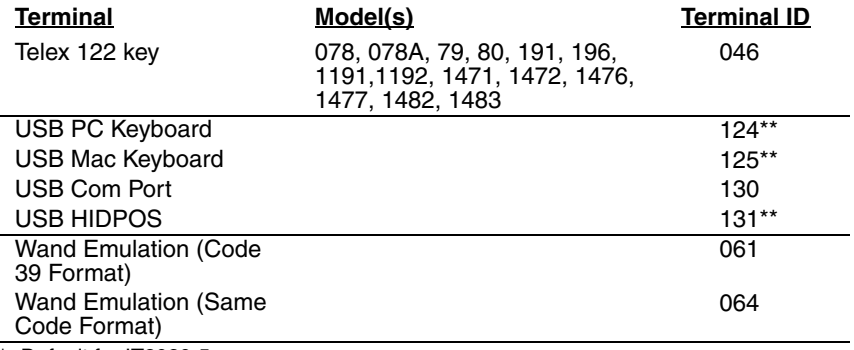

<span id="page-40-0"></span>

\* Default for IT2020-5. \*\*It is best to use the Plug and Play bar codes, beginning on [page 1-14](#page-29-0) to program these interfaces, rather than scanning the terminal ID listed in this table.

## *Keyboard Country*

Scan the appropriate country code below to program the keyboard for your country. As a general rule, the following characters are supported, but need special care for countries other than the United States:  $@|S#$  { } [ ] = / ' \ < > ~

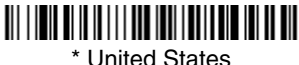

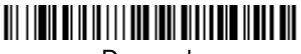

Denmark

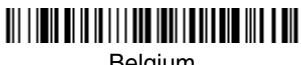

Belgium

Finland

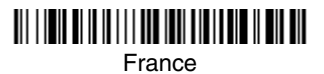

Great Britain

Norway

**Switzerland** 

Germany/Austria

Italy

<u> III || III || II || II || III || III || III || III || III || III || III</u>

Spain

Please refer to Hand Held Products' website (www.handheld.com) for complete keyboard country support information and applicable interfaces. If you need to program a keyboard for a country other than one listed above, scan the **Program Keyboard Country** bar code below, then scan the numeric bar code(s) for the appropriate country from the inside back cover, then the **Save** bar code.

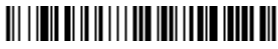

Program Keyboard Country

## *Keyboard Style*

This programs keyboard styles, such as Caps Lock and Shift Lock. Default = Regular.

**Regular** is used when you normally have the Caps Lock key off.

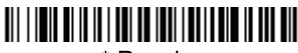

\* Regular

**Caps Lock** is used when you normally have the Caps Lock key on.

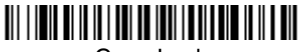

Caps Lock

**Shift Lock** is used when you normally have the Shift Lock key on (not common to U.S. keyboards).

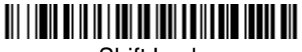

Shift Lock

**Automatic Caps Lock** is used if you change the Caps Lock key on and off. The software tracks and reflects if you have Caps Lock on or off (AT and PS/2 only). This selection can only be used with systems that have an LED which notes the Caps Lock status.

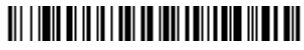

Automatic Caps Lock

**Autocaps via NumLock** bar code should be scanned in countries (e.g., Germany, France) where the Caps Lock key cannot be used to toggle Caps Lock. The NumLock option works similarly to the regular Auotcaps, but uses the NumLock key to retrieve the current state of the Caps Lock.

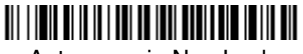

Autocaps via NumLock

**Emulate External Keyboard** should be scanned if you do not have an external keyboard (IBM AT or equivalent).

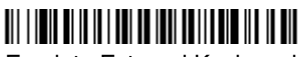

Emulate External Keyboard

Note: After scanning the Emulate External Keyboard bar code, you must power cycle your computer.

## *Keyboard Modifiers*

This modifies special keyboard features, such as CTRL+ ASCII codes and Turbo Mode.

**Control + ASCII Mode On:** The scanner sends key combinations for ASCII control characters for values 00-1F. Refer to [Keyboard Function](#page-114-0)  [Relationships, page 7-1](#page-114-0) for CTRL+ ASCII Values. Default =  $Off$ 

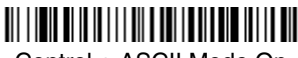

Control + ASCII Mode On

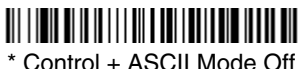

**Turbo Mode:** The scanner sends characters to a terminal faster. If the terminal drops characters, do not use Turbo Mode. Default =  $Off$ 

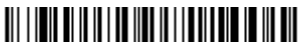

Turbo Mode On

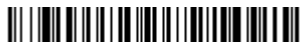

\* Turbo Mode Off

**Numeric Keypad Mode:** Sends numeric characters as if entered from a numeric keypad. Default =  $Off$ 

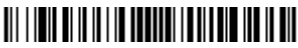

Numeric Keypad Mode On

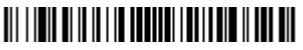

\* Numeric Keypad Mode Off

**Automatic Direct Connect Mode:** This selection can be used if you have an IBM AT style terminal and the system is dropping characters. Default =  $Off$ 

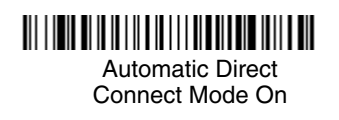

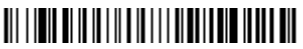

\* Automatic Direct Connect Mode Off

### <span id="page-44-0"></span>*Connecting the Base with RS-232 Serial Port*

- 1. Turn off power to the terminal/computer.
- 2. Connect the appropriate interface cable to the base.
- Note: For the base to work properly, you must have the correct cable for your type of terminal/computer.

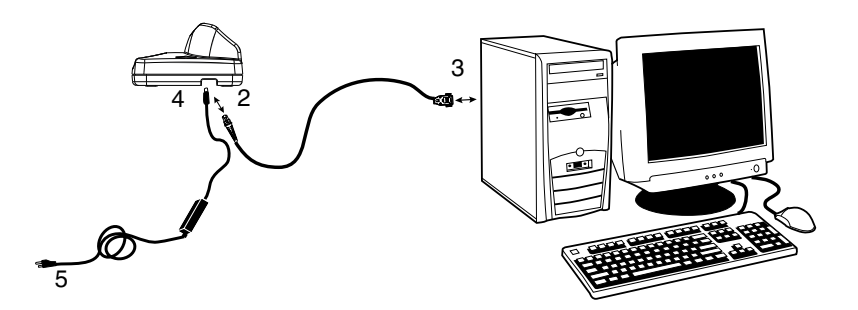

- 3. Plug the serial connector into the serial port on your computer. Tighten the two screws to secure the connector to the port.
- 4. Plug the power supply barrel connector to the base, and plug the power supply into the AC source.
- 5. Once the base has been fully connected, power up the computer.

All communication parameters between the scanner and terminal must match for correct data transfer through the serial port using RS-232 protocol. Scanning the RS-232 interface bar code, programs the scanner for an RS-232 interface at 38,400 baud, parity–none, 8 data bits, 1 stop bit, and adds a suffix of a CR LF.

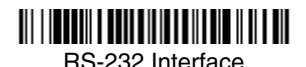

#### *RS-232 Baud Rate*

Baud Rate sends the data from the scanner to the terminal at the specified rate. The host terminal must be set for the same baud rate as the scanner. Default = 38,400.

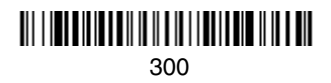

<u> III IIII IIIII IIII III III III IIII III III III III</u> 1200

<u> III | INTELLIETEN ILI II ETTIELENE III ETT</u> 4800

<u> III | INTELLIELEN III | ITT | TELLEN III | ITT | I</u> 19200

57,600

<u> Ali i interiore ali il ali i i delle ali i dell</u> 600

<u> Ali i india iliana ilia iliana iliana dell'India dell'India dell'India dell'India dell'India dell'India dell'</u> 2400

<u> Ali i indicializmi il il di il dividin il coloni</u> 9600

\* 38400

115,200

### *RS-232 Word Length: Data Bits, Stop Bits, and Parity*

**Data Bits** sets the word length at 7 or 8 bits of data per character. If an application requires only ASCII Hex characters 0 through 7F decimal (text, digits, and punctuation), select 7 data bits. For applications which require use of the full ASCII set, select 8 data bits per character. Default =  $8$ .

**Stop Bits** sets the stop bits at 1 or 2. Default = 1.

**Parity** provides a means of checking character bit patterns for validity.  $Default = None$ .

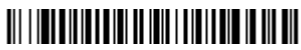

7 Data, 1 Stop, Parity Even

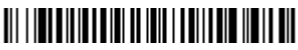

7 Data, 1 Stop, Parity Odd

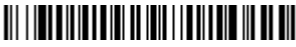

7 Data, 2 Stop Parity None

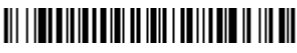

8 Data, 1 Stop, Parity Even

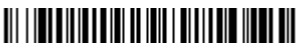

8 Data, 1 Stop, Parity Odd

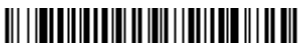

7 Data, 1 Stop, Parity None

# 

7 Data, 2 Stop, Parity Even

# <u> 111 | 121 | 131 | 131 | 131 | 131 | 131 | 132 | 133 | 134 | 135</u>

7 Data, 2 Stop, Parity Odd

# <u> 111 | 121 | 111 | 121 | 111 | 111 | 121 | 121 | 121 | 121 | 121 | </u>

\* 8 Data, 1 Stop, Parity None

### *RS-232 Handshaking*

RS-232 Handshaking allows control of data transmission from the Imager using software commands from the host device. When this feature is turned **Off**, no data flow control is used. When Data Flow Control is turned **On**, the host device suspends transmission by sending the XOFF character (DC3, hex 13) to the Imager. To resume transmission, the host sends the XON character (DC1, hex 11). Data transmission continues where it left off when XOFF was sent. Default = RTS/CTS, XON/XOFF and ACK/NAK Off

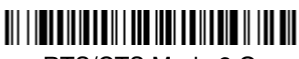

RTS/CTS Mode 2 On

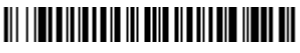

XON/XOFF On

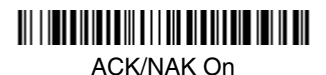

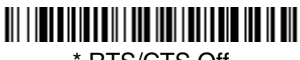

\* RTS/CTS Off

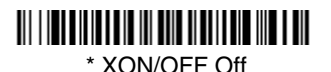

<u> 111 | 121 | 111 | 121 | 111 | 111 | 111 | 112 | 121 | 131</u>

\* ACK/NAK Off

### *Host ACK Selection*

Some applications require that the host terminal (or server) approve or reject incoming bar code data and notify the operator of these actions. These applications require that the host maintain control over the response indicators emitted from the source scanner. Turning the Host ACK selection on, configures the cordless system scanners to respond to commands from the host system.

The following criteria must be met for the Host ACK to work correctly:

- The cordless system must be configured for "Host Port RS-232" (Terminal ID  $= 000$
- RTS/CTS is defaulted off. You must enable it if the host system requires it.
- Host ACK must be enabled [\(page 2-11\)](#page-48-0).
- System performance degrades when using Host ACK at rates lower than 9600.
- The host terminal software must be capable of interpreting the bar code data, make decisions based on the data content, and send out appropriate escape commands to the source scanner.

Escape commands are addressed to the source scanner via "Application Work Groups." Once a command is sent, all scanners in a group respond to that command. Because of this situation, **it is recommended that each scanner is assigned to its own group**.

The commands to which the scanner responds are listed on [page 2-12](#page-49-0). The **<ESC>** is a **1B** in hex. A typical command string is **y <ESC> x,** where "y" is the application work group number, "<ESC> x" is the escape command, and the comma is the terminator.

Commands may be strung together to create custom response sequences. An example of a command string is listed below.

#### **0<ESC>4<ESC>5<ESC>6,**

The above example will make a scanner in application work group zero beep low**,** medium, high.

Once Host ACK is enabled, the system works as follows:

- The scanner reads a code and sends data to the base/host system. No audible or visual indication is emitted until you receive an escape command. The scanner read illumination goes out upon a successful read.
- Scanner is suspended until 1) a valid escape string is received from the host system (via the base) or 2) the scanner "times out."
- Once condition 1 or 2 above has been met, the scanner is ready to scan again, and the process repeats.

Time out is indicated by three rapid beeps at the same pitch. A time out occurs if the source scanner does not receive a valid escape command in 10 seconds. If a time out occurs, the operator should check the host system to understand why a response to the scanner was not received.

#### <span id="page-48-0"></span>*Host ACK Enable*

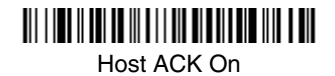

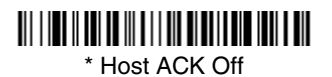

## <span id="page-49-0"></span>*IT2020-5 Host Escape Commands*

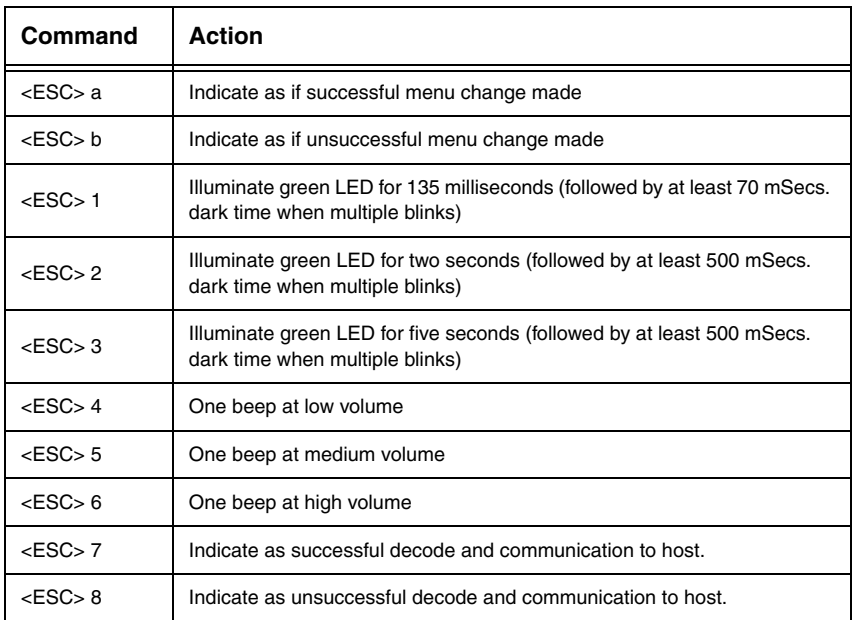

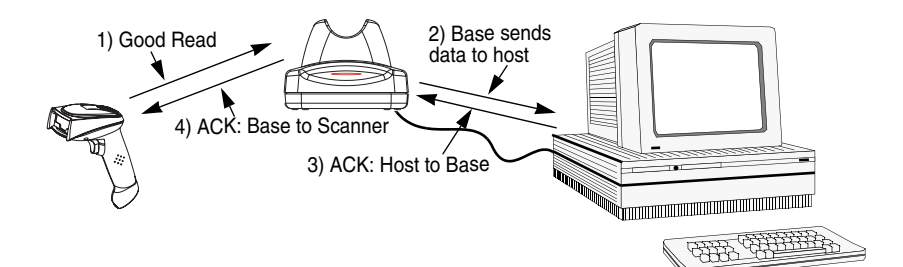

## *Wand Emulation*

#### *Wand Emulation Connection*

The Wand Emulation Connection bar codes should be used if you want to change the terminal ID only, without changing any other imager settings. We recommend using Wand Emulation Plug & Play bar codes to program your imager to emulate a wand reader. The Wand Emulation Plug & Play bar codes change other parameters, in addition to changing the terminal ID. Please refer to [Wand Emulation Plug & Play](#page-31-0) on page 1-16 for further information.

In Wand Emulation mode, the imager decodes the bar code then sends data in the same format as a wand imager. The Code 39 Format converts all symbologies to Code 39.

The Same Code Format transmits UPC, EAN, Code 128 and Interleaved 2 of 5 without any changes, but converts all other symbologies to Code 39. 2D symbologies are converted to Code 128.

The **Code 39 Format** bar code below sets the terminal ID to 61, and the **Same Code Format** bar code sets the terminal ID to 64.

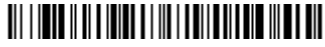

Code 39 Format

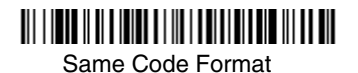

### *Wand Emulation Transmission Rate*

The transmission rate is limited by the terminal's ability to receive data without dropping characters. Default = 25 inches/second.

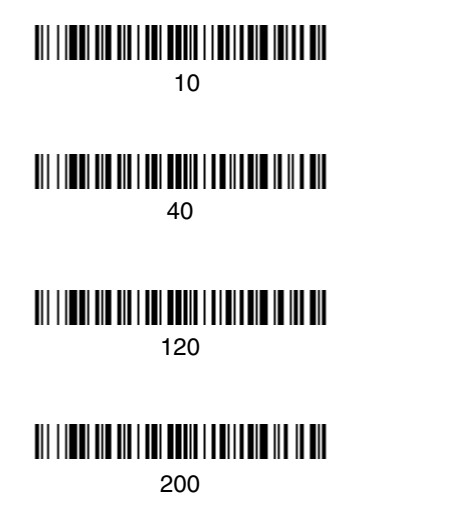

### *Wand Emulation Polarity*

The Polarity can be sent as standard with black bars high, or reversed with white bars high. Default = Black High.

# <u> III III III III III IIII III III IIII III III III III</u>

\* Black High

\* 25

<u> Ali i kodi ne na i kali boni i njene kodi bili </u> 80

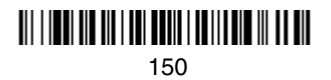

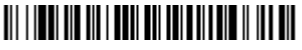

White High

### *Wand Emulation Idle*

The idle describes the state of the scanner when no data is being transmitted. When in Wand Emulation mode, you must set the scanner's idle state to match the idle state for the device to which the scanner is connected. Default =  $Idle$ High.

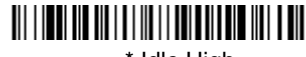

\* Idle High

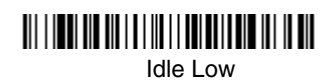

#### *Wand Emulation Data Block Size*

This transmits the data in smaller blocks to prevent buffer overflow. Default =  $40$ .

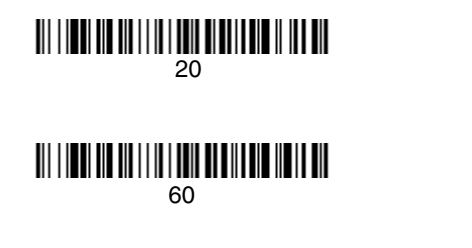

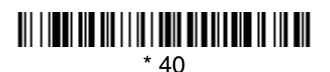

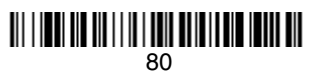

### *Wand Emulation Delay Between Blocks*

This sets the delay time between data blocks. Default =  $50$ ms.

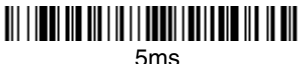

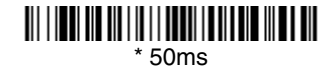

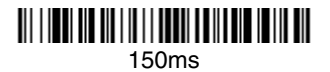

500ms

### *Wand Emulation Overall Checksum*

When this option is turned on, a computed check character is added at the end of the entire message. The check character is the character which when Exclusive-OR'd with every preceding character of the message yields a result of 0x00 (00H). *Default = Off.* 

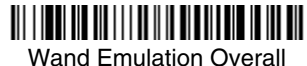

Checksum On

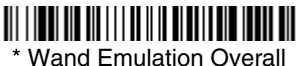

Checksum Off

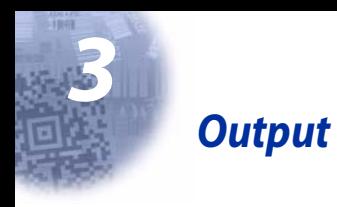

# *Scanner Functions*

## *Good Read Indicators*

### *Beeper – Good Read*

The beeper may be programmed On or Off in response to a good read. Turning this option off, only turns off the beeper response to a good read indication. All error and menu beeps are still audible. Default = On.

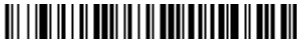

\* Beeper - Good Read On

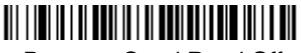

Beeper - Good Read Off

#### *Beeper Volume – Good Read*

The beeper volume codes modify the volume of the beep the scanner emits on  $a$  good read. Default = Medium.

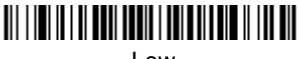

Low

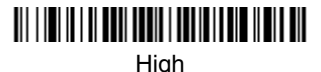

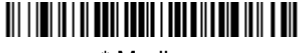

\* Medium

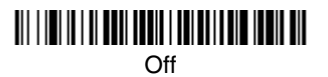

### *Beeper Pitch – Good Read*

The beeper pitch codes modify the pitch (frequency) of the beep the scanner emits on a good read. Default = Medium.

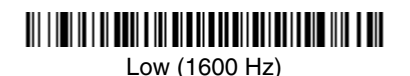

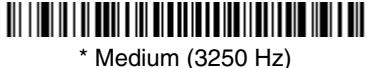

High (4200 Hz)

### *Beeper Duration – Good Read*

The beeper duration codes modify the length of the beep the scanner emits on a good read.  $Default = Normal$ .

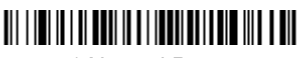

\* Normal Beep

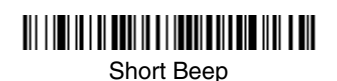

### *LED – Good Read*

The LED indicator can be programmed On or Off in response to a good read.  $Deltault = On$ .

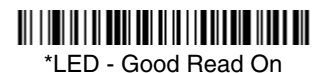

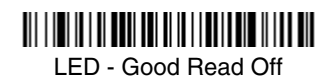

### *Number of Beeps – Good Read*

The number of beeps of a good read can be programmed from 1 - 9. The same number of beeps will be applied to the beeper and LED in response to a good read. For example, if you program this option to have five beeps, there will be five beeps and five LED flashes in response to a good read. The beeps and LED flashes are in sync with one another. To change the number of beeps, scan the bar code below and then scan a digit (1-9) bar code and the **Save** bar code on the [Programming Chart](#page-166-0) inside the back cover of this manual. Default = One.

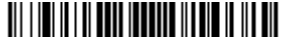

Number of Pulses

## *Good Read Delay*

This sets the minimum amount of time before the scanner can read another bar code. Default =  $0$  ms (No Delay.)

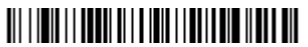

**\*** No Delay

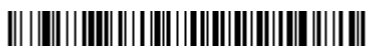

Medium Delay (1000 ms)

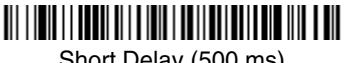

Short Delay (500 ms)

<u> Ali i imili i bodil ali bidali bodili bili bili idi bi bidali </u>

Long Delay (1500 ms)

### *User-Specified Good Read Delay*

If you want to set your own length for the good read delay, scan the bar code below, then set the delay (from 0-30,000 milliseconds) by scanning digits from the inside back cover, then scanning **Save**.

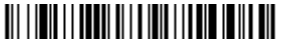

User-Specified Good Read Delay

## *Scanner Trigger Modes*

#### *Manual/Serial Trigger, Low Power*

You can activate the scanner either by pressing the trigger, or using a serial trigger command (see ["Trigger Commands"](#page-127-0) on page 10-4). When in manual trigger mode, the scanner scans until a bar code is read, or until the trigger is released.

When in serial mode, the scanner scans until a bar code has been read or until the deactivate command is sent. In serial mode, the scanner can also be set to turn itself off after a specified time has elapsed (see [Read Time-Out \(Serial](#page-57-0)  [Trigger Mode\),](#page-57-0) which follows).

# <u> 111 | 121 | 121 | 121 | 121 | 21 | 121 | 121 | 121 | 121 | 121 | </u>

\* Manual/Serial Trigger

#### <span id="page-57-0"></span>**Read Time-Out (Serial Trigger Mode)**

Use this selection to set a time-out (in milliseconds) of the scanner's trigger when using serial commands to trigger the scanner. Once the scanner has timed out, you can activate the scanner either by pressing the trigger or using a serial trigger command. After scanning the **Read Time-Out** bar code, set the time-out duration (from 0-300,000 milliseconds) by scanning digits on the [Programming](#page-166-0)  [Chart](#page-166-0) inside the back cover, then scanning **Save**. Default = 0 ms (no time-out).

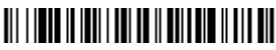

Read Time-Out

#### **Scanner Power Time-Out Timer**

Note: The Scanner Power Time-out Timer option only applies to Manual/Serial Trigger.

When there is no activity within a specified time period, the scanner enters low power mode. Scan the Scanner Power Time-Out bar code to change the timeout duration (in seconds). Then scan the digit value of the duration (from 1- 10,800 seconds) and the **Save** bar codes on the [Programming Chart](#page-166-0) inside the back cover of this manual. Default =  $3600$  seconds (1 hour).

If there are no trigger pulls during the "scanner power time-out timer" interval, the scanner goes in power down mode. Whenever the trigger is enabled, the "scanner power time-out timer" is reset. If the scanner is placed in the IT2020-5 cradle and the battery is in the process of being charged, the scanner will not go into power down mode.

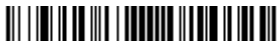

Scanner Power Time-Out

Note: When the scanner is in power down mode, pull trigger to power the unit back up. There will be a set of power up beeps and a delay of up to a few seconds for the radio to join. The scanner will then be ready to use.

#### <span id="page-58-0"></span>*Automatic Trigger*

The scanner scans continuously at full power with illumination fully on.

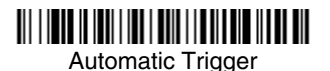

#### *Presentation Mode*

The LEDs are off until a bar code is presented to the scanner. Then the LEDs turn on automatically to read the code. Presentation Mode uses ambient light to detect the bar codes. If the light level in the room is not high enough, Presentation Mode will not work properly.

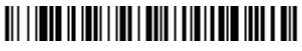

Presentation Mode

### *Hands Free Time-Out*

The Automatic Trigger and Presentation Modes are referred to as "hands free" modes. If the imager's trigger is pulled when using a hands free mode, the imager changes to manual trigger mode. You can set the time the imager should remain in manual trigger mode by setting the Hands Free Time-Out. Once the time-out value is reached, (if there have been no further trigger pulls) the imager reverts to the original hands free mode.

Scan the **Hands Free Time-Out** bar code, then scan the time-out duration (from 0-300,000 milliseconds) from the inside back cover, and **Save**. Default = 5,000 ms.

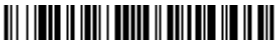

Hands Free Time-Out

## *Reread Delay*

This sets the time period before the scanner can read the same bar code a second time. Setting a reread delay protects against accidental rereads of the same bar code. Longer delays are effective in minimizing accidental rereads at POS (point of sale). Use shorter delays in applications where repetitive bar code scanning is required. Default = Medium.

Reread Delay only works when in automatic trigger mode (see [page 3-5](#page-58-0)).

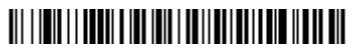

Short (500 ms)

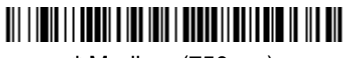

**\*** Medium (750 ms)

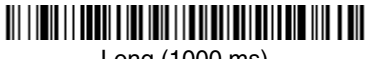

Long (1000 ms)

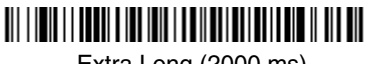

Extra Long (2000 ms)

### *User-Specified Reread Delay*

If you want to set your own length for the reread delay, scan the bar code below, then set the delay (from 0-30,000 milliseconds) by scanning digits from the inside back cover, then scanning **Save**.

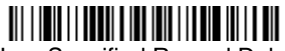

User-Specified Reread Delay

## *Centering Window*

Use the centering feature to narrow the scanner's field of view so the scanner reads only the bar code you want. When centering is turned on, the scanner only reads codes that intersect or are contained within the centering window you set up. At least part of a bar code must be within the window to be decoded or output by the scanner.

To change the left or right edge of the centering window, scan Centering On, then scan one of the following bar codes. Then scan the percent you want to shift the centering window using digits on the inside back cover of this manual. Scan **Save.** Default Centering = 40% for Left, 60% for Right.

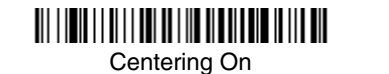

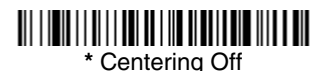

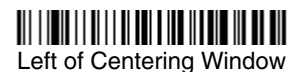

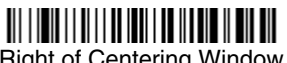

Right of Centering Window

The figure below illustrates the percentage range from 1 to 100%.

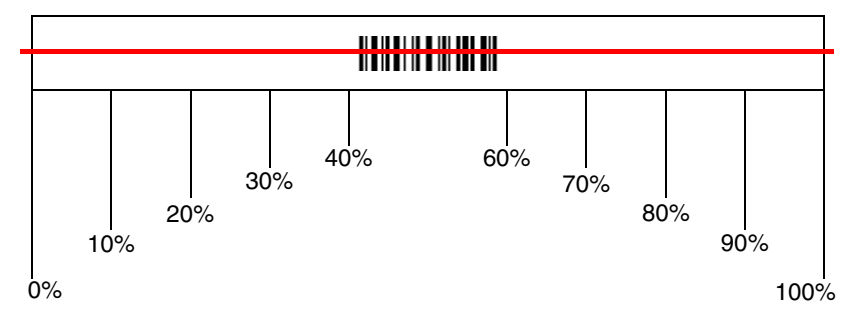

**Example:** If you have two bar codes next to one another and the centering window is set to 40% left edge and 60% right edge, only the bar code that intersects that window will be decoded.

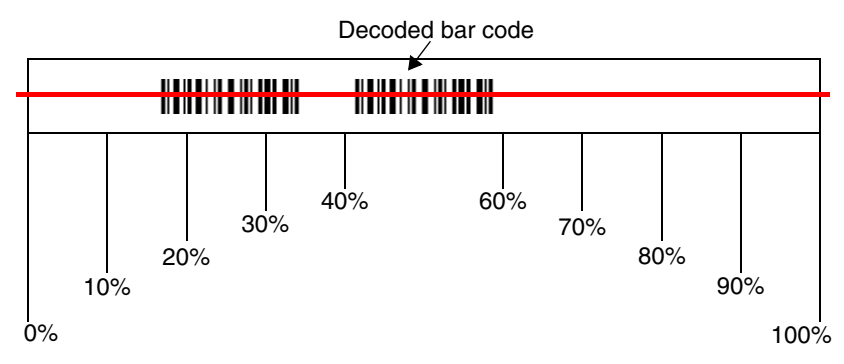

### *Output Sequence Overview*

#### **Require Output Sequence**

When turned off, the bar code data will be output to the host as the scanner decodes it. When turned on, all output data must conform to an edited sequence or the scanner will not transmit the output data to the host device.

Note: This selection is unavailable when the Multiple Symbols Selection is turned on.

#### **Output Sequence Editor**

This programming selection allows you to program the scanner to output data (when scanning more than one symbol) in whatever order your application requires, regardless of the order in which the bar codes are scanned. Reading the **Default Sequence** symbol programs the scanner to the Universal values, shown below. These are the defaults. Be **certain** you want to delete or clear all formats before you read the **Default Sequence** symbol.

Note: To make Output Sequence Editor selections, you'll need to know the code I.D., code length, and character match(es) your application requires. Use the Alphanumeric symbols (inside back cover) to read these options.

#### To Add an Output Sequence

- 1. Scan the **Enter Sequence** symbol (see [Multiple Symbols, page 3-12\)](#page-65-0).
- 2. **Code I.D.**

On the [Symbology Chart](#page-158-0) on page A-1, find the symbology to which you want to apply the output sequence format. Locate the Hex value for that symbology and scan the 2 digit hex value from the Programming Chart inside the back cover of this manual.

#### 3. **Length**

Specify what length (up to 9999 characters) of data output will be acceptable for this symbology. Scan the four digit data length from the Programming Chart inside the back cover of this manual. (Note: 50 characters is entered as 0050. 9999 is a universal number, indicating all lengths.) When calculating the length, you must count any programmed prefixes, suffixes, or formatted characters as part of the length (unless using 9999).

#### 4. **Character Match Sequences**

On the [ASCII Conversion Chart \(Code Page 1252\), page A-2,](#page-159-0) find the Hex value that represents the character(s) you want to match. Use the Programming Chart inside the back cover of this manual to read the alphanumeric combination that represents the ASCII characters. (99 is the Universal number, indicating all characters.)

#### 5. **End Output Sequence Editor**

Scan **F F** to enter an Output Sequence for an additional symbology, or **Save**  to save your entries.

#### **Other Programming Selections**

• **Discard** 

This exits without saving any Output Sequence changes.

#### *Output Sequence Editor*

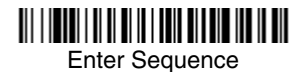

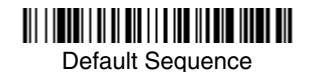

### *Require Output Sequence*

When an output sequence is **Required**, all output data must conform to an edited sequence or the scanner will not transmit the output data to the host device. When it's **On/Not Required**, the scanner will attempt to get the output data to conform to an edited sequence, but if it cannot, the scanner transmits all output data to the host device as is.

When the output sequence is **Off**, the bar code data is output to the host as the scanner decodes it.

Note: This selection is unavailable when the Multiple Symbols Selection is turned on.

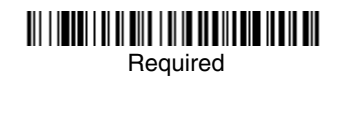

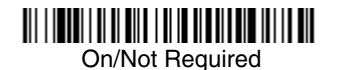

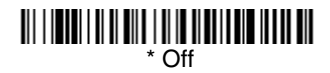

### <span id="page-63-0"></span>*Output Sequence Example*

In this example, you are scanning Code 93, Code 128, and Code 39 bar codes, but you want the scanner to output Code 39 1st, Code 128 2nd, and Code 93 3rd, as shown below.

Note: Code 93 must be enabled to use this example.

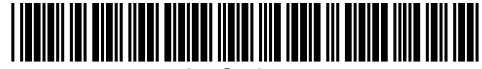

A - Code 39

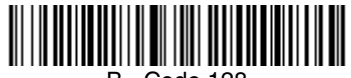

B - Code 128

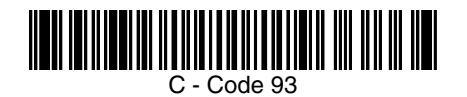

You would set up the sequence editor with the following command line:

#### **SEQBLK62999941FF6A999942FF69999943FF**

The breakdown of the command line is shown below:

SEQBLKsequence editor start command

62 code identifier for **Code 39**

9999 code length that must match for Code 39, 9999 = all lengths

- 41 start character match for Code 39, 41h = "A"
- FF termination string for first code
- 6A code identifier for **Code 128**

9999 code length that must match for Code 128, 9999 = all lengths

- 42 start character match for Code 128, 42h = "B"
- FF termination string for second code
- 69 code identifier for **Code 93**

9999 code length that must match for Code 93, 9999 = all lengths

- 43 start character match for Code 93, 43h = "C"
- FF termination string for third code

To program the previous example using specific lengths, you would have to count any programmed prefixes, suffixes, or formatted characters as part of the length. If you use the example on [page 3-10](#page-63-0), but assume a <CR> suffix and specific code lengths, you would use the following command line:

#### **SEQBLK62001241FF6A001342FF69001243FF**

The breakdown of the command line is shown below:

- SEQBLK sequence editor start command
- 62 code identifier for **Code 39**
- 0012  $A Code 39$  sample length (11) plus CR suffix (1) = 12
- 41 start character match for Code 39, 41h = "A"
- FF termination string for first code
- 6A code identifier for **Code 128**
- 0013 B Code 128 sample length  $(12)$  plus CR suffix  $(1) = 13$
- 42 start character match for Code 128, 42h = "B"
- FF termination string for second code
- 69 code identifier for **Code 93**
- 0012  $C -$  Code 93 sample length (11) plus CR suffix (1) = 12
- 43 start character match for Code 93, 43h = "C"
- FF termination string for third code

## <span id="page-65-0"></span>*Multiple Symbols*

When this programming selection is turned **On**, it allows you to read multiple symbols with a single pull of the scanner's trigger. If you press and hold the trigger, aiming the scanner at a series of symbols, it reads unique symbols once, beeping (if turned on) for each read. The scanner attempts to find and decode new symbols as long as the trigger is pulled. When this programming selection is turned **Off**, the scanner will only read the symbol closest to the aiming beam.

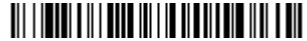

Multiple Symbols On

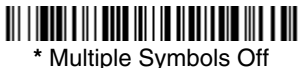

#### *No Read*

With No Read turned **On**, the scanner sends an "NR" to the host if you pull and release the trigger without reading a code (e.g., bad bar code). If No Read is turned **Off**, the "NR" will not be sent to the host.

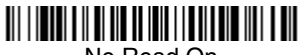

No Read On

<u> Ali i da ali ali ali ali ali i dali ali ali ali ali </u> **\*** No Read Off

If you want a different notation than "NR," for example, "Error," or "Bad Code," you can edit the output message using the [Data Formatter \(page 5-5\)](#page-76-0). The hex code for the No Read symbol is 9C.

### *Video Reverse*

Video Reverse is used to allow the scanner to read bar codes that are inverted. The "Off" bar code below is an example of this type of bar code.

Note: If additional menuing is required, Video Reverse must be disabled to read the menu bar codes and then re-enabled after menuing is completed.

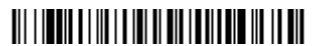

Video Reverse On

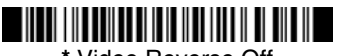

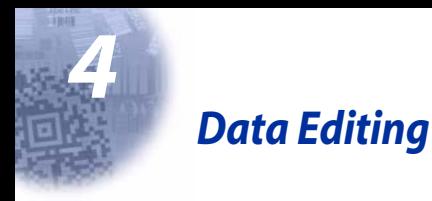

## *Prefix/Suffix Overview*

When a bar code is scanned, additional information is sent to the host computer along with the bar code data. This group of bar code data and additional, user-defined data is called a "message string." The selections in this section are used to build the user-defined data into the message string.

Prefix and Suffix characters are data characters that can be sent before and after scanned data. You can specify if they should be sent with all symbologies, or only with specific symbologies. The following illustration shows the breakdown of a message string:

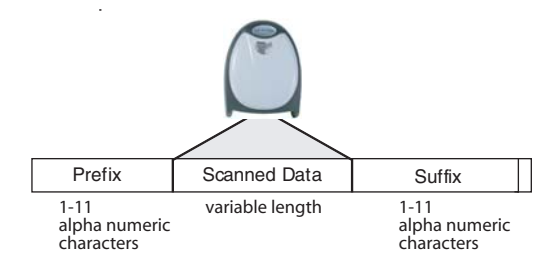

### *Points to Keep In Mind*

- It is not necessary to build a message string. The selections in this chapter are only used if you wish to alter the default settings. Default prefix  $=$  None. Default suffix = None.
- A prefix or suffix may be added or cleared from one symbology or all symbologies.
- You can add any prefix or suffix from the [ASCII Conversion Chart \(Code Page](#page-159-0)  1252) [on page A-2](#page-159-0), plus Code I.D. and AIM I.D.
- You can string together several entries for several symbologies at one time.
- Enter prefixes and suffixes in the order in which you want them to appear on the output.
- When setting up for specific symbologies (as opposed to all symbologies), the specific symbology ID value counts as an added prefix or suffix character.

#### *To Add a Prefix or Suffix:*

- **Step 1.** Scan the **Add Prefix** or **Add Suffix** symbol ([page 4-3](#page-68-0)).
- **Step 2.** Determine the 2 digit Hex value from the Symbology Chart (included in the [Appendix A](#page-158-1)) for the symbology to which you want to apply the prefix or suffix. For example, for Code 128, Code ID is "j" and Hex ID is "6A".
- **Step 3.** Scan the 2 hex digits from the [Programming Chart](#page-166-0) inside the back cover of this manual or scan **9**, **9** for all symbologies.
- **Step 4.** Determine the hex value from the [ASCII Conversion Chart \(Code Page](#page-159-0)  1252) [on page A-2](#page-159-0), for the prefix or suffix you wish to enter.
- **Step 5.** Scan the 2 digit hex value from the [Programming Chart](#page-166-0) inside the back cover of this manual.
- **Step 6.** Repeat Steps 4 and 5 for every prefix or suffix character.
- **Step 7.** To add the Code I.D., scan **5**, **C**, **8**, **0**. To add AIM I.D., scan **5**, **C**, **8**, **1**. To add a backslash (\), scan **5**, **C**, **5**, **C**.
- Note: To add a backslash ( $\lambda$ ) as in Step 7, you must scan 5C twice once to create the leading backslash and then to create the backslash itself.
- **Step 8.** Scan **Save** to exit and save, or scan **Discard** to exit without saving.

Repeat Steps 1-6 to add a prefix or suffix for another symbology.

#### **Example: Add a Suffix to a specific symbology**

To send a CR (carriage return) Suffix for UPC only:

- **Step 1.** Scan **Add Suffix**.
- **Step 2.** Determine the 2 digit hex value from the Symbology Chart (included in the [Appendix A\)](#page-158-1) for UPC.
- **Step 3.** Scan **6**, **3** from the [Programming Chart](#page-166-0) inside the back cover of this manual.
- **Step 4.** Determine the hex value from the [ASCII Conversion Chart \(Code Page](#page-159-0)  1252) [on page A-2](#page-159-0), for the CR (carriage return).
- **Step 5.** Scan **0**, **D** from the [Programming Chart](#page-166-0) inside the back cover of this manual.
- **Step 6.** Scan **Save**, or scan **Discard** to exit without saving.

### *To Clear One or All Prefixes or Suffixes:*

You can clear a single prefix or suffix, or clear all prefixes/suffixes for a symbology. When you Clear One Prefix (Suffix), the specific character you select is deleted from the symbology you want. When you Clear All Prefixes (Suffixes), all the prefixes or suffixes for a symbology are deleted.

#### **Step 1.** Scan the **Clear One Prefix** or **Clear One Suffix** symbol.

- **Step 2.** Determine the 2 digit Hex value from the Symbology Chart (included in the [Appendix A](#page-158-1)) for the symbology from which you want to clear the prefix or suffix.
- **Step 3.** Scan the 2 digit hex value from the [Programming Chart](#page-166-0) inside the back cover of this manual or scan **9**, **9** for all symbologies.

Your change is automatically saved.

### *To Add a Carriage Return Suffix to all Symbologies*

Scan the following bar code if you wish to add a carriage return suffix to all symbologies at once. This action first clears all current suffixes, then programs a carriage return suffix for all symbologies.

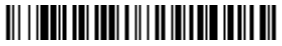

Add CR Suffix All Symbologies

#### <span id="page-68-0"></span>*Prefix Selections*

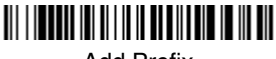

Add Prefix

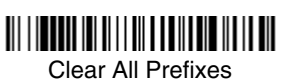

<u> 111 | 111 | 111 | 111 | 111 | 111 | 111 | 111 | 111 | 111</u> Clear One Prefix

### *Suffix Selections*

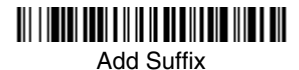

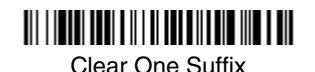

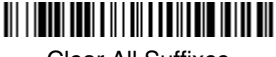

Clear All Suffixes

### *Function Code Transmit*

When this selection is enabled and function codes are contained within the scanned data, the scanner transmits the function code to the terminal. Charts of these function codes are provided in [Supported Interface Keys](#page-116-0) starting on [page 7-3.](#page-116-0) When the scanner is in keyboard wedge mode, the scan code is converted to a key code before it is transmitted. Default  $=$  Enable.

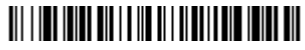

\* Enable

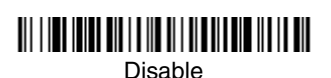

### *Intercharacter, Interfunction, and Intermessage Delays*

Some terminals drop information (characters) if data comes through too quickly. Intercharacter, interfunction, and intermessage delays slow the transmission of data, increasing data integrity.

Each delay is composed of a 5 millisecond step. You can program up to 99 steps (of 5 ms each) for a range of 0-495 ms.

#### *Intercharacter Delay*

An intercharacter delay of up to 495 milliseconds may be placed between the transmission of each character of scanned data. Scan the **Intercharacter Delay** bar code below, then scan the number of milliseconds and the **SAVE** bar code using the [Programming Chart](#page-166-0) inside the back cover of this manual.

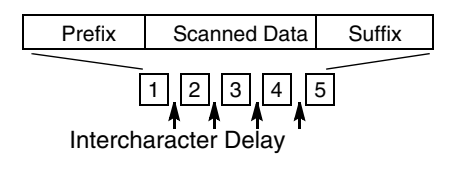

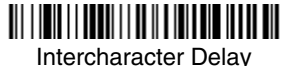

To remove this delay, scan the **Intercharacter Delay** bar code, then set the number of steps to 0. Scan the **SAVE** bar code using the [Programming Chart](#page-166-0) inside the back cover of this manual.

Note: Intercharacter delays are not supported in USB serial emulation.

#### *User Specified Intercharacter Delay*

An intercharacter delay of up to 495 milliseconds may be placed after the transmission of a particular character of scanned data. Scan the **Delay Length**  bar code below, then scan the number of milliseconds and the **SAVE** bar code using the [Programming Chart](#page-166-0) inside the back cover of this manual.

Next, scan the **Character to Trigger Delay** bar code, then the 2-digit hex value for the ASCII character that will trigger the delay [ASCII Conversion Chart \(Code](#page-159-0)  Page 1252) [on page A-2](#page-159-0).

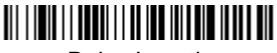

Delay Length

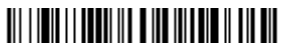

Character to Trigger Delay

To remove this delay, scan the **Delay Length** bar code, and set the number of steps to 0. Scan the **SAVE** bar code using the [Programming Chart](#page-166-0) inside the back cover of this manual.

### *Interfunction Delay*

An interfunction delay of up to 495 milliseconds may be placed between the transmission of each segment of the message string. Scan the **Interfunction Delay** bar code below, then scan the number of milliseconds and the **SAVE** bar code using the [Programming Chart](#page-166-0) inside the back cover of this manual.

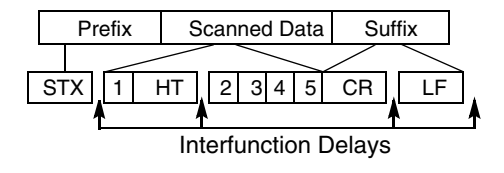

<u> III IIII IIIIIIIII IIIIIIII</u>

Interfunction Delay

To remove this delay, scan the **Interfunction Delay** bar code, then set the number of steps to 0. Scan the **SAVE** bar code using the [Programming Chart](#page-166-0) inside the back cover of this manual.

#### *Intermessage Delay*

An intermessage delay of up to 495 milliseconds may be placed between each scan transmission. Scan the **Intermessage Delay** bar code below, then scan the number of milliseconds and the **SAVE** bar code using the [Programming](#page-166-0)  [Chart](#page-166-0) inside the back cover of this manual.

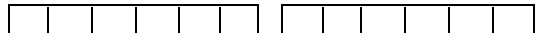

1st Scan Transmission 1 2nd Scan Transmission Intermessage Delay

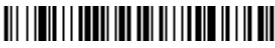

Intermessage Delay

To remove this delay, scan the **Intermessage Delay** bar code, then set the number of steps to 0. Scan the **SAVE** bar code using the [Programming Chart](#page-166-0) inside the back cover of this manual.
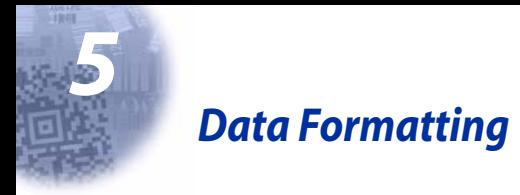

### *Data Format Editor Introduction*

You may use the Data Format Editor to change the scanner's output. For example, you can use the Data Format Editor to insert characters at certain points in bar code data as it is scanned. The selections in the following pages are used only if you wish to alter the output. Default Data Format setting  $=$  None.

Normally, when you scan a bar code, it gets outputted automatically; however when you do a format, you must use a "send" command [\(see Send Commands](#page-73-0) [on page 5-2\)](#page-73-0) within the format program to output data.

Multiple formats may be programmed into the scanner. They are stacked in the order in which they are entered. However, the following list presents the order in which formats are applied:

- 1. Specific Term ID, Actual Code ID, Actual Length
- 2. Specific Term ID, Actual Code ID, Universal Length
- 3. Specific Term ID, Universal Code ID, Actual Length
- 4. Specific Term ID, Universal Code ID, Universal Length
- 5. Universal Term ID, Actual Code ID, Actual Length
- 6. Universal Term ID, Actual Code ID, Universal Length
- 7. Universal Term ID, Universal Code ID, Actual Length
- 8. Universal Term ID, Universal Code ID, Universal Length

If you have changed data format settings, and wish to clear all formats and return to the factory defaults, scan the **Default Data Format** code on [page 5-4](#page-75-1).

#### <span id="page-72-0"></span>*To Add a Data Format*

**Step 1.** Scan the **Enter Data Format** symbol [\(page 5-4\)](#page-75-0).

#### **Step 2. Primary/Alternate Format**

Determine if this will be your primary data format, or one of 3 alternate formats. (Alternate formats allow you "single shot" capability to scan one bar code using a different data format. After the one bar code has been read, the scanner reverts to the primary data format. See [page 5-](#page-76-0) [5.](#page-76-0)) If you are programming the primary format, scan **0** using the [Pro](#page-166-0)[gramming Chart](#page-166-0) inside the back cover of this manual. If you are programming an alternate format, scan **1**, **2**, or **3**, depending on the alternate format you are programming.

#### **Step 3. Terminal Type**

Refer to the Supported Terminals Chart [\(page 2-2\)](#page-39-0) and locate the Terminal ID number for your PC. Scan three numeric bar codes on the inside back cover to program the scanner for your terminal ID (you must enter 3 digits). For example, scan **0 0 3** for an AT wedge.

Note: The wildcard for all terminal types is 099.

#### **Step 4. Code I.D.**

In the [Appendix A](#page-158-0), find the symbology to which you want to apply the data format. Locate the Hex value for that symbology and scan the 2 digit hex value from the [Programming Chart](#page-166-0) inside the back cover of this manual.

#### **Step 5. Length**

Specify what length (up to 9999 characters) of data will be acceptable for this symbology. Scan the four digit data length from the [Program](#page-166-0)[ming Chart](#page-166-0) inside the back cover of this manual. (Note: 50 characters is entered as 0050. 9999 is a universal number, indicating all lengths.)

#### **Step 6. Editor Commands**

Refer to the Format Editor Commands Chart [\(page 5-2\)](#page-73-1). Scan the symbols that represent the command you want to enter. 94 alphanumeric characters may be entered for each symbology data format.

**Step 7.** Scan **Save** from the [Programming Chart](#page-166-0) inside the back cover of this manual to save your entries.

### *Other Programming Selections*

#### • **Clear One Data Format**

This deletes one data format for one symbology. If you are clearing the primary format, scan **0** from the [Programming Chart](#page-166-0) inside the back cover of this manual. If you are clearing an alternate format, scan **1**, **2**, or **3**, depending on the alternate format you are clearing. Scan the Terminal Type (refer to the Supported Terminals Chart on [page 2-2\)](#page-39-0), Code I.D. (refer to the [Symbology](#page-158-1)  Chart [on page A-1](#page-158-1)), and the bar code data length for the specific data format that you want to delete. All other formats remain unaffected.

- **Save** from the [Programming Chart](#page-166-0) inside the back cover of this manual This exits, saving any Data Format changes.
- **Discard** from the [Programming Chart](#page-166-0) inside the back cover of this manual This exits without saving any Data Format changes.

#### <span id="page-73-1"></span>*Data Format Editor Commands*

#### <span id="page-73-0"></span>**Send Commands**

- F1 Send all characters followed by "xx" key or function code, starting from current cursor position. **Syntax = F1xx** (xx stands for the hex value for an ASCII code, see [ASCII Conversion Chart \(Code Page 1252\)](#page-159-0) on page A-2.)
- F2 Send "nn" characters followed by "xx" key or function code, starting from current cursor position. **Syntax = F2nnxx** (nn stands for the numeric value (00-99) for the number of characters and xx stands for the hex value for an ASCII code. See [ASCII Conversion Chart \(Code Page 1252\)](#page-159-0) on page A-2.)
- F3 Send up to but not including "ss" character (Search and Send) starting from current cursor position, leaving cursor pointing to "ss" character followed by "xx" key or function code. **Syntax = F3ssxx** (ss and xx both stand for the

hex values for ASCII codes, see [ASCII Conversion Chart \(Code Page](#page-159-0)  1252) [on page A-2](#page-159-0).)

- F4 Send "xx" character "nn" times (Insert) leaving cursor in current cursor position. **Syntax = F4xxnn** (xx stands for the hex value for an ASCII code, see [ASCII Conversion Chart \(Code Page 1252\)](#page-159-0) on page A-2, and nn is the numeric value (00-99) for the number of times it should be sent.)
- E9 Send all but the last "nn" characters, starting from the current cursor position. **Syntax = E9nn** (nn is the numeric value (00-99) for the number of characters that will not be sent at the end of the message.)

#### **Move Commands**

- F5 Move the cursor ahead "nn" characters from current cursor position. **Syntax = F5nn** (nn stands for the numeric value (00-99) for the number of characters the cursor should be moved ahead.)
- F6 Move the cursor back "nn" characters from current cursor position. **Syntax = F6nn** (nn stands for the numeric value (00-99) for the number of characters the cursor should be moved back.)
- F7 Move the cursor to the beginning of the data string. **Syntax** =  $F7$ .
- EA Move the cursor to the end of the data string. **Syntax = EA**

#### **Search Commands**

- F8 Search ahead for "xx" character from current cursor position, leaving cursor pointing to "xx" character. **Syntax = F8xx** (xx stands for the hex value for an ASCII code, see [ASCII Conversion Chart \(Code Page 1252\)](#page-159-0) on page A-[2.](#page-159-0))
- F9 Search back for "xx" character from current cursor position, leaving cursor pointing to "xx" character. **Syntax = F9xx** (xx stands for the hex value for an ASCII code, see [ASCII Conversion Chart \(Code Page 1252\)](#page-159-0) on page A-[2.](#page-159-0))
- E6 Search ahead for the first non "xx" character from the current cursor position, leaving cursor pointing to non "xx" character. **Syntax = E6xx** (xx stands for the hex value for an ASCII code, see [ASCII Conversion Chart](#page-159-0)  [\(Code Page 1252\)](#page-159-0) on page A-2.
- E7 Search back for the first non "xx" character from the current cursor position, leaving cursor pointing to non "xx" character. **Syntax = E7xx** (xx stands for the hex value for an ASCII code, see [ASCII Conversion Chart \(Code Page](#page-159-0)  1252) [on page A-2](#page-159-0).)

#### **Miscellaneous Commands**

- FB Suppress all occurrences of up to 15 different characters, starting at the current cursor position, as the cursor is advanced by other commands. When the FC command is encountered, the suppress function is terminated. The cursor is not moved by the FB command. **Syntax = FBnnxxyy . .zz** where nn is a count of the number of suppressed characters in the list and xxyy .. zz is the list of characters to be suppressed. (xx stands for the hex value for an ASCII code, see [ASCII Conversion Chart \(Code Page 1252\)](#page-159-0) on page A-[2.](#page-159-0))
- FC Disables suppress filter and clear all suppressed characters. **Syntax = FC**.
- E4 Replaces up to 15 characters in the data string with user specified characters. Replacement continues until the E5 command is encountered. **Syn-** $\mathbf{tax} = \mathbf{E4}$ **nnxx**<sub>1</sub>**xx**<sub>2</sub> $\mathbf{y}\mathbf{y}_1\mathbf{y}_2\ldots\mathbf{z}_1\mathbf{z}_2$  where nn is the total count of both characters to be replaced plus replacement characters;  $xx_1$  defines characters to be replaced and  $xx<sub>2</sub>$  defines replacement characters, continuing through  $zz_1$  and  $zz_2$ .
- E5 Terminates character replacement. **Syntax = E5**.
- FE Compare character in current cursor position to the character "xx." If characters are equal, increment cursor. If characters are not equal, no format match. **Syntax = FExx** (xx stands for the hex value for an ASCII code, see [ASCII Conversion Chart \(Code Page 1252\)](#page-159-0) on page A-2.)
- EC Check to make sure there is an ASCII number at the current cursor position. If character is not numeric, format is aborted. **Syntax = EC**.
- ED Check to make sure there is a non-numeric ASCII character at the current cursor position. If character is numeric, format is aborted. **Syntax = ED**.

### <span id="page-75-0"></span>*Data Format Editor*

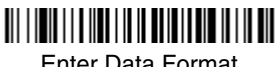

Enter Data Format

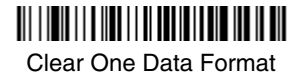

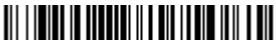

Save

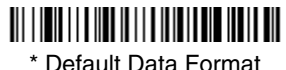

<span id="page-75-1"></span>

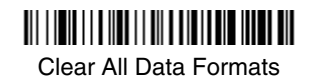

<u> Ali i in ali in anggota i ing magna mga pil</u> **Discard** 

### *Data Formatter*

When Data Formatter is turned off, the bar code data is output to the host as read (including prefixes and suffixes). Choose one of the following options. Default  $=$ Data Formatter On.

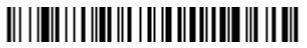

\* Data Formatter On, but Not Required

### 

Data Formatter Off

When Data Formatter is required, all input data must conform to an edited format or the scanner does not transmit the input data to the host device.

### 

Data Format On, Format Required

#### <span id="page-76-0"></span>*Alternate Data Formats*

Alternate formats allow you "single shot" capability to scan one bar code using a different data format than your primary format. When data formats are programmed (see [page 5-1](#page-72-0)), you must input whether you are programming the primary format, or an alternate format numbered 1, 2, or 3.

An alternate format is initiated by scanning one of the 3 alternate format bar codes below. The scanner will scan the next bar code, formatting the data with the selected alternate format, then revert immediately to the primary format.

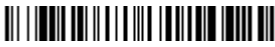

Alternate Data Format 1

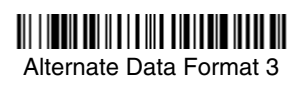

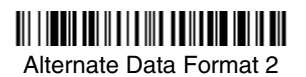

# *6 Symbologies*

### *Introduction*

This programming section contains the following menu selections. Refer to [Chapter 10](#page-124-0) for settings and defaults.

- 
- 
- 
- Codablock F Matrix 2 of 5
- 
- Code 11 MSI
- 
- 
- Code 32 Pharmaceutical (PARAF) RSS-14
- Code 49 Telepen
- Code 93 Trioptic
- Code 128 UPC-A
- EAN/JAN UPC-E
- All Symbologies IATA Code 2 of 5
- China Post **•** Interleaved 2 of 5
- Codabar Korea Post
	-
- Code 2 of 5 Coupon Code
	-
- Code 16K Plessey Code
- Code 39 PosiCode
	-
	-
	-
	-
	-

### *All Symbologies*

If you want to decode all the symbologies allowable for your scanner, scan the All **Symbologies On** code. If on the other hand, you want to decode only a particular symbology, scan All Symbologies Off followed by the On symbol for that particular symbology.

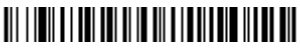

All Symbologies On

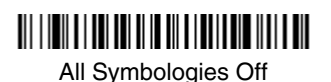

### <span id="page-79-0"></span>*Message Length*

You are able to set the valid reading length of some of the bar code symbologies. If the data length of the scanned bar code doesn't match the valid reading length, the scanner will issue an error beep. You may wish to set the same value for minimum and maximum length to force the scanner to read fixed length bar code data. This helps reduce the chances of a misread.

**EXAMPLE:** Decode only those bar codes with a count of 9-20 characters.<br>Min. length = 09 Max. length = 20 Min. length  $= 09$ **EXAMPLE:** Decode only those bar codes with a count of 15 characters.<br>Min. length = 15 Max. length = 15 Max. length  $= 15$ 

For a value other than the minimum and maximum message length defaults, scan the bar codes included in the explanation of the symbology, then scan the digit value of the message length and **Save** bar codes on the [Programming Chart](#page-166-0) inside the back cover of this manual. The minimum and maximum lengths and the defaults are included with the respective symbologies.

*Codabar*

# <Default All Codabar Settings> <u> Ali i ini i ali ini ini ili ini ili ali ili ili ili ali</u>

### *Codabar*

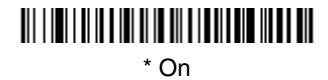

### <u> Ali i ini i ali in a ini ali ali a i anti ali ali ali ali </u> Off

### *Codabar Start/Stop Characters*

Start/Stop characters identify the leading and trailing ends of the bar code. You may either transmit, or not transmit Start/Stop characters. Default = Don't Transmit.

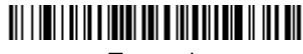

Transmit

### <u> Ali i imi i ali il a interi nel niventi i nella site nel </u>

\* Don't Transmit

#### *Codabar Check Character*

Codabar check characters are created using different "modulos." You can program the scanner to read only Codabar bar codes with Modulo 16 check  $characters.$  Default = No Check Character.

**No Check Character** indicates that the scanner reads and transmits bar code data with or without a check character.

When Check Character is set to **Validate and Transmit**, the scanner will only read Codabar bar codes printed with a check character, and will transmit this character at the end of the scanned data.

When Check Character is set to **Validate, but Don't Transmit**, the unit will only read Codabar bar codes printed **with** a check character, but will not transmit the check character with the scanned data.

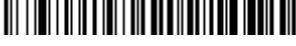

\* No Check Character

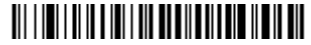

Validate Modulo 16, but Don't Transmit

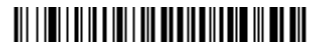

Validate Modulo 16 and Transmit

### *Codabar Concatenation*

Codabar supports symbol concatenation. When you enable concatenation, the scanner looks for a Codabar symbol having a "D" start character, adjacent to a symbol having a "D" stop character. In this case the two messages are concatenated into one with the "D" characters omitted. Default =  $On$ .

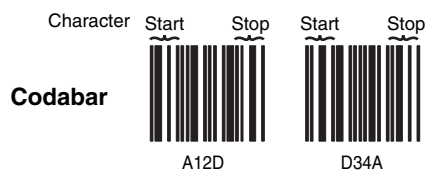

Select Require to prevent the scanner from decoding a single "D" Codabar symbol without its companion. This selection has no effect on Codabar symbols without Stop/Start D characters.

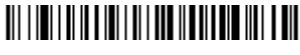

On

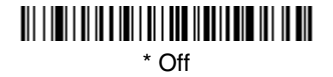

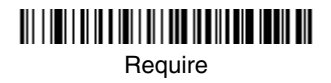

### *Codabar Message Length*

Scan the bar codes below to change the message length. Refer to [Message](#page-79-0)  Length [on page 6-2](#page-79-0) for additional information. Minimum and Maximum lengths =  $2-60$ . Minimum Default =  $4$ , Maximum Default =  $60$ .

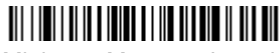

Minimum Message Length

Maximum Message Length

*Code 39*

< Default All Code 39 Settings >

### 

*Code 39*

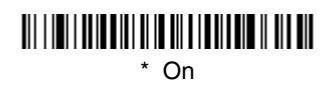

### Off

### *Code 39 Start/Stop Characters*

Start/Stop characters identify the leading and trailing ends of the bar code. You may either transmit, or not transmit Start/Stop characters. Default = Don't Transmit.

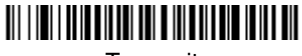

Transmit

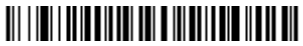

\* Don't Transmit

### *Code 39, continued*

#### *Code 39 Check Character*

**No Check Character** indicates that the scanner reads and transmits bar code data with or without a check character.

When Check Character is set to **Validate, but Don't Transmit**, the unit only reads Code 39 bar codes printed with a check character, but will not transmit the check character with the scanned data.

When Check Character is set to **Validate and Transmit**, the scanner only reads Code 39 bar codes printed with a check character, and will transmit this character at the end of the scanned data. Default  $=$  No Check Character.

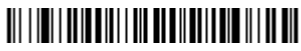

\* No Check Character

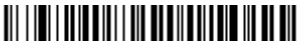

Validate, but Don't Transmit

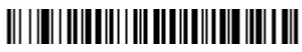

Validate and Transmit

### *Code 39 Message Length*

Scan the bar codes below to change the message length. Refer to [Message](#page-79-0)  Length [on page 6-2](#page-79-0) for additional information. Minimum and Maximum lengths =  $0-48$ . Minimum Default = 0, Maximum Default = 48.

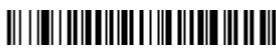

Minimum Message Length

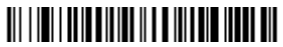

Maximum Message Length

### *Code 39, continued*

#### *Code 39 Append*

This function allows the scanner to append the data from several Code 39 bar codes together before transmitting them to the host computer. When this function is enabled, the scanner stores those Code 39 bar codes that start with a space (excluding the start and stop symbols), and does not immediately transmit the data. The scanner stores the data in the order in which the bar codes are read, deleting the first space from each. The scanner transmits the appended data when it reads a Code 39 bar code that starts with a character other than a space. Default =  $Off$ .

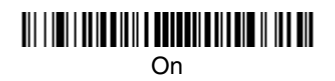

<u> Ali i di ili di ali ili della chia di ali di </u>

\* Off

### *Code 32 Pharmaceutical (PARAF)*

Code 32 Pharmaceutical is a form of the Code 39 symbology used by Italian pharmacies. This symbology is also known as PARAF.

Note: Trioptic Code must be turned off to scan Code 32 Pharmaceutical codes.

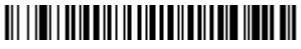

On

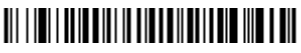

\* Off

### *Full ASCII*

If Full ASCII Code 39 decoding is enabled, certain character pairs within the bar code symbol will be interpreted as a single character. For example: \$V will be decoded as the ASCII character SYN, and /C will be decoded as the ASCII character  $#$ . Default = On.

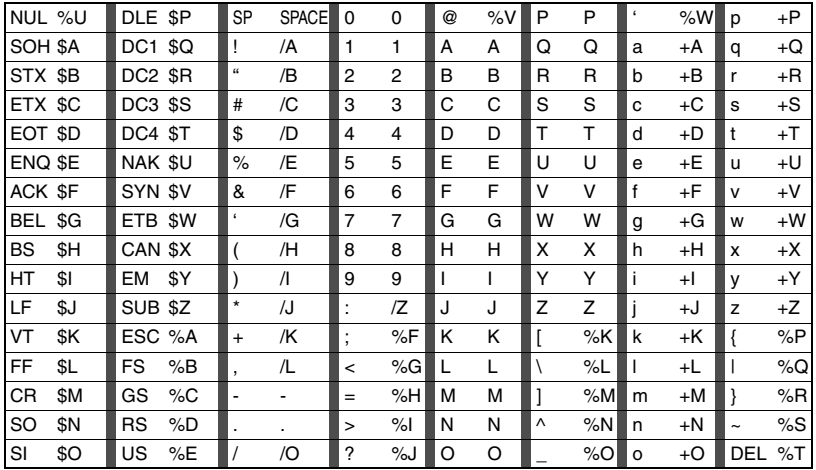

Character pairs /M and /N decode as a minus sign and period respectively. Character pairs /P through /Y decode as 0 through 9.

# 

Full ASCII On

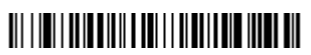

\* Full ASCII Off

### *Code 39 Code Page*

Code pages define the mapping of character codes to characters. If the data received does not display with the proper characters, it may be because the bar code being scanned was created using a code page that is different from the one the host program is expecting. If this is the case, scan the bar code below, select the code page with which the bar codes were created from the chart, [Code Page](#page-161-0)  [Mapping of Printed Bar Codes](#page-161-0) on page A-4, and scan the value and the **SAVE** bar code from the [Programming Chart](#page-166-0) inside the back cover of this manual. The data characters should then appear properly.

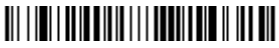

Code 39 Code Page

*Interleaved 2 of 5*

< Default All Interleaved 2 of 5 Settings >

# 

### *Interleaved 2 of 5*

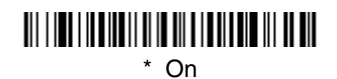

### <u> Ali i ina i ina ina ili di ni ali ali na ina ina ina ili </u> Off

#### *Check Digit*

**No Check Digit** indicates that the scanner reads and transmits bar code data with or without a check digit.

When Check Digit is set to **Validate, but Don't Transmit**, the unit only reads Interleaved 2 of 5 bar codes printed with a check digit, but will not transmit the check digit with the scanned data.

When Check Digit is set to **Validate and Transmit**, the scanner only reads Interleaved 2 of 5 bar codes printed with a check digit, and will transmit this digit at the end of the scanned data. Default = No Check Digit.

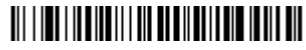

\* No Check Digit

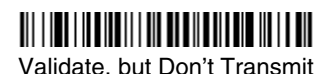

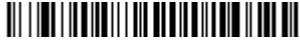

Validate and Transmit

### *Interleaved 2 of 5 Message Length*

Scan the bar codes below to change the message length. Refer to [Message](#page-79-0)  Length [on page 6-2](#page-79-0) for additional information. Minimum and Maximum lengths =  $2 - 80$ . Minimum Default = 4, Maximum Default = 80.

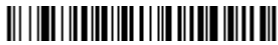

Minimum Message Length

<u> Ali i in i i in a ina ina ili a di interna ili ali ali</u> Maximum Message Length *Code 93*

< Default All Code 93 Settings >

# 

### *Code 93*

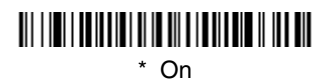

### <u> Ali i ini i bolibili ili in ali i bolibini in ali bil</u> Off

### *Code 93 Message Length*

Scan the bar codes below to change the message length. Refer to [Message](#page-79-0)  Length [on page 6-2](#page-79-0) for additional information. Minimum and Maximum lengths =  $0-80$ . Minimum Default = 0, Maximum Default = 80.

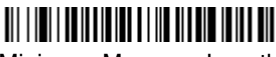

Minimum Message Length

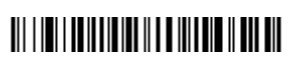

Maximum Message Length

### *Code 93 Code Page*

Code pages define the mapping of character codes to characters. If the data received does not display with the proper characters, it may be because the bar code being scanned was created using a code page that is different from the one the host program is expecting. If this is the case, scan the bar code below, select the code page with which the bar codes were created from the chart, [Code Page](#page-161-0)  [Mapping of Printed Bar Codes](#page-161-0) on page A-4, and scan the value and the **SAVE** bar code from the [Programming Chart](#page-166-0) inside the back cover of this manual. The data characters should then appear properly.

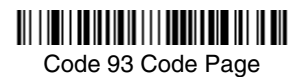

*Code 2 of 5*

<Default All Code 2 of 5 Settings>

### 

*Code 2 of 5*

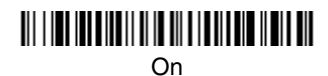

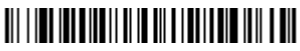

\* Off

### *Code 2 of 5 Message Length*

Scan the bar codes below to change the message length. Refer to [Message](#page-79-0)  Length [on page 6-2](#page-79-0) for additional information. Minimum and Maximum lengths =  $1 - 48$ . Minimum Default = 4, Maximum Default = 48.

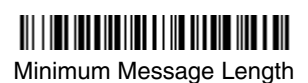

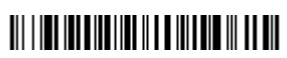

Maximum Message Length

*IATA Code 2 of 5*

<Default All Code IATA 2 of 5 Settings>

### *IATA Code 2 of 5, continued*

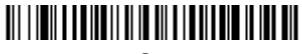

On

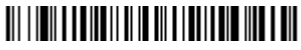

\* Off

### *IATA Code 2 of 5 Message Length*

Scan the bar codes below to change the message length. Refer to [Message](#page-79-0)  Length [on page 6-2](#page-79-0) for additional information. Minimum and Maximum lengths = 1-48. Minimum Default = 4, Maximum Default = 48.

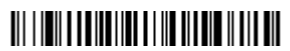

Minimum Message Length

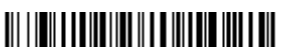

Maximum Message Length

*Matrix 2 of 5*

<Default All Matrix 2 of 5 Settings>

### <u> Ali i indi indiana ili ili ili ili ili ili ili ili dil</u>

*Matrix 2 of 5*

<u> III | IT III | IT III | IT III | IT III | IT III | IT III</u> On

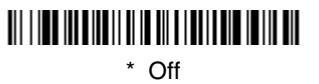

### *Matrix 2 of 5 Message Length*

Scan the bar codes below to change the message length. Refer to [Message](#page-79-0)  Length [on page 6-2](#page-79-0) for additional information. Minimum and Maximum lengths = 1-80. Minimum Default = 4, Maximum Default = 80.

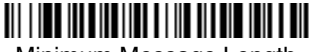

Minimum Message Length

Maximum Message Length

*Code 11*

<Default All Code 11 Settings>

## <u> Ali i ini i alamani i i a na henda il ili an</u>

*Code 11*

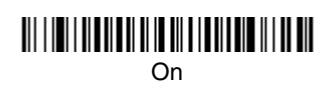

### <u> 111 | 111 | 111 | 111 | 111 | 111 | 111 | 111 | 111 | 111 | 111 | 111 | 111 | 111 | 111 | 111 | 111 | 111 | 1</u> \* Off

### *Check Digits Required*

This option sets whether 1 or 2 check digits are required with Code 11 bar codes. Default = Two Check Digits.

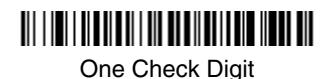

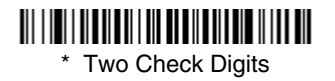

### *Code 11, continued*

### *Code 11 Message Length*

Scan the bar codes below to change the message length. Refer to [Message](#page-79-0)  Length [on page 6-2](#page-79-0) for additional information. Minimum and Maximum lengths = 1-80. Minimum Default = 4, Maximum Default = 80.

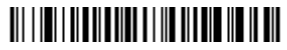

Minimum Message Length

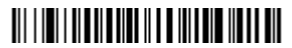

Maximum Message Length

*Code 128*

<Default All Code 128 Settings>

### <u> Ali i ini kata mili ili ili ili ili ili ili ili ili </u>

*Code 128*

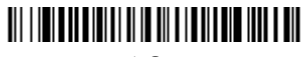

\* On

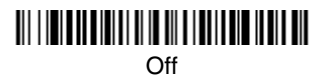

### *Code 128, continued*

#### *ISBT 128 Concatenation*

In 1994 the International Society of Blood Transfusion (ISBT) ratified a standard for communicating critical blood information in a uniform manner. The use of ISBT formats requires a paid license. The ISBT 128 Application Specification describes 1) the critical data elements for labeling blood products, 2) the current recommendation to use Code 128 due to its high degree of security and its space-efficient design, 3) a variation of Code 128 that supports concatenation of neighboring symbols, and 4) the standard layout for bar codes on a blood product label. Use the bar codes below to turn concatenation on or off. Default  $=$ Off.

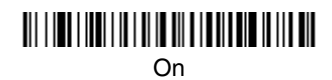

\* Off

### *Code 128 Message Length*

Scan the bar codes below to change the message length. Refer to [Message](#page-79-0)  Length [on page 6-2](#page-79-0) for additional information. Minimum and Maximum lengths =  $0-80$ . Minimum Default = 0, Maximum Default = 80.

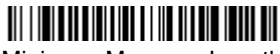

Minimum Message Length

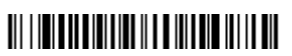

Maximum Message Length

### *Code 128 Code Page*

Code pages define the mapping of character codes to characters. If the data received does not display with the proper characters, it may be because the bar code being scanned was created using a code page that is different from the one the host program is expecting. If this is the case, scan the bar code below, select the code page with which the bar codes were created from the chart, [Code Page](#page-161-0)  [Mapping of Printed Bar Codes](#page-161-0) on page A-4, and scan the value and the **SAVE** bar code from the [Programming Chart](#page-166-0) inside the back cover of this manual. The data characters should then appear properly.

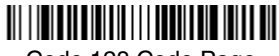

Code 128 Code Page

### *Code 128 Function Code Transmit*

By default, Code 128 function codes are not transmitted with Code 128 bar code data. However, if you wish to transmit Code 128 function codes with the bar code data, scan the **Function Codes On** bar code, below.

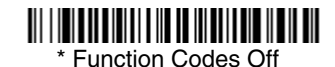

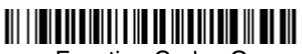

Function Codes On

*Telepen*

<Default All Telepen Settings>

### 

### *Telepen*

# <u> III | INTELLI III | INTELLI III | III | ITTI | ITTI | ITTI | ITTI | ITT</u>

On

#### <u> Ali i imam ili ali anche all'alia i ali ali ali ali ali ali </u> \* Off

### *Telepen Output*

Using AIM Telepen Output, the scanner reads symbols with start/stop pattern 1 and decodes them as standard full ASCII (start/stop pattern 1). When Original Telepen Output is selected, the scanner reads symbols with start/stop pattern 1 and decodes them as compressed numeric with optional full ASCII (start/stop pattern 2). Default = AIM Telepen Output.

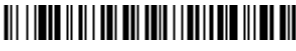

\* AIM Telepen Output

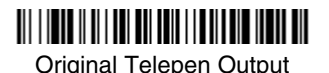

### *Telepen Message Length*

Scan the bar codes below to change the message length. Refer to [Message](#page-79-0)  Length [on page 6-2](#page-79-0) for additional information. Minimum and Maximum  $lengths = 1-60$ . Minimum Default = 1, Maximum Default = 60.

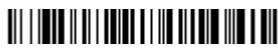

Minimum Message Length

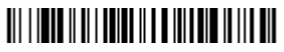

Maximum Message Length

*UPC A*

### <Default All UPC A Settings>

### 

*UPC A*

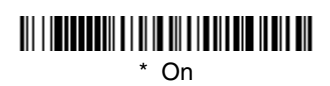

#### Off

### *UPC A Check Digit*

This selection allows you to specify whether the check digit should be transmitted at the end of the scanned data or not. Default  $=$  On.

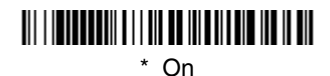

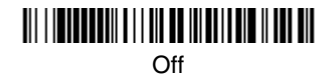

### *UPC A Number System*

The numeric system digit of a U.P.C. symbol is normally transmitted at the beginning of the scanned data, but the unit can be programmed so it will not transmit it.  $Default = On$ .

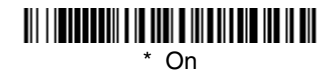

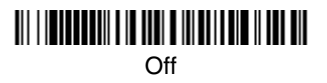

### *UPC A Addenda*

This selection adds 2 or 5 digits to the end of all scanned UPC A data. Default = Off for both 2 Digit and 5 Digit Addenda.

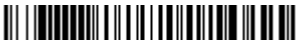

2 Digit Addenda On

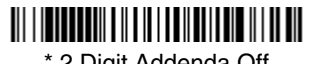

\* 2 Digit Addenda Off

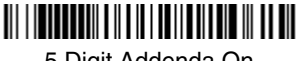

5 Digit Addenda On

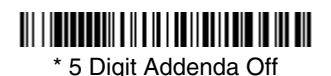

### *UPC A Addenda Required*

When Addenda Required is set to on, the scanner will only read UPC A bar codes that have addenda. Default  $=$  Not Required.

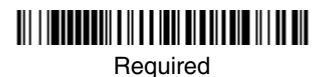

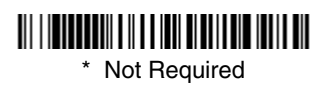

### *UPC A Addenda Separator*

When this feature is on, there is a space between the data from the bar code and the data from the addenda. When turned off, there is no space. Default = On.

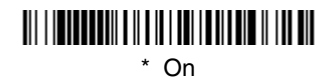

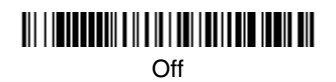

### <span id="page-97-0"></span>*UPC-A/EAN-13 with Extended Coupon Code*

Use the following codes to enable or disable UPC-A **and** EAN-13 with Extended Coupon Code. Default =  $On.$ 

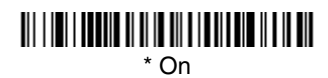

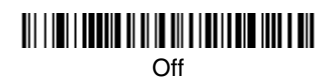

*UPC E*

<Default All UPC E Settings>

# 

### *UPC E0 and UPC E1*

Most U.P.C. bar codes lead with the 0 number system. For these codes, use the UPC E0 selection. If you need to read codes that lead with the 1 number system, use the UPC E1 selection. Default = On (UPC E0) and Off (UPC E1).

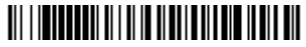

\* UPC E0 On

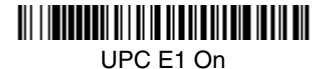

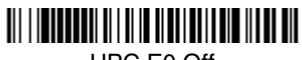

UPC E0 Off

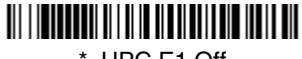

\* UPC E1 Off

### *UPC E0 and UPC E1 Expand*

UPC E Expand expands the UPC E code to the 12 digit, UPC A format.  $Default =  $\overline{Off}$ .$ 

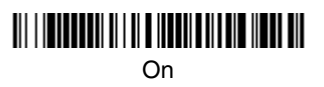

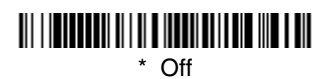

### *UPC E0 and UPC E1 Addenda Required*

When Addenda Required is set to on, the scanner will only read UPC E bar codes that have addenda. Default  $=$  Not Required.

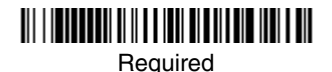

\* Not Required

### *UPC E0 and UPC E1 Addenda Separator*

When this feature is on, there is a space between the data from the bar code and the data from the addenda. When turned off, there is no space.  $Default = On.$ 

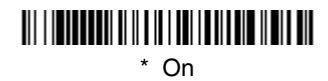

#### Off

### *UPC E0 Check Digit*

Check Digit specifies whether the check digit should be transmitted at the end of the scanned data or not. Default =  $On$ 

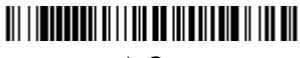

\* On

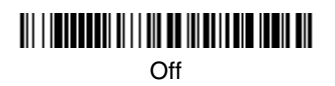

### *UPC E0 Number System*

The numeric system digit of a U.P.C. symbol is normally transmitted at the beginning of the scanned data, but the unit can be programmed so it will not transmit it. Default = On.

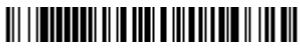

\* On

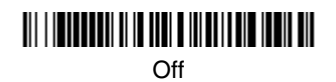

### *UPC E0 Addenda*

This selection adds 2 or 5 digits to the end of all scanned UPC E data. Default = Off for both 2 Digit and 5 Digit Addenda.

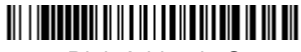

2 Digit Addenda On

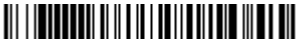

5 Digit Addenda On

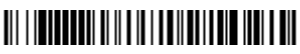

\* 2 Digit Addenda Off

### <u> Ali i indicati di ali ili indicati di ali ali </u>

\* 5 Digit Addenda Off

*EAN/JAN 13*

### <Default All EAN/JAN Settings>

# <u> Ali i ini ali inau ini ili ali ili ali ini ali ali</u>

### *EAN/JAN 13*

<u> Ali i ini ali ini ali ini ali ali ali ali ali ali</u> \* On

Off

### *EAN/JAN 13 Check Digit*

This selection allows you to specify whether the check digit should be transmitted at the end of the scanned data or not. Default = On.

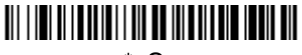

\* On

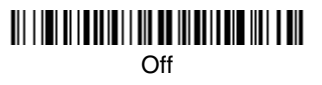

### *EAN/JAN 13 Addenda*

This selection adds 2 or 5 digits to the end of all scanned EAN/JAN 13 data. Default = Off for both 2 Digit and 5 Digit Addenda.

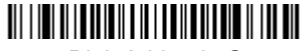

2 Digit Addenda On

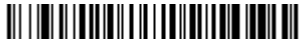

\* 2 Digit Addenda Off

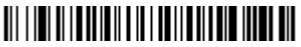

5 Digit Addenda On

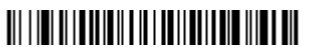

\* 5 Digit Addenda Off

### *EAN/JAN 13 Addenda Required*

When Addenda Required is set to on, the scanner will only read EAN/JAN 13 bar codes that have addenda. Default  $=$  Not Required.

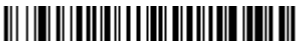

**Required** 

### <u> Ali i ini ali indiana ali ini ali indiana indiana ali</u>

\* Not Required

### *EAN/JAN 13 Addenda Separator*

When this feature is on, there is a space between the data from the bar code and the data from the addenda. When turned off, there is no space.  $Deltault = On$ .

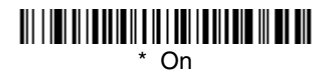

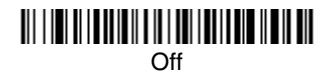

Note: If you want to enable or disable EAN13 with Extended Coupon Code, refer to [UPC-A/EAN-13 with Extended Coupon Code](#page-97-0) on page 6-20.

### *ISBN Translate*

This selection causes EAN-13 Bookland symbols to be translated into their equivalent ISBN number format. Default  $=$  Off.

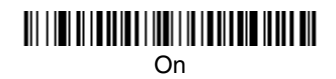

#### \* Off

*EAN/JAN 8*

<Default All EAN/JAN 8 Settings>

### <u> Ali i ini ali ilay kaominina dia mponina amin'ny fivondronan-kaominin'i Andron amin'ny fivondronan-kaominin'i</u>

*EAN/JAN 8*

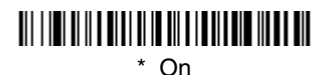

# <u> III | III | II || I || II || II || II || III || III || III || III</u>

#### Off

### *EAN/JAN 8 Check Digit*

This selection allows you to specify whether the check digit should be transmitted at the end of the scanned data or not. Default =  $On$ .

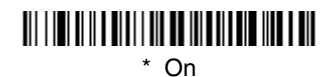

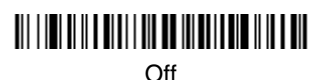

### *EAN/JAN 8 Addenda*

This selection adds 2 or 5 digits to the end of all scanned EAN/JAN 8 data. Default = Off for both 2 Digit and 5 Digit Addenda.

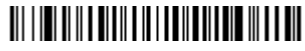

2 Digit Addenda On

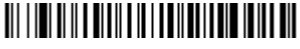

\* 2 Digit Addenda Off

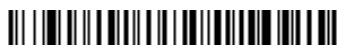

5 Digit Addenda On

<u> Ali i ini ali ili ali ali ili i dall'ali i ali ali ali ali </u>

\* 5 Digit Addenda Off

### *EAN/JAN 8 Addenda Required*

When Addenda Required is set to on, the scanner will only read EAN/JAN 8 bar codes that have addenda. Default = Not Required.

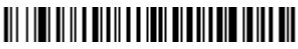

**Required** 

### <u> Ali i imi ali a miali a a ina miali and ilala mia</u>

\* Not Required

### *EAN/JAN 8 Addenda Separator*

When this feature is on, there is a space between the data from the bar code and the data from the addenda. When turned off, there is no space.  $Deltault = On$ .

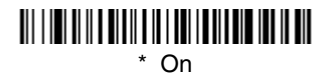

Off

### *MSI*

<Default All MSI Settings>

# <u> III I IEIU III I III II II III II II EE IEIU III </u>

*MSI*

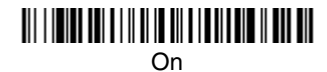

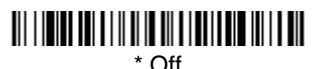

### *MSI Check Character*

Different types of check characters are used with MSI bar codes. You can program the scanner to read MSI bar codes with Type 10 check characters. Default = Validate Type 10, but Don't Transmit.

When Check Character is set to **Validate and Transmit**, the scanner will only read MSI bar codes printed with the specified type check character, and will transmit this character at the end of the scanned data.

When Check Character is set to **Validate, but Don't Transmit**, the unit will only read MSI bar codes printed with the specified type check character, but will not transmit the check character with the scanned data.

### 

\* Validate Type 10, but Don't **Transmit** 

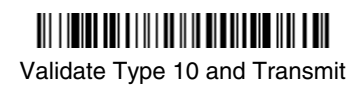

### *MSI Message Length*

Scan the bar codes below to change the message length. Refer to [Message](#page-79-0)  Length [on page 6-2](#page-79-0) for additional information. Minimum and Maximum lengths =  $4-48$ . Minimum Default =  $4$ , Maximum Default =  $48$ .

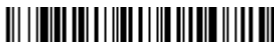

Minimum Message Length

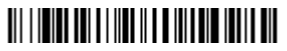

Maximum Message Length

*Plessey Code*

<Default All Plessey Code Settings>

### <u> III I INDIAN TATAR II I I I II II II II II II II II III </u>

*Plessey Code*

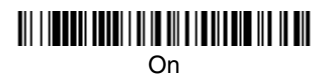

#### $*$  Off

#### *Plessey Message Length*

Scan the bar codes below to change the message length. Refer to [Message](#page-79-0)  Length [on page 6-2](#page-79-0) for additional information. Minimum and Maximum lengths =  $4-48$ . Minimum Default =  $4$ , Maximum Default =  $48$ .

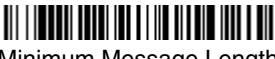

Minimum Message Length

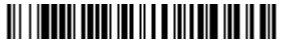

Maximum Message Length

*RSS-14*

< Default All RSS-14 Settings >

# 

### *RSS-14*

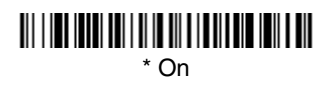

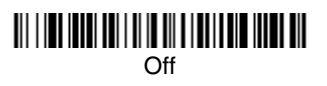

*RSS Limited*

< Default All RSS Limited Settings >

# 

*RSS Limited*

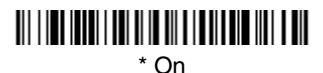

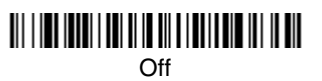

*RSS Expanded*

< Default All RSS Expanded Settings >

# 

### *RSS Expanded*

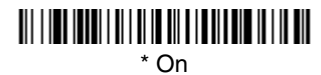

### Off

### *RSS Expanded Message Length*

Scan the bar codes below to change the message length. Refer to [Message](#page-79-0)  Length [on page 6-2](#page-79-0) for additional information. Minimum and Maximum lengths =  $4-74$ . Minimum Default = 4, Maximum Default = 74.

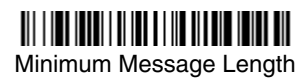

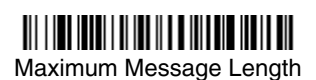

### *EAN*•*UCC Emulation*

The imager can automatically format the output from any EAN•UCC data carrier to emulate what would be encoded in an equivalent UCC/EAN-128 or RSS+Composite symbol. EAN•UCC data carriers include UPC-A and UPC-E, EAN-13 and EAN-8, ITF-14, UCC/EAN-128, and EAN•UCC RSS and Composites. If UCC/EAN-128 Emulation is selected, the AIM Symbology
Identifier will be reported as "]C1". If RSS Emulation is selected, the AIM Symbology Identifier will be reported as "]e0." Any application that accepts EAN•UCC data can be simplified since it only needs to recognize one data carrier type. Default = EAN•UCC Emulation Off.

<span id="page-108-6"></span>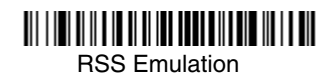

<span id="page-108-5"></span>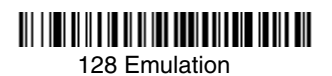

<span id="page-108-7"></span>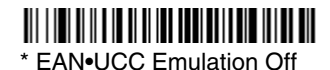

*China Post Code*

<Default All China Post Code Settings>

# 

#### <span id="page-108-0"></span>*China Post Code*

<span id="page-108-2"></span>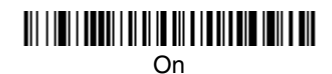

<span id="page-108-1"></span>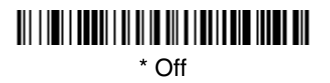

### *China Post Message Length*

Scan the bar codes below to change the message length. Refer to [Message](#page-79-0)  Length [on page 6-2](#page-79-0) for additional information. Minimum and Maximum lengths = 2-80. Minimum Default = 4, Maximum Default = 80.

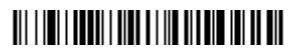

<span id="page-108-3"></span>Minimum Message Length

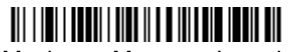

<span id="page-108-4"></span>Maximum Message Length

*Korea Post Code*

<span id="page-109-0"></span><Default All Korea Post Code Settings>

# 

#### *Korea Post Code*

<span id="page-109-1"></span>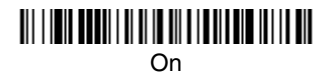

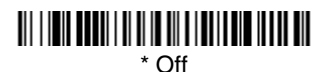

#### *Korea Post Message Length*

Scan the bar codes below to change the message length. Refer to [Message](#page-79-0)  Length [on page 6-2](#page-79-0) for additional information. Minimum and Maximum lengths = 2-80. Minimum Default = 4, Maximum Default = 48.

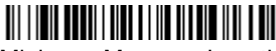

<span id="page-109-2"></span>Minimum Message Length

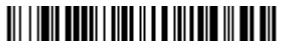

<span id="page-109-3"></span>Maximum Message Length

*PosiCode*

<span id="page-109-4"></span><Default All PosiCode Settings>

## *PosiCode A and B*

<span id="page-110-1"></span>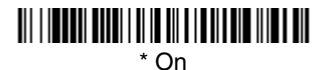

<span id="page-110-0"></span>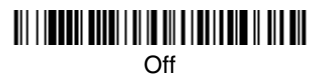

You have to have PosiCode A and B on to read any of the PosiCode symbologies.

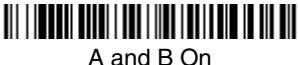

<span id="page-110-2"></span>(No Limited)

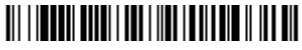

<span id="page-110-3"></span>A and B and Limited A On (Limited B Off)

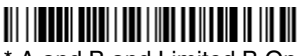

<span id="page-110-4"></span>\* A and B and Limited B On (Limited A Off)

#### *PosiCode Message Length*

Scan the bar codes below to change the message length. Refer to [Message](#page-79-0)  Length [on page 6-2](#page-79-0) for additional information. Minimum and Maximum lengths =  $2 - 80$ . Minimum Default = 4, Maximum Default = 48.

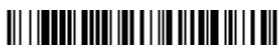

<span id="page-110-5"></span>Minimum Message Length

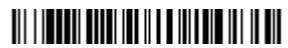

<span id="page-110-6"></span>Maximum Message Length

## *Trioptic Code*

Trioptic Code is used for labeling magnetic storage media.

Note: If you are going to scan Code 32 Pharmaceutical codes, Trioptic Code must be off.

<span id="page-111-1"></span>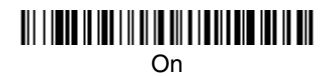

<span id="page-111-0"></span>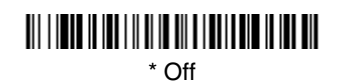

*Codablock F*

<span id="page-111-2"></span><Default All Codablock F Settings>

# 

*Codablock F*

<span id="page-111-4"></span>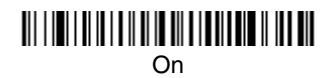

#### <span id="page-111-3"></span>\* Off

### *Codablock F Message Length*

Scan the bar codes below to change the message length. Refer to [Message](#page-79-0)  Length [on page 6-2](#page-79-0) for additional information. Minimum and Maximum lengths =  $1-2048$ . Minimum Default = 1, Maximum Default = 2048.

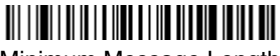

<span id="page-111-5"></span>Minimum Message Length

<span id="page-111-6"></span>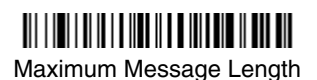

*Code 16K*

# <span id="page-112-0"></span><Default All Code 16K Settings>

# 

*Code 16K*

<span id="page-112-2"></span>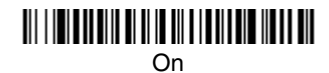

#### <span id="page-112-1"></span>\* Off

### *Code 16K Message Length*

Scan the bar codes below to change the message length. Refer to [Message](#page-79-0)  Length [on page 6-2](#page-79-0) for additional information. Minimum and Maximum lengths = 0-160. Minimum Default = 1, Maximum Default = 160.

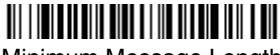

<span id="page-112-3"></span>Minimum Message Length

#### <span id="page-112-4"></span>Maximum Message Length

*Code 49*

<span id="page-112-5"></span><Default All Code 49 Settings>

<span id="page-113-0"></span>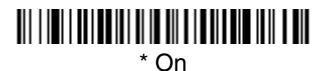

#### <u> Ali i ini i ili ini di ili di ili ili ili di ili di ili di </u> Off

### *Code 49 Message Length*

Scan the bar codes below to change the message length. Refer to [Message](#page-79-0)  Length [on page 6-2](#page-79-0) for additional information. Minimum and Maximum lengths = 1-81. Minimum Default = 1, Maximum Default = 81.

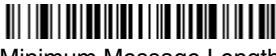

<span id="page-113-1"></span>Minimum Message Length

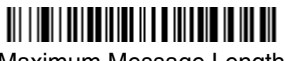

<span id="page-113-2"></span>Maximum Message Length

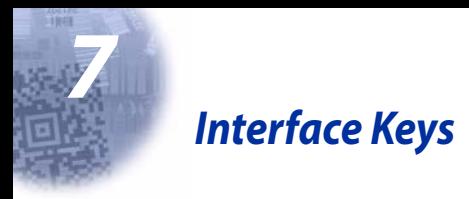

## *Keyboard Function Relationships*

The following Keyboard Function Code, Hex/ASCII Value, and Full ASCII "CTRL"+ relationships apply to all terminals that can be used with the scanner. Refer to [page 2-6](#page-43-0) enable Control + ASCII mode.

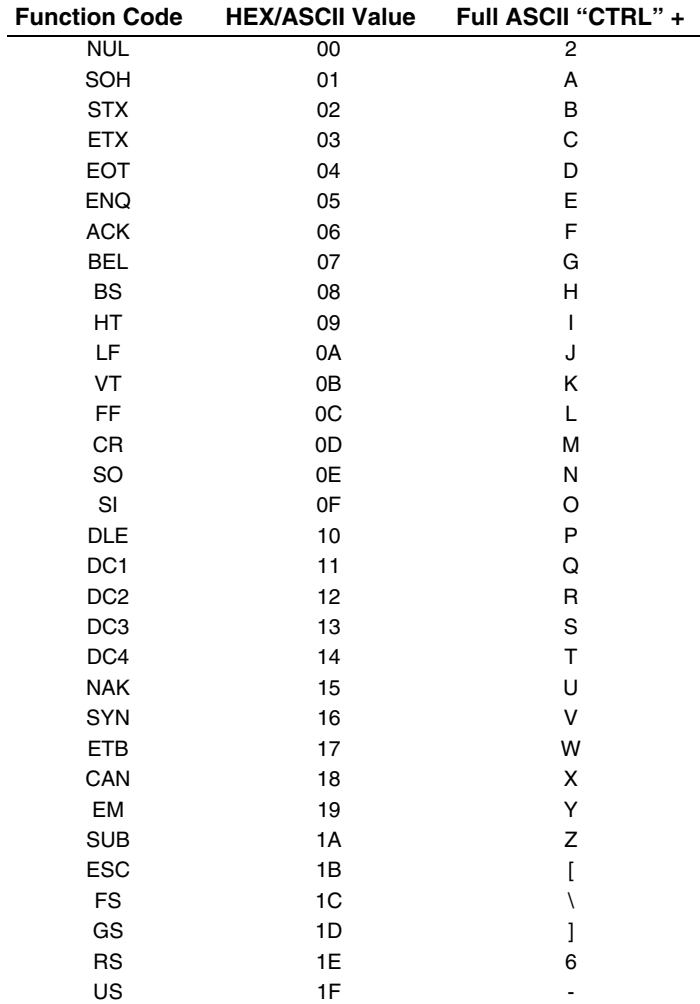

The last five characters in the Full ASCII "CTRL"+ column ( [ \ ] 6 - ), apply to US only. The following chart indicates the equivalents of these five characters for different countries.

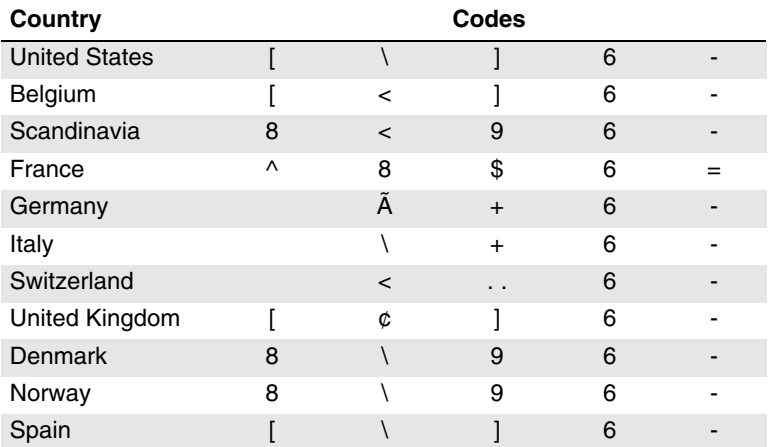

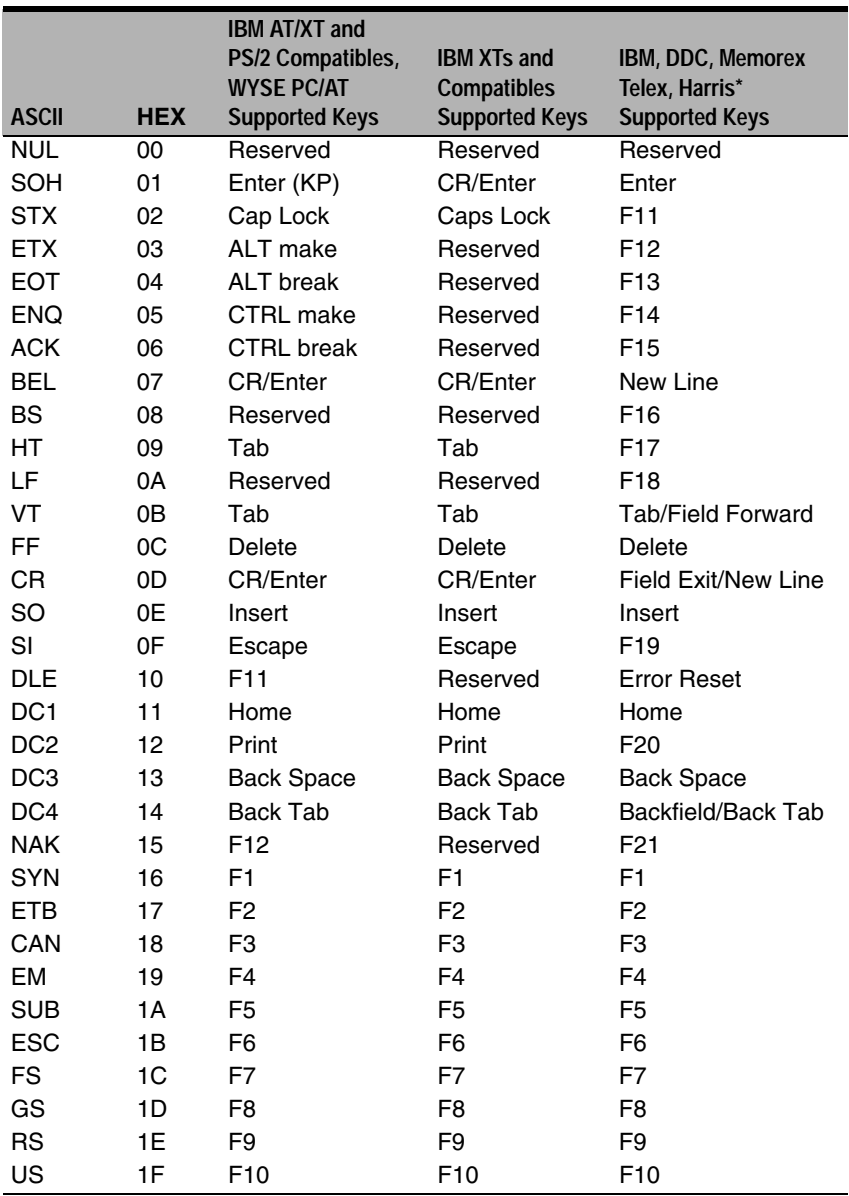

\* IBM 3191/92, 3471/72, 3196/97, 3476/77, Telex (all models)

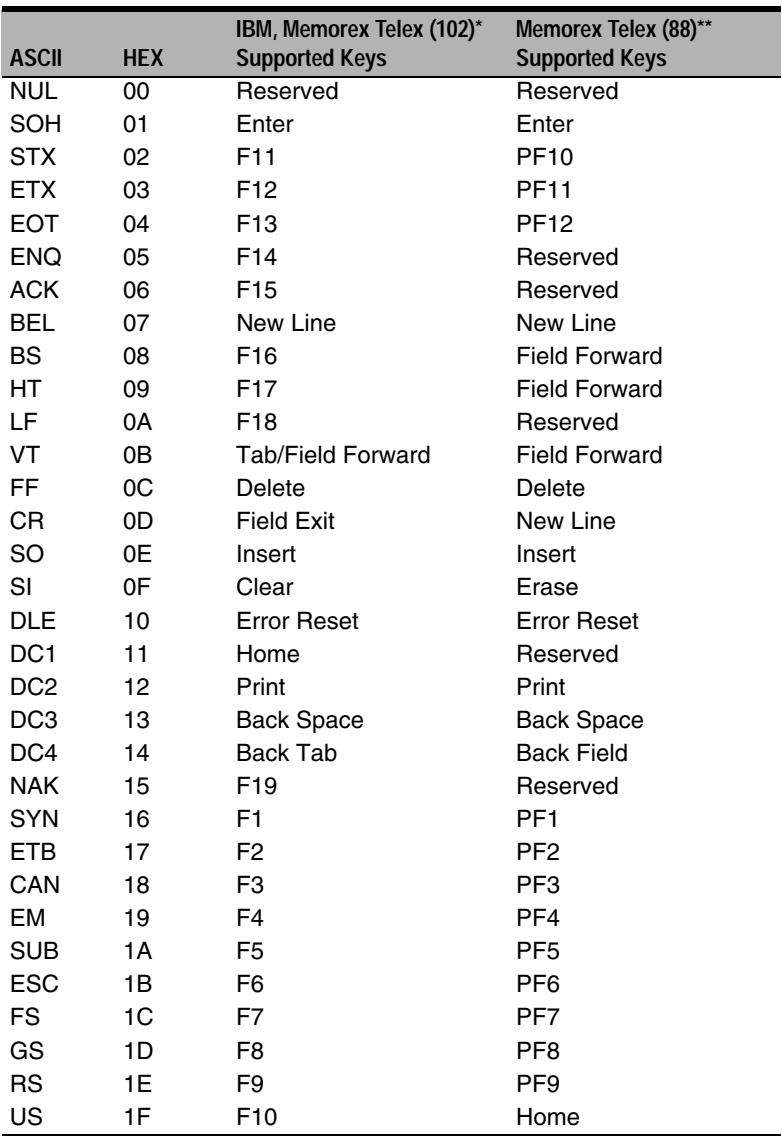

\* IBM 3196/97, 3476/77, 3191/92, 3471/72, Memorex Telex (all models) with 102 key keyboards \*\* Memorex Telex with 88 key keyboards

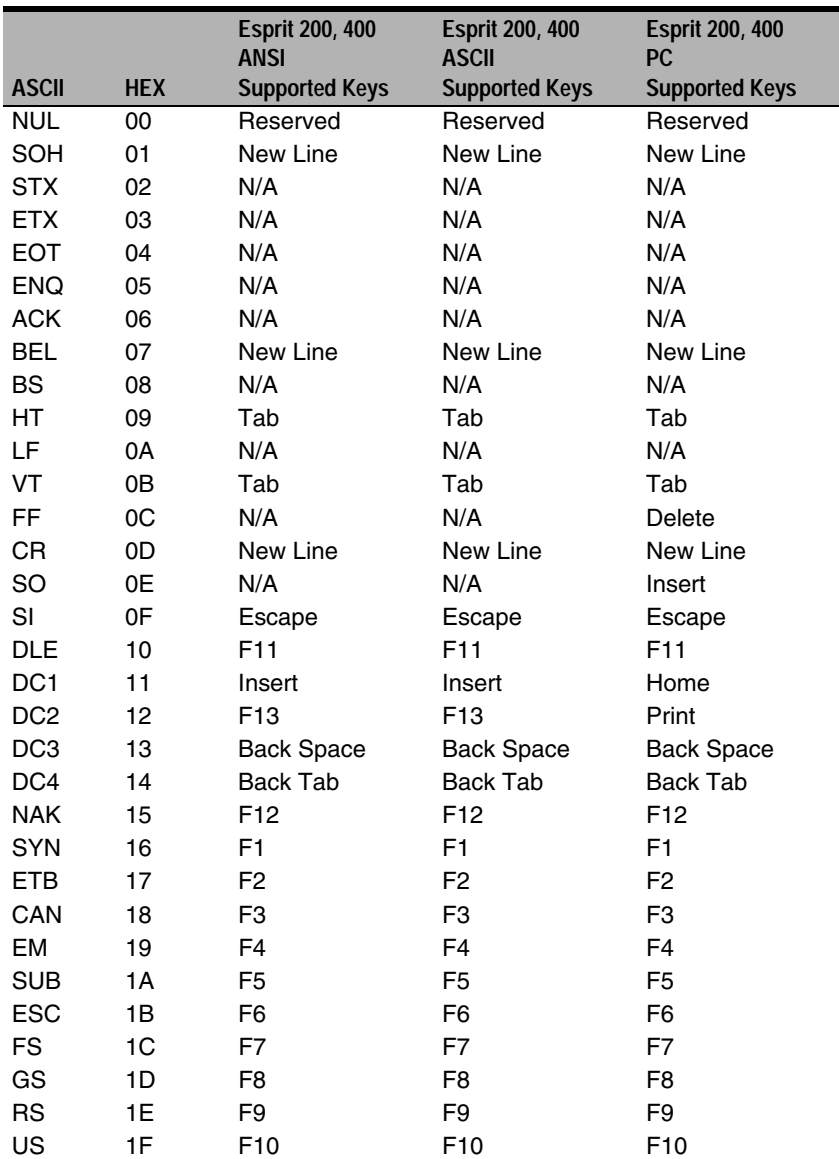

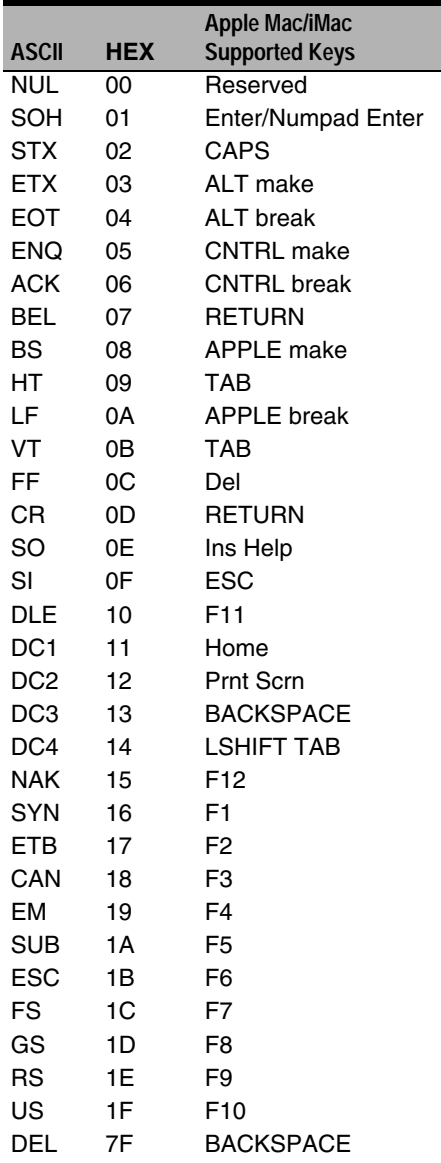

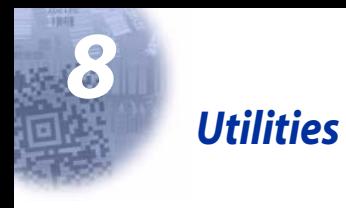

## *To Add a Test Code I.D. Prefix to All Symbologies*

This selection allows you to turn on transmission of a Code I.D. before the decoded symbology. (See the Symbology Chart, included in the [Appendix](#page-158-0)  [A, page A-1](#page-158-0)) for the single character code that identifies each symbology.) This action first clears all current prefixes, then programs a Code I.D. prefix for all symbologies. This is a temporary setting that will be removed when the unit is reset. For instructions on how to reset your scanner, refer to [Reset Scanner](#page-120-0) [\(page 8-1\)](#page-120-0).

### <u> 111 | 122 | 132 | 133 | 134 | 135 | 136 | 137 | 138 | 139 | 130 | 131 | 132 | 133 | 134 | 135 | 136 | 137 | 1</u>

Add Code I.D. Prefix to All Symbologies (Temporary)

## <span id="page-120-0"></span>*Reset Scanner*

Scanning the following bar code clears temporary settings in the scanner and returns scanner to normal operation. Scanning this bar code also causes the scanner to re-link the radio.

# 

Reset Scanner

### *Show Software Revision*

Scan the bar code below to output the current software revision, unit serial number, and other product information for both the scanner and base.

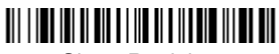

Show Revision

### *Show Data Format*

Scan the bar code below to show current data format settings.

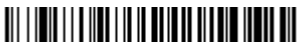

Data Format Settings

## *Resetting the Standard Product Defaults*

If you aren't sure what programming options are in your scanner, or you've changed some options and want the standard product default settings restored, scan the **Standard Product Default Settings** bar code below.

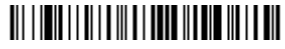

<span id="page-121-0"></span>Standard Product Default Settings

The [Menu Commands](#page-128-0) starting on [page 10-5](#page-128-0) lists the standard product default settings for each of the commands (indicated by an asterisk (\*) on the programming pages).

### *Temporary Visual Menu 2003 Configuration*

For quick download communication configuration, scan the **Visual Menu 2003**  bar code to temporarily configure the scanner for Visual Menu 2003 settings. Refer to [Visual Menu 2003](#page-122-0) on page 9-1 for additional information about Visual Menu 2003. After using Visual Menu, scan the Reset Scanner bar code on [page](#page-120-0)  [8-1](#page-120-0).

Note: If you have a unit capable of keyboard wedge mode, scan the bar code below and the unit will communicate in RS-232 mode, allowing it to work with Visual Menu 2003. To convert the scanner back to keyboard wedge communication, cycle the power.

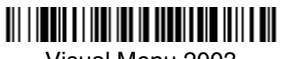

Visual Menu 2003

Note: If you download new software into a unit, the user-programmed parameters are retained. If you need to discard user-programmed settings, scan the Standard Product Default Settings bar code [\(see](#page-121-0)  [Standard Product Default Settings on page 8-2\)](#page-121-0).

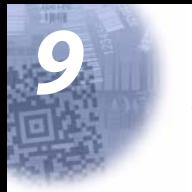

# <span id="page-122-0"></span>*Visual Menu 2003*

### *Visual Menu 2003 Introduction*

Visual Menu 2003 provides the ability to configure a scanning device by connecting the scanner to the com port of a PC. Visual Menu 2003 allows you to download upgrades to a scanner's firmware, change programmed parameters, and create and print programming bar codes. Using Visual Menu 2003, you can even set up the configuration for a scanner which is not attached to your PC. This enables one expert user to establish the configuration settings for all the devices your company uses, then save these configuration files for others. A configuration file can be e-mailed or, if you prefer, an expert user can create a bar code (or series of bar codes) that contains all the customized programming parameters, and mail or fax the bar code(s) to any location. Users in other locations can scan the bar code(s) to load in the customized parameters.

To communicate with a scanner, Visual Menu 2003 requires that the PC have at least one available serial communication port and an RS-232 cable to connect the port to the device. A power supply, which plugs into the cable, is also required.

Note: IT5620/IT2020 works only with Visual Menu 2003 version 4.2 or later.

#### *Visual Menu 2003 Operations*

The Visual Menu 2003 program performs the following operations:

- Displays all configuration data, and saves the information to a file on your PC.
- Configures the device to meet your specific requirements. Visual Menu 2003 has all the programming parameters which are available via programming bar codes in this User's Guide.
- Creates and prints a clone bar code which contains the program and configuration data from one device. This bar code can then be used to program additional devices with the same parameters.
- Selects a device from a list, then performs offline or online file configuration for that device.

#### *Installing Visual Menu 2003 from the Web*

- 1. [Access the Hand Held Products web site at w](http://www.handheld.com)ww.handheld.com.
- 2. Click on **Services & Support**, click on **Developer Resource Area**, and select the IT5620.
- 3. Click on the entry for **Visual Menu 2003** .
- 4. When prompted, select **Save File**, and save the files to the **c:\windows\temp** directory.
- 5. Once you have finished downloading the file, exit the web site.
- 6. Using Explorer, go to the **c:\windows\temp** file.
- 7. Double click on the **Visual Menu 2003.exe** file. Follow the screen prompts to install the Visual Menu 2003 program.
- 8. To start Visual Menu 2003, from the Start Menu click on **Programs**, **Visual Menu 2003**, **Visual Menu 2003**.
- Note: If you wish, you can create a shortcut to the Visual Menu 2003 executable on your desktop.

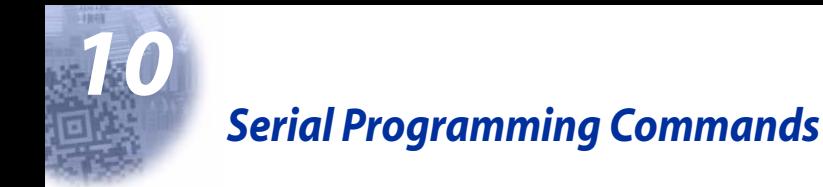

The serial programming commands can be used in place of the programming bar codes. Both the serial commands and the programming bar codes will program the IT2020-5. For complete descriptions and examples of each serial programming command, refer to the corresponding programming bar code in this manual.

The device must be set to an RS-232 interface (see [page 1-15](#page-30-0)). The following commands can be sent via a PC com port using terminal emulation software.

### *Conventions*

The following conventions are used for menu and query command descriptions:

- parameter A label representing the actual value you should send as part of a command.
- [option] An optional part of a command.
- {Data} Alternatives in a command.
- **bold** Names of menus, menu commands, buttons, dialog boxes, and windows that appear on the screen.

### *Menu Command Syntax*

Menu commands have the following syntax (spaces have been used for clarity only):

Prefix [:Name:] Tag SubTag {Data} [, SubTag {Data}] [; Tag SubTag {Data}] […] **Storage** 

- Prefix Three ASCII characters: **SYN M CR** (ASCII 22,77,13).
- :Name: To send information to the scanner (with the base connected to host): **:IT5620:** The default factory setting for an IT5620 scanner is IT5620. This setting is changed by using the BT\_NAM command, which accepts alphanumeric values. If the name is not known, a wildcard (\*) can be used :\*:.
- Note: Since the base stores all work group settings and transfers to them to scanner once they are linked, changes are typically done to the base and not to the scanner.
	- Tag A 3 character case-insensitive field that identifies the desired menu command group. For example, all RS-232 configuration settings are identified with a Tag of **232**.
	- SubTag A 3 character case-insensitive field that identifies the desired menu command within the tag group. For example, the SubTag for the RS-232 baud rate is **BAD**.
- Data The new value for a menu setting, identified by the Tag and Sub-Tag.
- Storage A single character that specifies the storage table to which the command is applied. An exclamation point (**!**) performs the command's operation on the device's volatile menu configuration table. A period (**.**) performs the command's operation on the device's non-volatile menu configuration table. Use the non-volatile table only for semi-permanent changes you want saved through a power cycle.

#### *Query Commands*

Several special characters can be used to query the device about its settings.

- **^** What is the default value for the setting(s).
- **?** What is the device's current value for the setting(s).
- **\*** What is the range of possible values for the setting(s). (The device's response uses a dash (**-**) to indicate a continuous range of values. A pipe (**|**) separates items in a list of non-continuous values.)

#### **:Name: Field Usage (Optional)**

This command returns the query information from the scanner.

#### **Tag Field Usage**

When a query is used in place of a Tag field, the query applies to the entire set of commands available for the particular storage table indicated by the Storage field of the command. In this case, the SubTag and Data fields should not be used because they are ignored by the device.

#### **SubTag Field Usage**

When a query is used in place of a SubTag field, the query applies only to the subset of commands available that match the Tag field. In this case, the Data field should not be used because it is ignored by the device.

#### **Data Field Usage**

When a query is used in place of the Data field, the query applies only to the specific command identified by the Tag and SubTag fields.

#### *Concatenation of Multiple Commands*

Multiple commands can be issued within one Prefix/Storage sequence. Only the Tag, SubTag, and Data fields must be repeated for each command in the sequence. If additional commands are to be applied to the same Tag, then the new command sequence is separated with a comma (**,**) and only the SubTag and Data fields of the additional command are issued. If the additional command requires a different Tag field, the command is separated from previous commands by a semicolon (**;**).

#### *Responses*

The device responds to serial commands with one of three responses:

- **ACK** Indicates a good command which has been processed.
- **ENQ** Indicates an invalid Tag or SubTag command.
- **NAK** Indicates the command was good, but the Data field entry was out of the allowable range for this Tag and SubTag combination, e.g., an entry for a minimum message length of 100 when the field will only accept 2 characters.

When responding, the device echoes back the command sequence with the status character inserted directly before each of the punctuation marks (the period, exclamation point, comma, or semicolon) in the command.

### *Examples of Query Commands*

In the following examples, a bracketed notation [ ] depicts a non-displayable response.

Example #1:What is the range of possible values for Codabar Coding Enable?

**Enter: cbrena\*.**

#### **Response: CBRENA0-1[ACK]**

This response indicates that Codabar Coding Enable (CBRENA) has a range of values from 0 to 1 (off and on).

Example #2: What is the default value for Codabar Coding Enable?

**Enter: cbrena^.**

#### **Response: CBRENA1[ACK]**

This response indicates that the default setting for Codabar Coding Enable (CBRENA) is 1, or on.

Example #3: What is the device's current setting for Codabar Coding Enable?

**Enter: cbrena?.**

#### **Response: CBRENA1[ACK]**

This response indicates that the device's Codabar Coding Enable (CBRENA) is set to 1, or on.

Example #4: What are the device's settings for all Codabar selections?

**Enter: cbr?. Response: CBRENA1[ACK], SSX0[ACK], CK20[ACK], CCT1[ACK], MIN2[ACK], MAX60[ACK], DFT[ACK].**

This response indicates that the device's Codabar Coding Enable (CBRENA) is set to 1, or on; the Start/Stop Character (SSX) is set to 0, or Don't Transmit; the Check Character (CK2) is set to 0, or Not Required; concatenation (CCT) is set to 1, or Enabled; the Minimum Message Length (MIN) is set to 2 characters; the Maximum Message Length (MAX) is set to 60 characters; and the Default setting (DFT) has no value.

# *Trigger Commands*

You can activate and deactivate the scanner with serial trigger commands. First, the scanner must be put in Manual/Serial Trigger Mode either by scanning the Manual/Serial Trigger Mode bar code [\(page 3-4\)](#page-57-1), or by sending the Manual/ Serial Menu Command ([page 10-9](#page-132-1)). Once the scanner is in serial trigger mode, the trigger is activated and deactivated by sending the following commands:

Activate:**SYN T CR**

#### Deactivate:**SYN U CR**

The scanner scans until a bar code has been read, until the deactivate command is sent, or until the serial time-out has been reached (see [Read Time-Out](#page-57-0)  [\(Serial Trigger Mode\)](#page-57-0) on page 3-4 for a description, and the serial command on [page 10-9\)](#page-132-0).

### *Resetting the Standard Product Defaults*

If you aren't sure what programming options are in your scanner, or you've changed some options and want the factory settings restored, scan the **Standard Product Default Settings** bar code below.

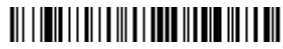

Standard Product Default Settings

The chart on the following pages lists the factory default settings for each of the menu commands (indicated by an asterisk (\*) on the programming pages).

# <span id="page-128-0"></span>*Menu Commands*

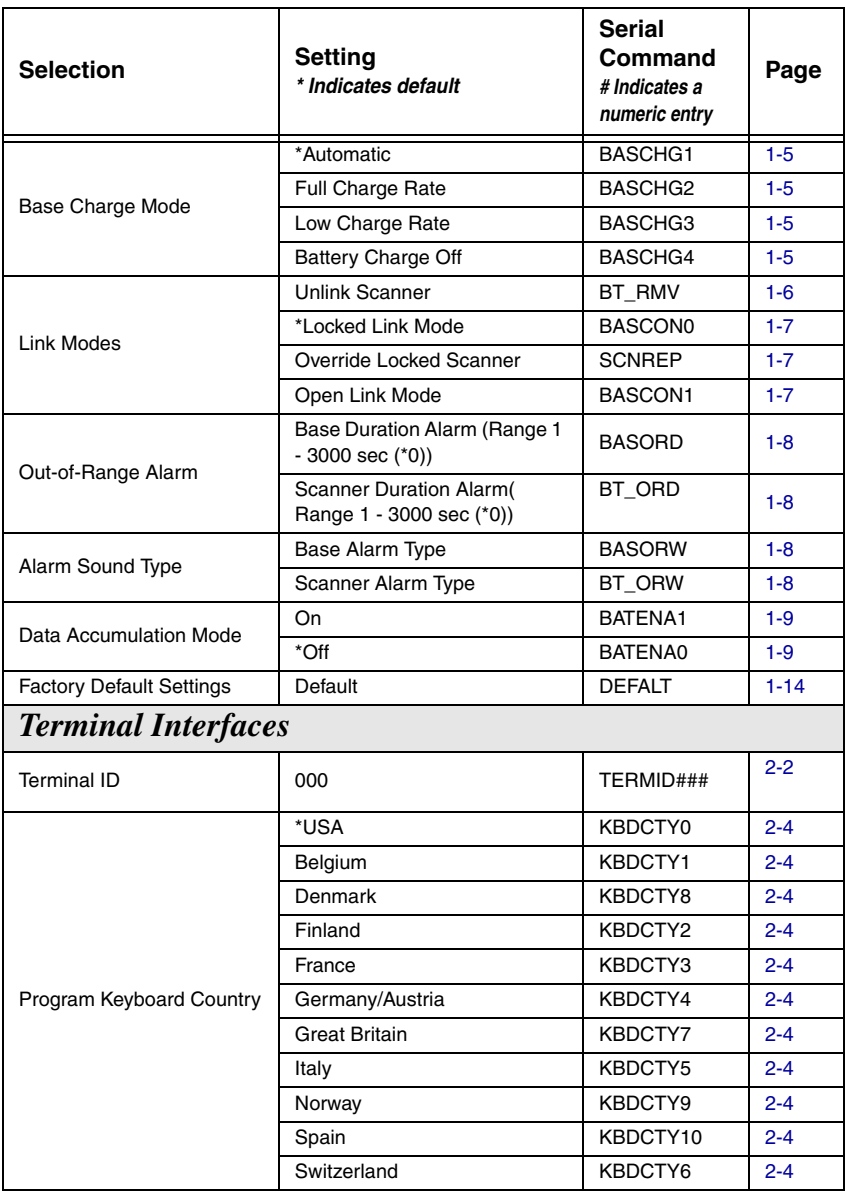

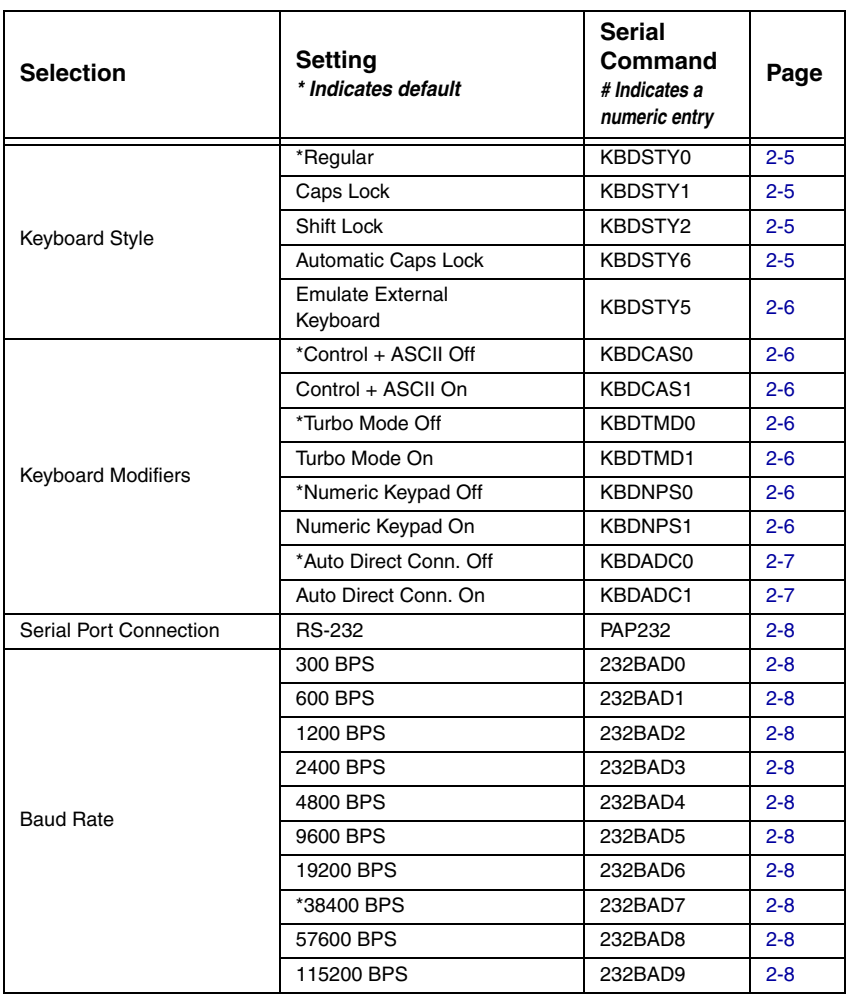

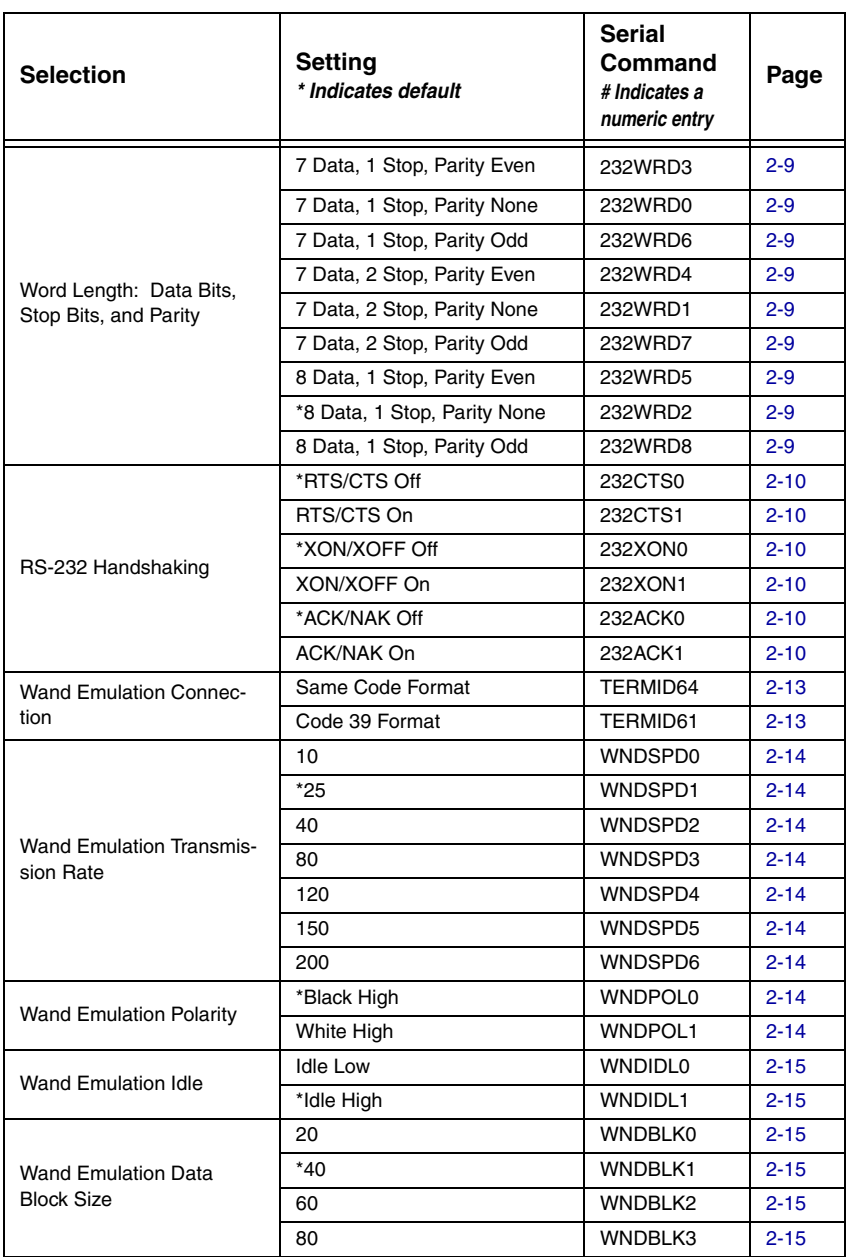

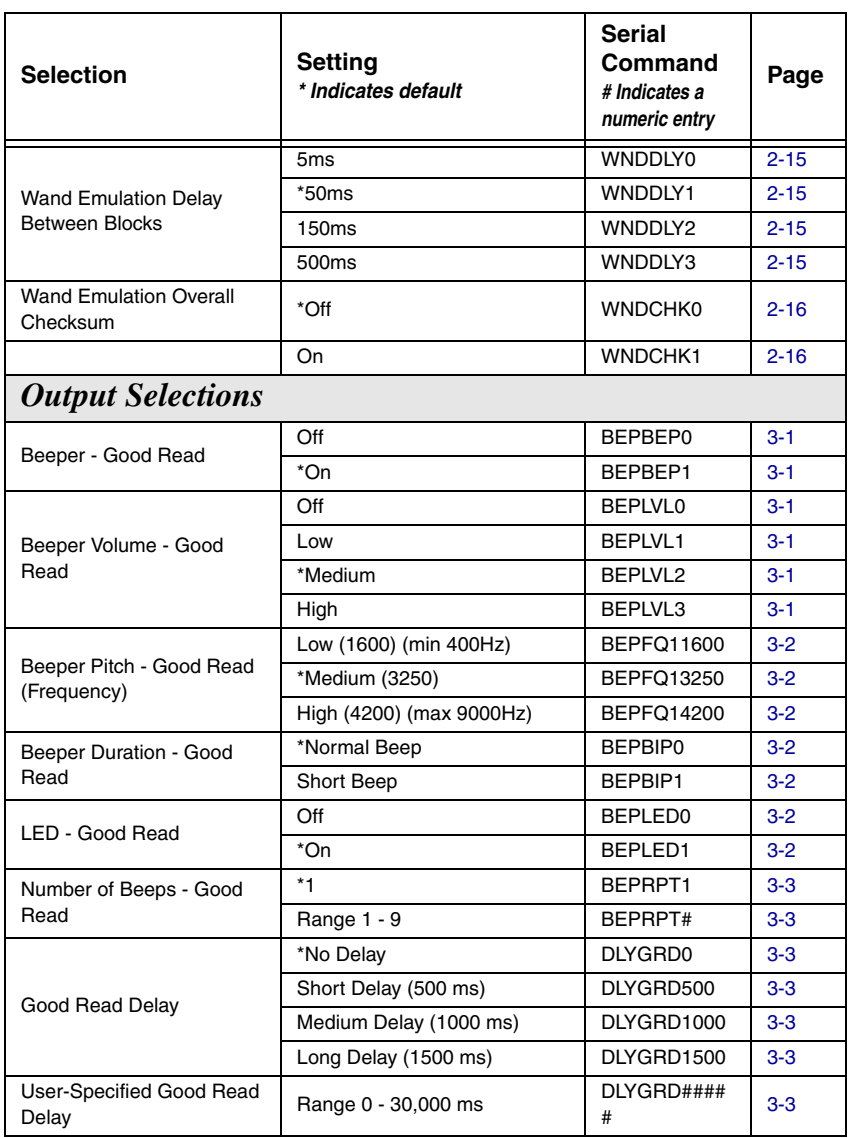

<span id="page-132-1"></span><span id="page-132-0"></span>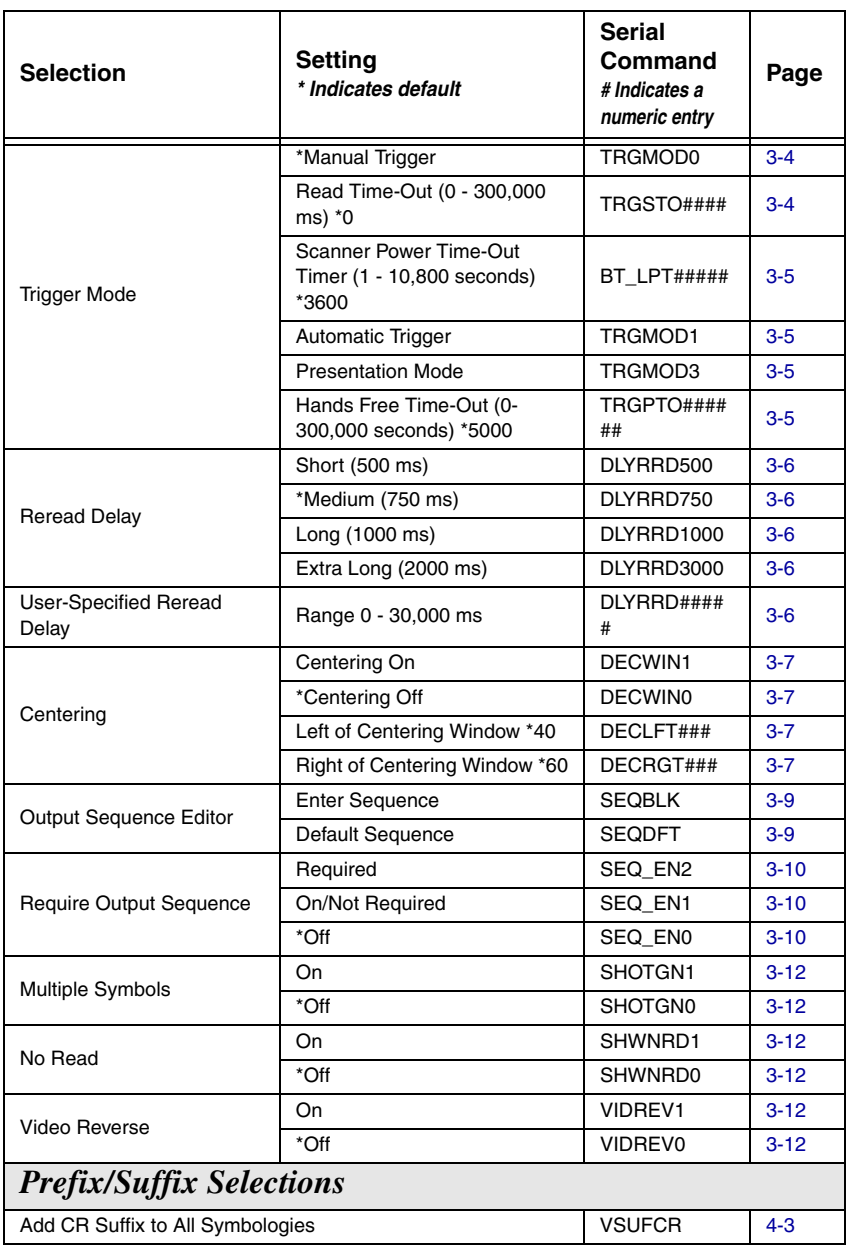

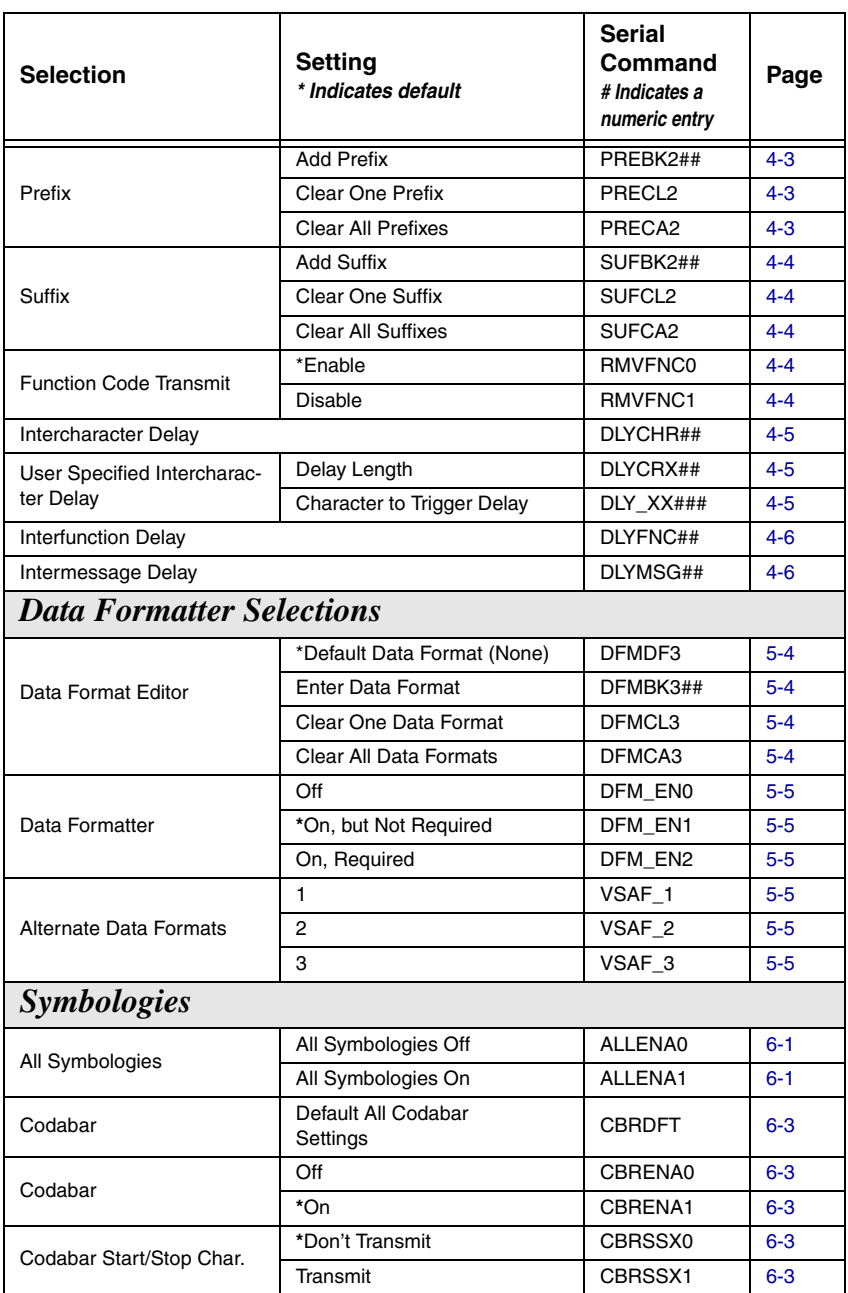

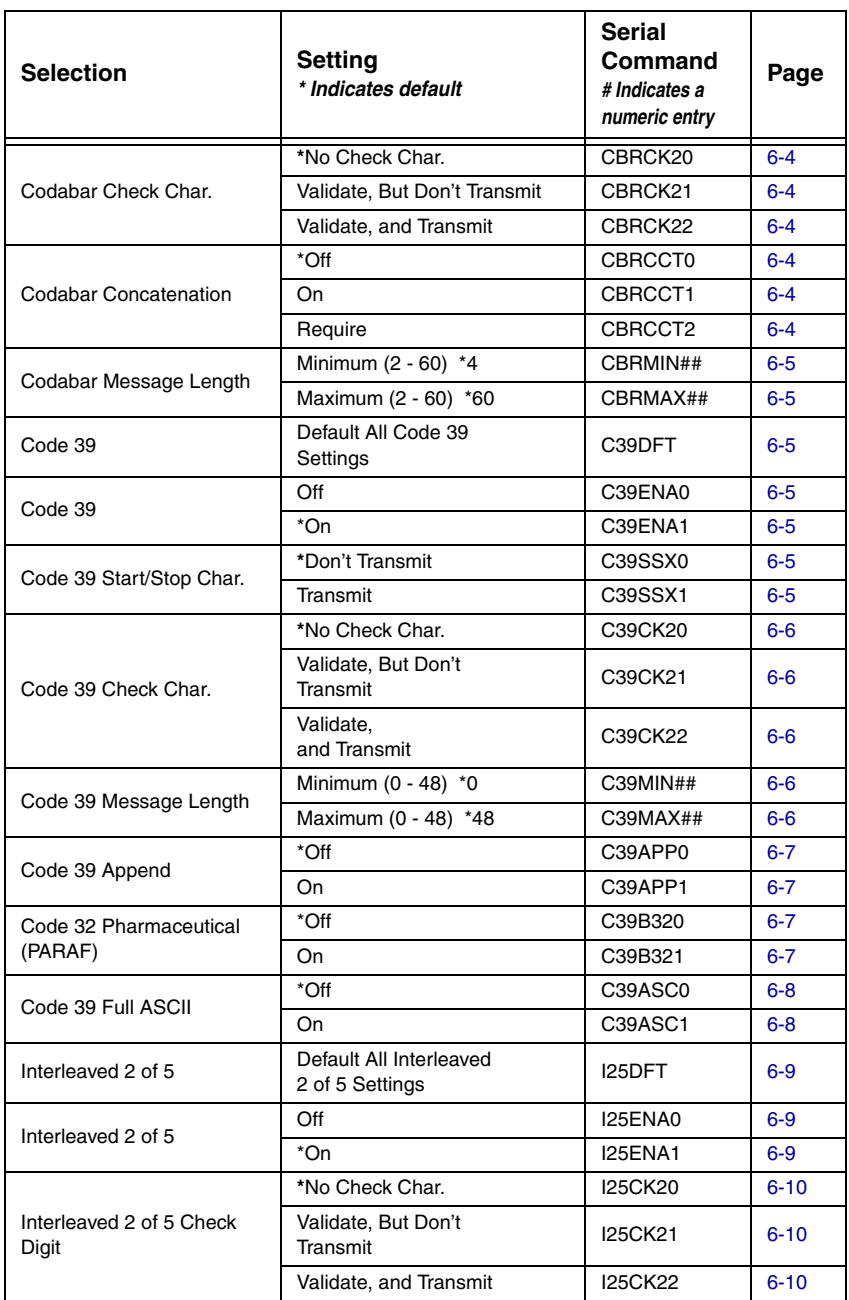

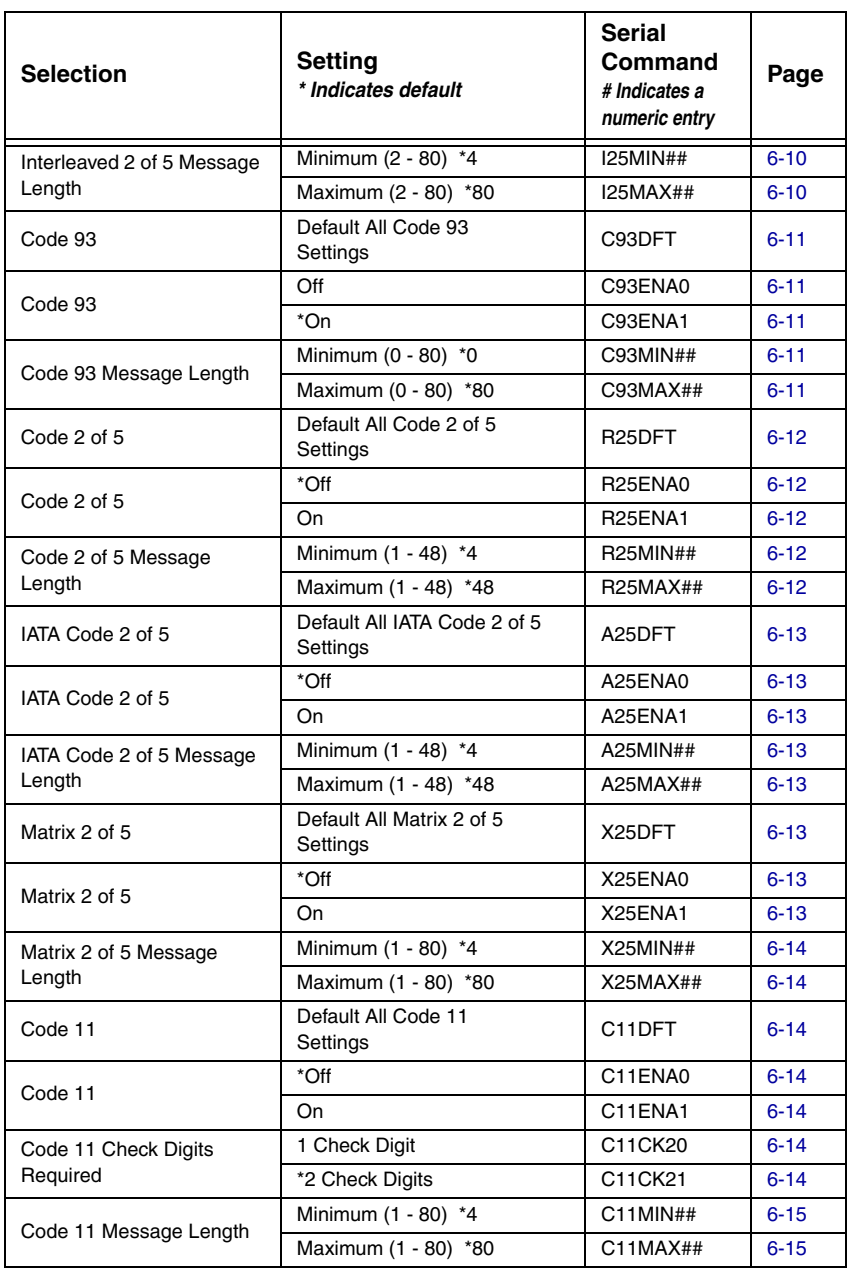

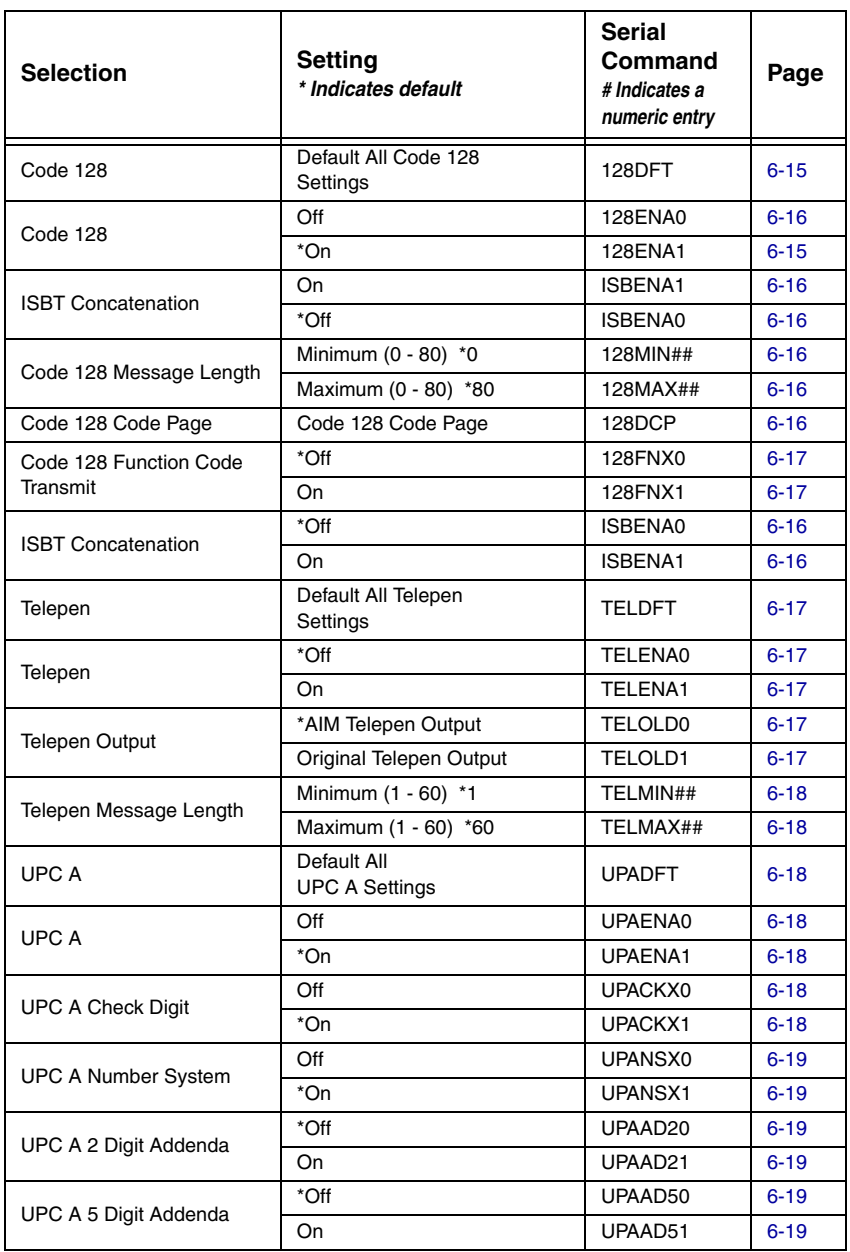

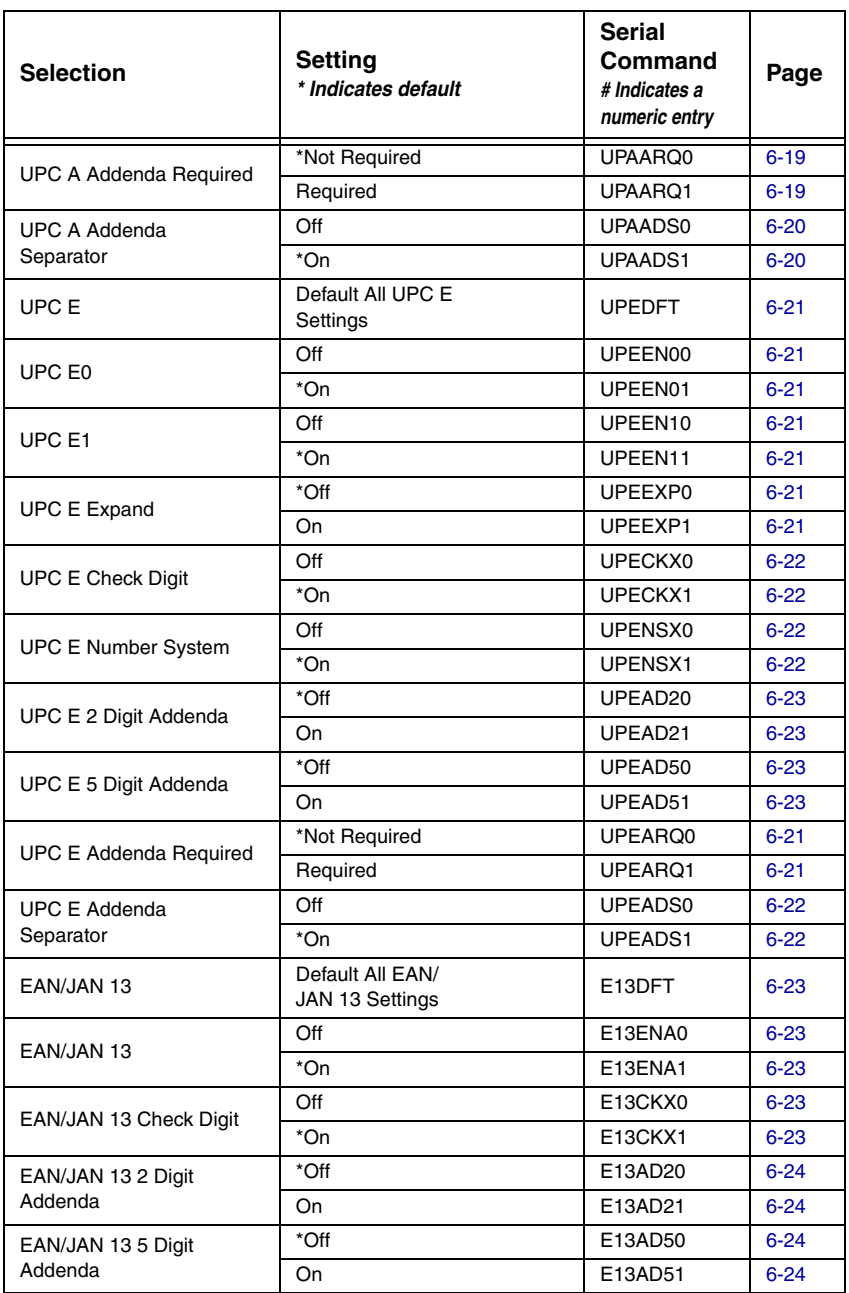

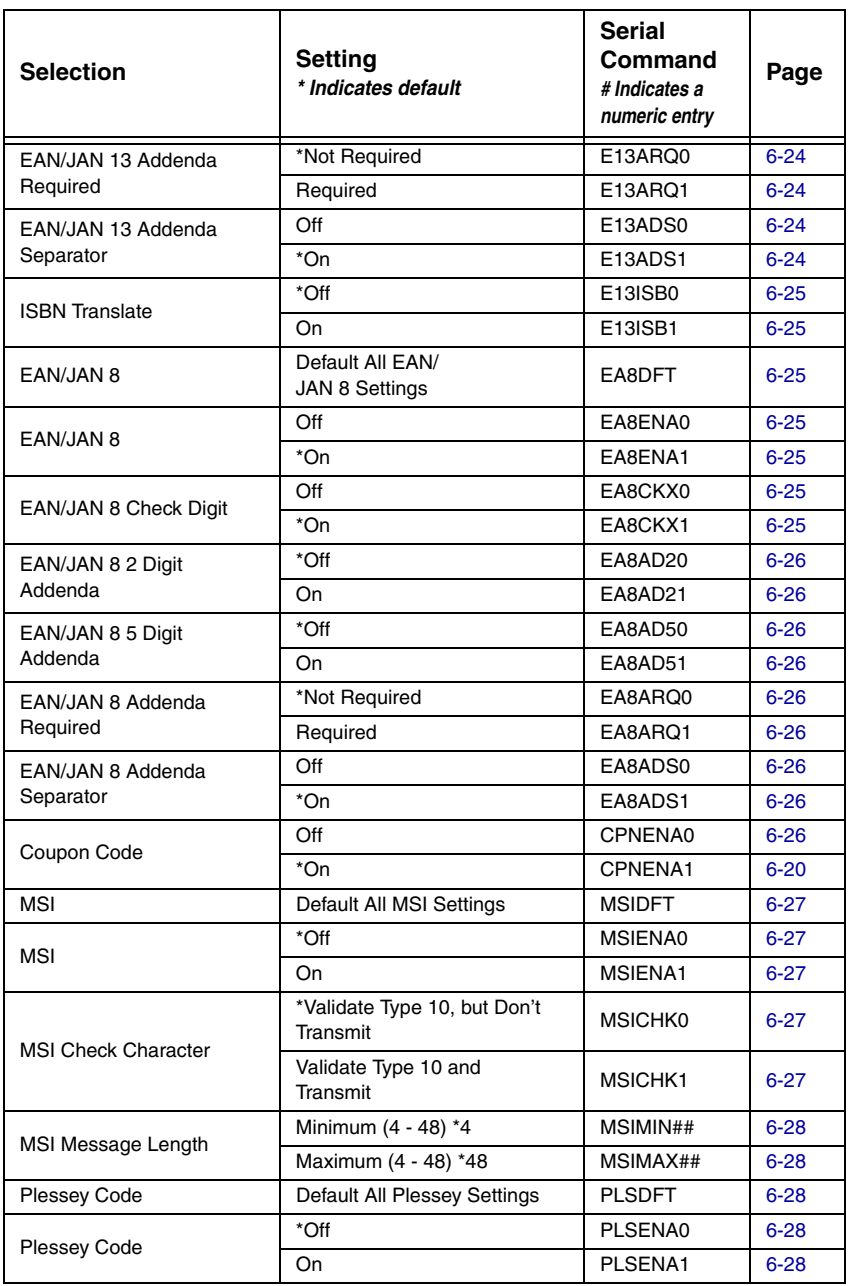

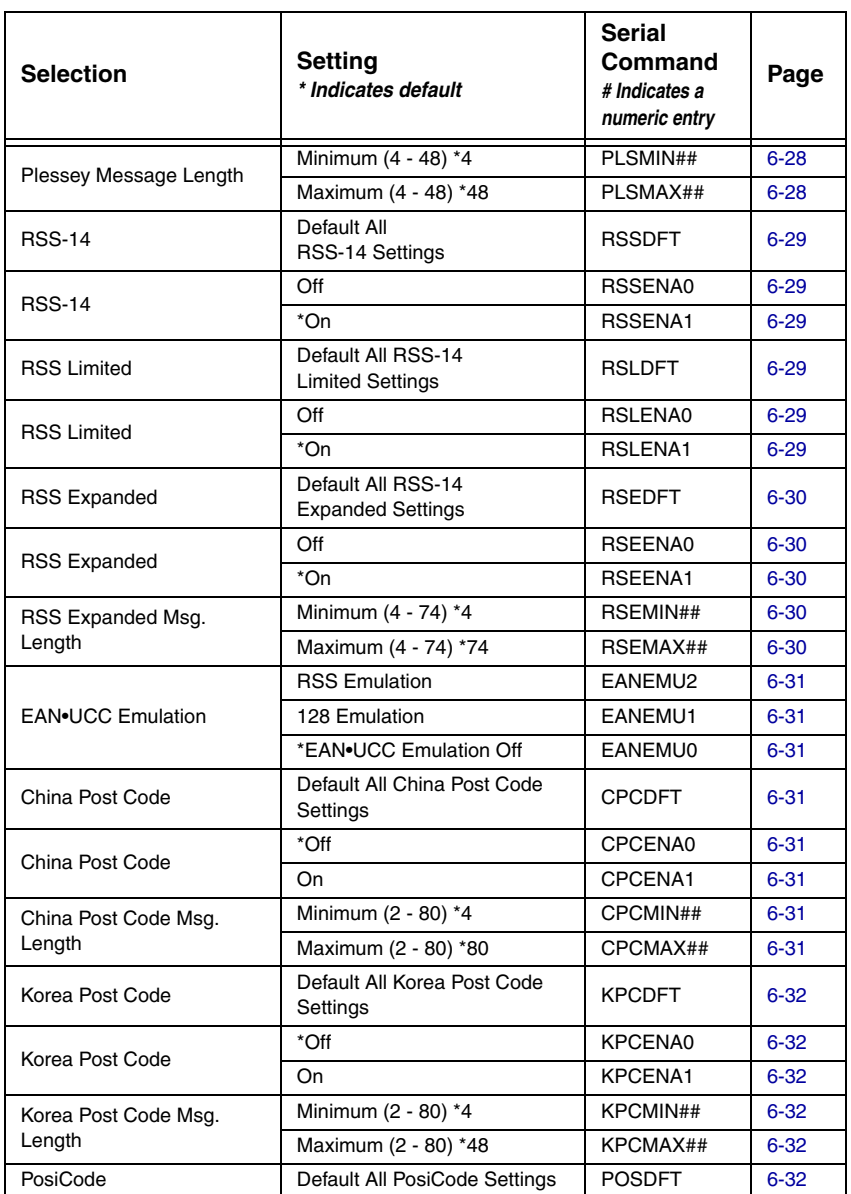

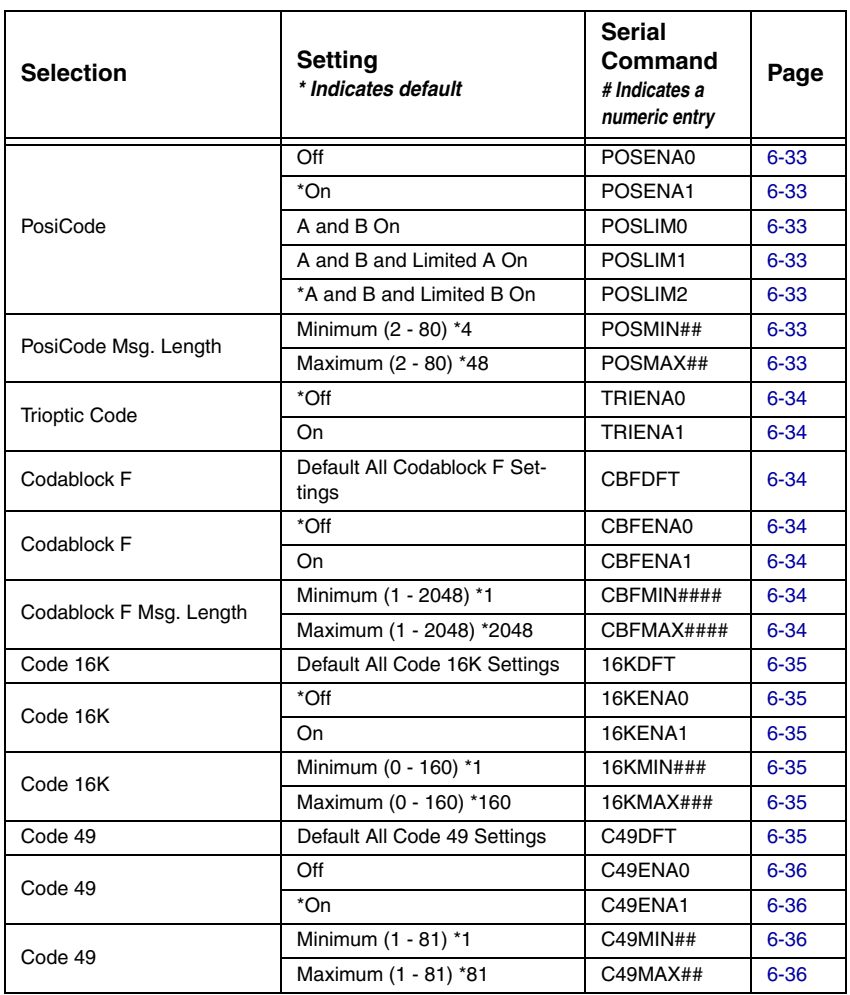

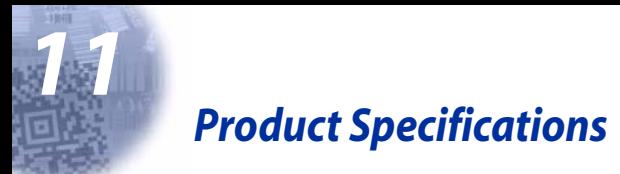

# *IMAGETEAM 5620 Product Specifications*

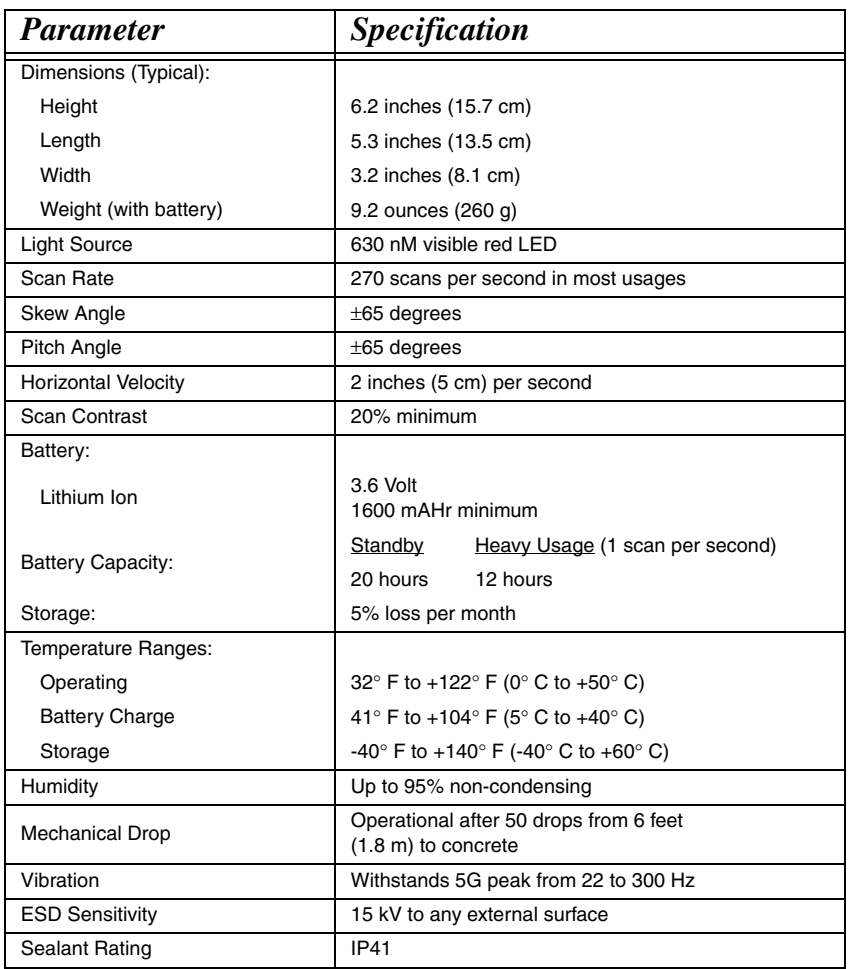

## *IMAGETEAM 2020 Product Specifications*

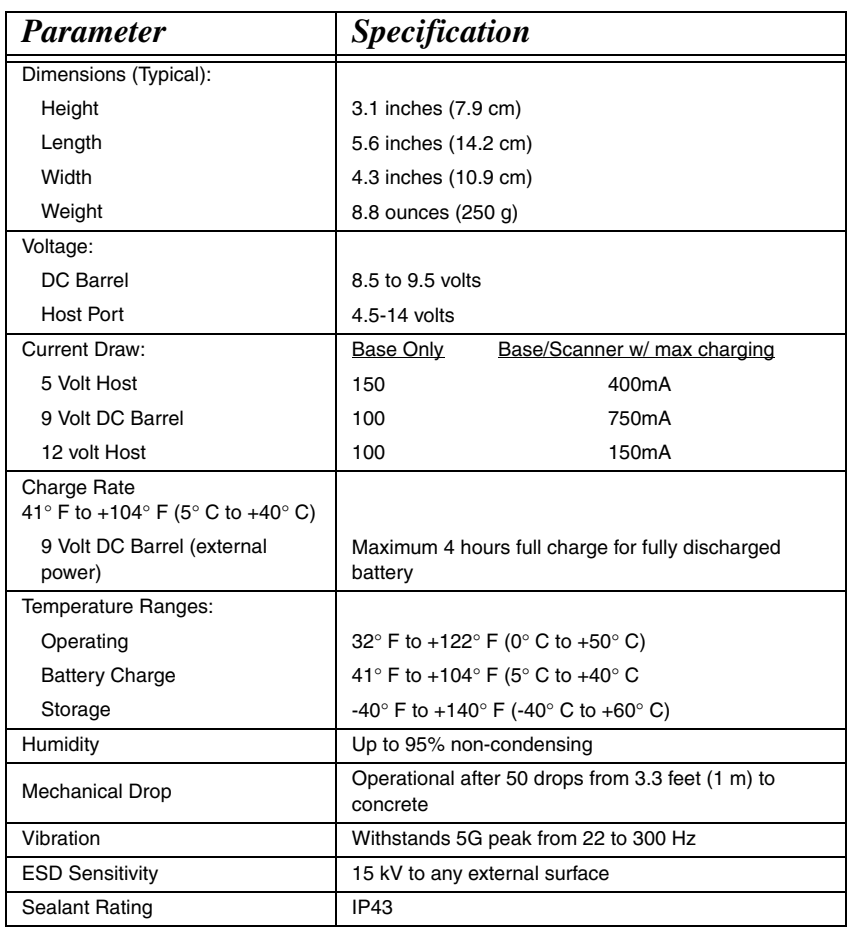
# *IMAGETEAM 5620 Depth of Field*

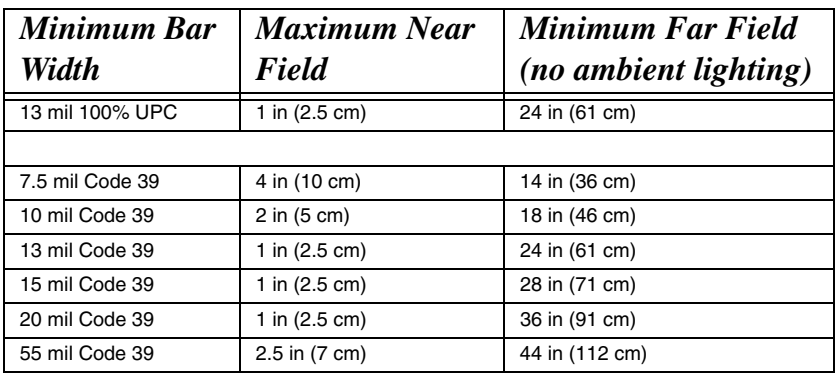

 *Standard Cable Pinouts Keyboard Wedge*

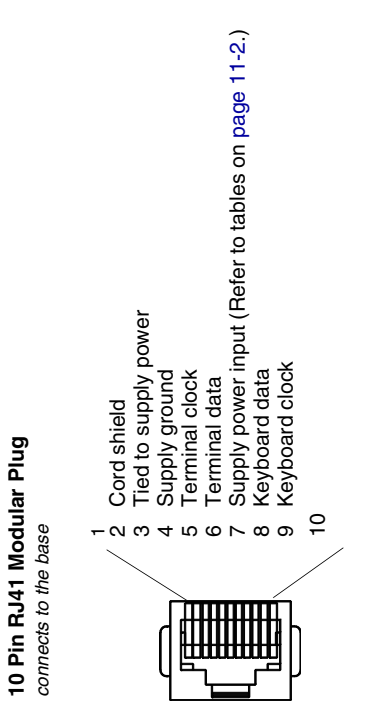

# *Standard Cable Pinouts*

## *Wand Emulation*

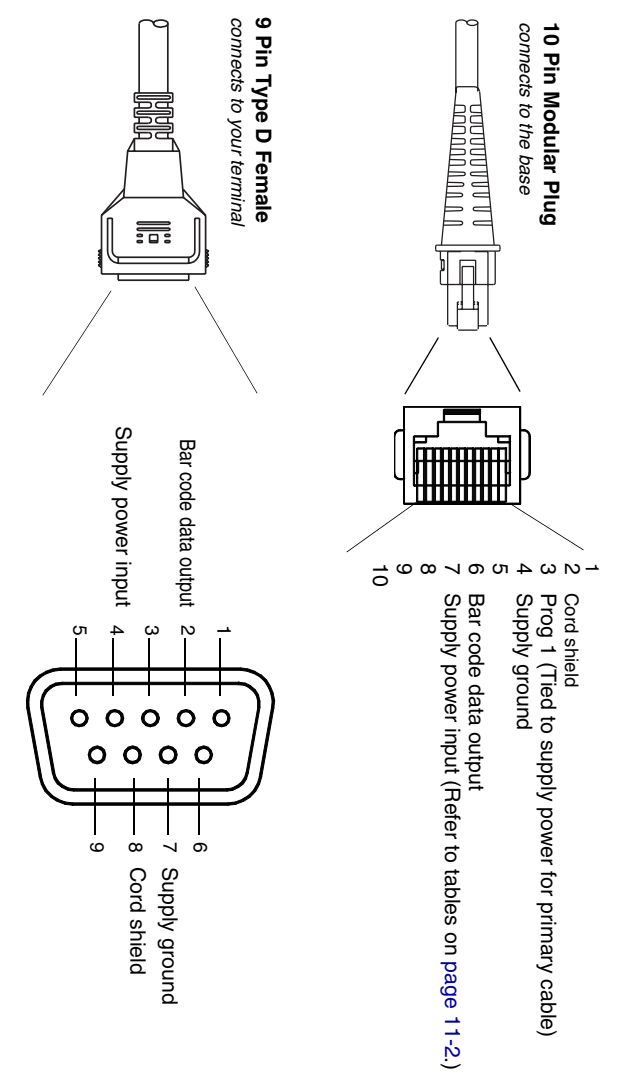

# *Standard Cable Pinouts Serial Output*

**10 Pin RJ41 Modular Plug**

10 Pin RJ41 Modular Plug

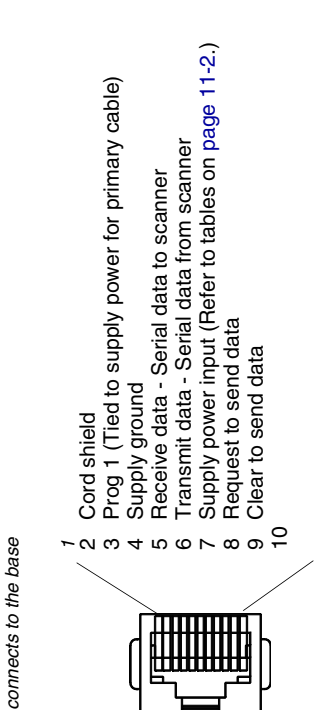

*Standard Cable Pinouts USB*

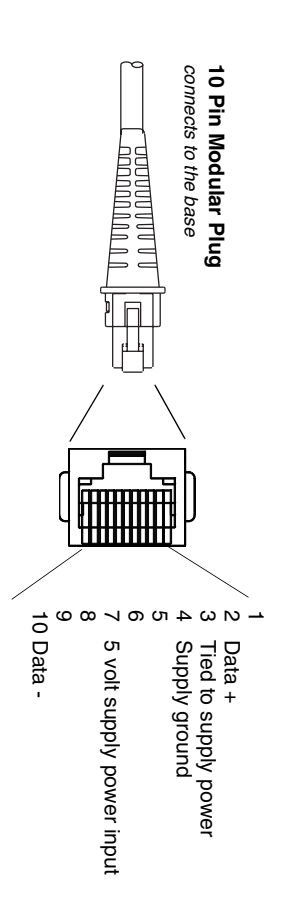

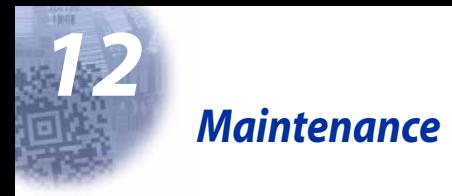

## *Maintenance*

Repairs and/or upgrades are not to be performed on this product. These services are to be performed only by an authorized service center. [See](#page-154-0)  ["Customer Support" on page 13-1](#page-154-0) for further information.

### *Cleaning the Scanner's Window*

Reading performance may degrade if the scanner's window is not clean. If the window is visibly dirty, or if the scanner isn't operating well, clean the window with a soft cloth or lens tissue dampened with water (or a mild detergent-water solution or alcohol). If a detergent solution is used, rinse with a clean lens tissue dampened with water only.

The base and scanner's housing may also be cleaned the same way.

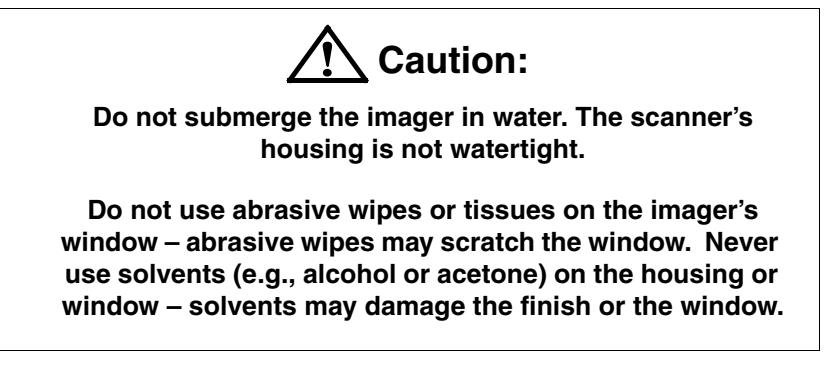

### *Inspecting Cords and Connectors*

Inspect the base's interface cable and connector for wear or other signs of damage. A badly worn cable or damaged connector may interfere with scanner operation. Contact your Hand Held Products' distributor for information about cable replacement. Cable replacement instructions are on [page 12-2](#page-151-0).

## <span id="page-151-0"></span>*Replacing the IT2020 Interface Cable:*

- 1. Turn the power to the host system OFF.
- 2. Disconnect the base's cable from the terminal or computer.
- 3. Turn the base upside down.
- 4. Pull the connector out while maintaining pressure on the connector release clip.
- 5. Replace with the new cable. Insert the connector into the opening and press firmly. The connector is keyed to go in only one way, and will click into place.

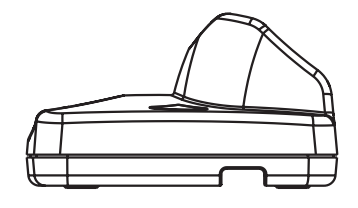

## *Changing the IT5620 Battery:*

- 1. Remove the screw on the end cap.
- 2. Remove the battery from the handle.
- 3. Insert battery.
- 4. Replace end cap and screw.

# *Troubleshooting Base*

If your base is not functioning properly, review the following troubleshooting guidelines to try to isolate the problem.

#### Is the red LED on?

If the red LED isn't illuminated, check that:

- The power cable is connected properly and there is power at the power source.
- The host system power is on (if external power isn't used).

Is the green LED on?

If the green LED isn't illuminated, check that:

• The scanner is correctly placed in the base.

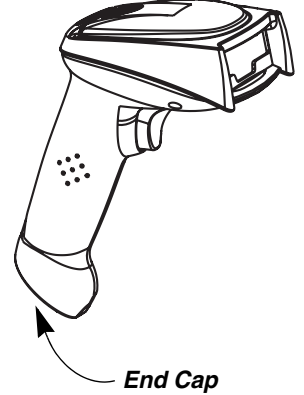

- There is external power or 12 volt host power.
- Charge mode is turned on. ([See "Base Charge Mode" on page 1-5\)](#page-20-0)
- The battery is not bad or deeply discharged. In some cases, the scanner's battery may trickle charge to bring it into an acceptable level and then transition to a normal charge cycle.

## *Troubleshooting Scanner*

Note: Make sure that your scanner's battery is charged.

#### Is the scanner having trouble reading your symbols?

If the scanner isn't reading symbols well, check that the symbols:

- Aren't smeared, rough, scratched, or exhibiting voids.
- Aren't coated with frost or water droplets on the surface.
- Are enabled in the base to which the scanner connects.

#### Is the bar code displayed but not entered into the application?

The bar code is displayed on the host device correctly, but you still have to press a key to enter it (the Enter/Return key or the Tab key, for example).

You need to program a suffix. Programming a suffix enables the scanner to output the bar code data plus the key you need (such as "CR") to enter the data into your application. Refer to [Prefix/Suffix Overview](#page-66-0) on page 4-1 for further information.

#### Does the scanner read the bar code incorrectly?

If the scanner reads a bar code, but the data is not displayed correctly on the host screen:

The base may not be programmed for the appropriate terminal interface. For example, you scan "12345" and the host displays "@es%."

Reprogram the base with the correct Plug and Play or Terminal selection bar code. See [Chapter 1](#page-16-0) and [Chapter 2.](#page-38-0)

• The base may not be programmed to output your bar code data properly. For example, you scan "12345" and the host displays "A12345B.

Reprogram the base with the proper symbology selections. See [Chapter 6.](#page-78-0)

#### The scanner won't read your bar code at all.

- 1. Scan the sample bar codes in the back of this manual. If the scanner reads the sample bar codes, check that your bar code is readable. Verify that your bar code symbology is enabled (see [Chapter 6\)](#page-78-0).
- 2. If the scanner still can't read the sample bar codes, scan [All Symbologies](#page-78-1) on [page 6-1](#page-78-1).

If you aren't sure what programming options have been set in the base, or if you want the factory default settings restored, scan [Resetting the Standard Product](#page-127-0)  Defaults [on page 10-4.](#page-127-0)

## *Troubleshooting the Cordless System*

The scanner must be linked to the base for the system to work properly. [See](#page-21-0)  ["Linking Scanner to Base" on page 1-6](#page-21-0).

<span id="page-154-0"></span>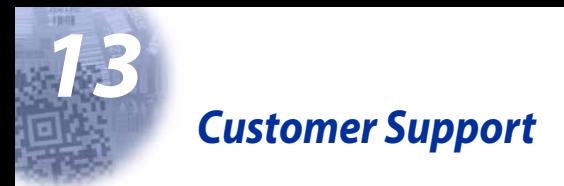

# *Obtaining Factory Service*

Hand Held Products provides service for all its products through service centers throughout the world. To obtain warranty or non-warranty service, return the unit to Hand Held Products (postage paid) with a copy of the dated purchase record attached. Contact the appropriate location below to obtain a Return Material Authorization number (RMA #) before returning the product.

#### **North America**

Hand Held Products Corporate Offices Telephone: (800) 782-4263, Option 3 Fax: (704) 566-9904 E-mail: ProductService@HHP.com

#### **Latin America**

Hand Held Products Latin America Telephone: (941) 263-7600 Fax: (941) 263-9689

#### **Brazil**

Hand Held Products Brazil Telephone: +55 (21) 2494-7060 Fax: +55 (21) 2494-5033 E-mail: suporte@HHP.com.br

#### **Europe, Middle East, and Africa**

Hand Held Products Europe Telephone:+ 31 (0) 40 29 01 633 Fax: + 31 (0) 40 2901631 E-mail: EuroService@HHP.com

#### **Asia Pacific**

Hand Held Products Asia/Pacific Telephone: +852-2511-3050 Fax: +852-251-13557 E-mail: asia\_support@HHP.com

#### **Japan**

Hand Held Products Japan Telephone: +81-3-5770-6312 Fax: +81-3-5770-6313 E-mail: kobayashit@HHP.com

## *Technical Assistance*

If you need assistance installing or troubleshooting your scanner, please call your Distributor or the nearest Hand Held Products technical support office:

#### **North America/Canada:**

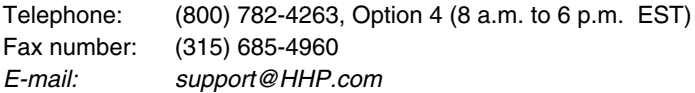

#### **Europe, Middle East, and Africa:**

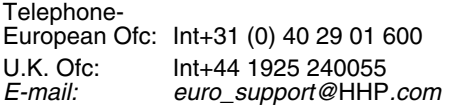

#### **Asia:**

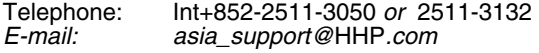

#### **Latin America:**

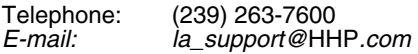

## *Limited Warranty*

Hand Held Products, Inc. d/b/a HHP ("HHP") warrants its products to be free from defects in materials and workmanship and to conform to Hand Held Products' published specifications applicable to the products purchased at the time of shipment. This warranty does not cover any Hand Held Products product which is (i) improperly installed or used; (ii) damaged by accident or negligence, including failure to follow the proper maintenance, service, and cleaning schedule; or (iii) damaged as a result of (A) modification or alteration by the purchaser or other party, (B) excessive voltage or current supplied to or drawn from the interface connections, (C) static electricity or electro-static discharge, (D) operation under conditions beyond the specified operating parameters, or (E) repair or service of the product by anyone other than Hand Held Products or its authorized representatives.

This warranty shall extend from the time of shipment for the duration published by Hand Held Products for the product at the time of purchase ("Warranty Period"). Any defective product must be returned (at purchaser's expense) during the Warranty Period to Hand Held Products' factory or authorized service center for inspection. No product will be accepted by Hand Held Products without a Return Materials Authorization, which may be obtained by contacting Hand Held Products. In the event that the product is returned to Hand Held Products or its authorized service center within the Warranty Period and Hand

Held Products determines to its satisfaction that the product is defective due to defects in materials or workmanship, Hand Held Products, at its sole option, will either repair or replace the product without charge, except for return shipping to Hand Held Products.

EXCEPT AS MAY BE OTHERWISE PROVIDED BY APPLICABLE LAW, THE FOREGOING WARRANTY IS IN LIEU OF ALL OTHER COVENANTS OR WARRANTIES, EITHER EXPRESSED OR IMPLIED, ORAL OR WRITTEN, INCLUDING, WITHOUT LIMITATION, ANY IMPLIED WARRANTIES OF MERCHANTABILITY OR FITNESS FOR A PARTICULAR PURPOSE.

HAND HELD PRODUCTS' RESPONSIBILITY AND PURCHASER'S EXCLUSIVE REMEDY UNDER THIS WARRANTY IS LIMITED TO THE REPAIR OR REPLACEMENT OF THE DEFECTIVE PRODUCT. IN NO EVENT SHALL HAND HELD PRODUCTS BE LIABLE FOR INDIRECT, INCIDENTAL, OR CONSEQUENTIAL DAMAGES, AND, IN NO EVENT, SHALL ANY LIABILITY OF HAND HELD PRODUCTS ARISING IN CONNECTION WITH ANY PRODUCT SOLD HEREUNDER (WHETHER SUCH LIABILITY ARISES FROM A CLAIM BASED ON CONTRACT, WARRANTY, TORT, OR OTHERWISE) EXCEED THE ACTUAL AMOUNT PAID TO HAND HELD PRODUCTS FOR THE PRODUCT. THESE LIMITATIONS ON LIABILITY SHALL REMAIN IN FULL FORCE AND EFFECT EVEN WHEN HAND HELD PRODUCTS MAY HAVE BEEN ADVISED OF THE POSSIBILITY OF SUCH INJURIES, LOSSES, OR DAMAGES. SOME STATES, PROVINCES, OR COUNTRIES DO NOT ALLOW THE EXCLUSION OR LIMITATIONS OF INCIDENTAL OR CONSEQUENTIAL DAMAGES, SO THE ABOVE LIMITATION OR EXCLUSION MAY NOT APPLY TO YOU.

All provisions of this Limited Warranty are separate and severable, which means that if any provision is held invalid and unenforceable, such determination shall not affect the validity of enforceability of the other provisions hereof. Use of any peripherals not manufactured/sold by Hand Held Products voids the warranty. This includes but is not limited to: cables, power supplies, cradles, and docking stations. Hand Held Products, Inc. extends these warranties only to the first endusers of the products. These warranties are nontransferable.

The limited duration of the warranty for the IT2020 and IT5620 is for three (3) years. The limited duration of the warranty for the scanner battery is for one (1) year.

*Appendix A*

# *Symbology Chart*

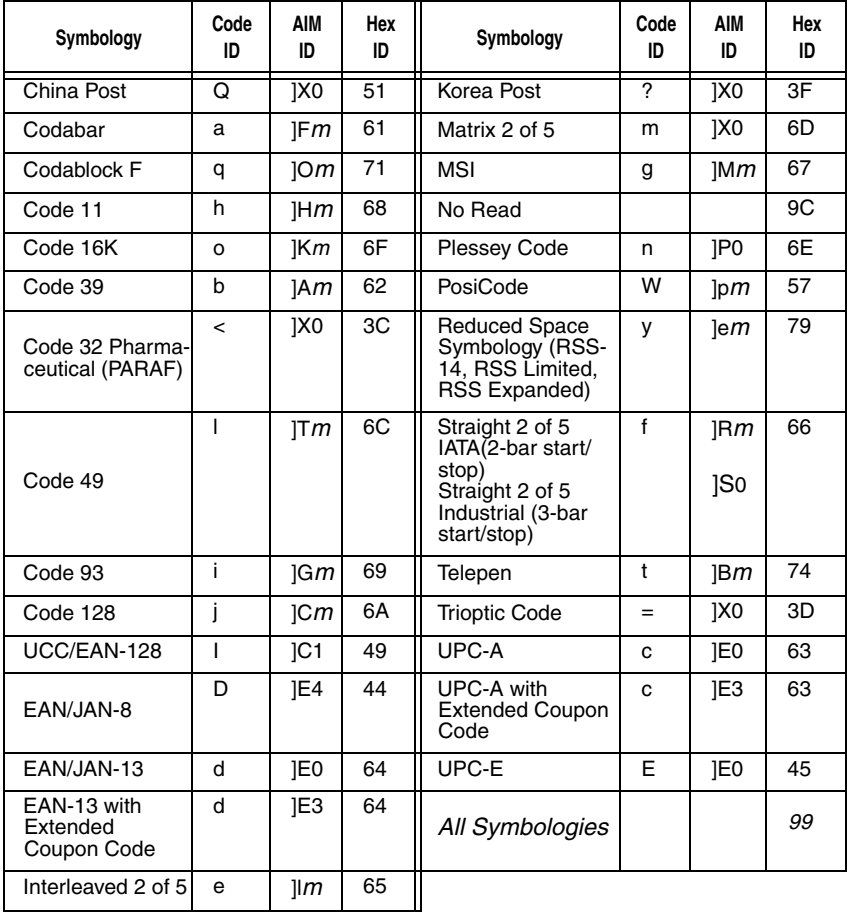

Note: "m" represents the AIM modifier character. Refer to International Technical Specification, Symbology Identifiers, for AIM modifier character details.

Note: Prefix/Suffix entries for specific symbologies override the universal (All Symbologies, 99) entry.

Refer to Data Editing [beginning on page 4-1](#page-66-1) and [Data Formatting](#page-72-0) beginning on [page 5-1](#page-72-0) for information about using Code ID and AIM ID.

# **ASCII Conversion Chart (Code Page 1252)**

Note: This table applies to U.S. style keyboards. Certain characters may differ depending on your Country Code/PC regional settings.

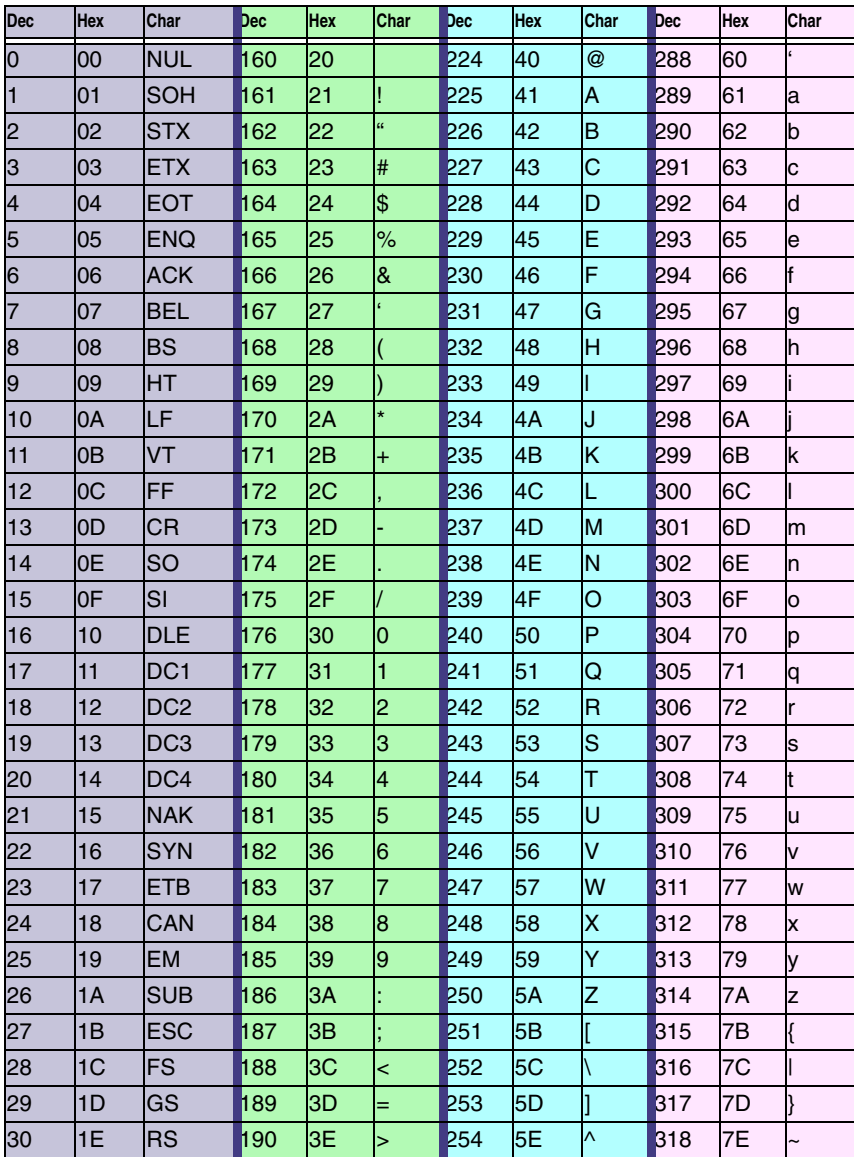

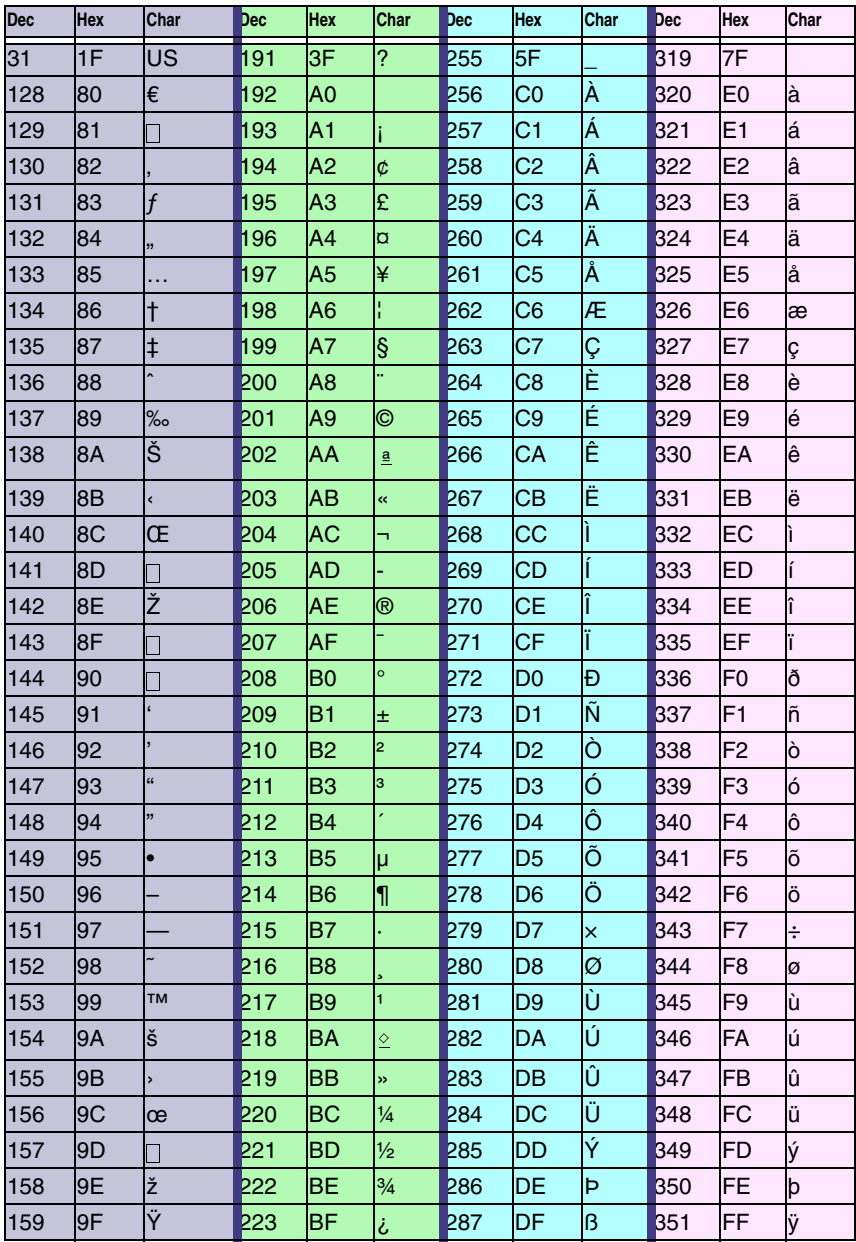

# *Code Page Mapping of Printed Bar Codes*

Code pages define the mapping of character codes to characters. If the data received does not display with the proper characters, it may be because the bar code being scanned was created using a code page that is different from the one the host program is expecting. If this is the case, select the code page with which the bar codes were created. The data characters should then appear properly.

Note: The Code Page option is available for Code 39, Code 93, and Code 128.

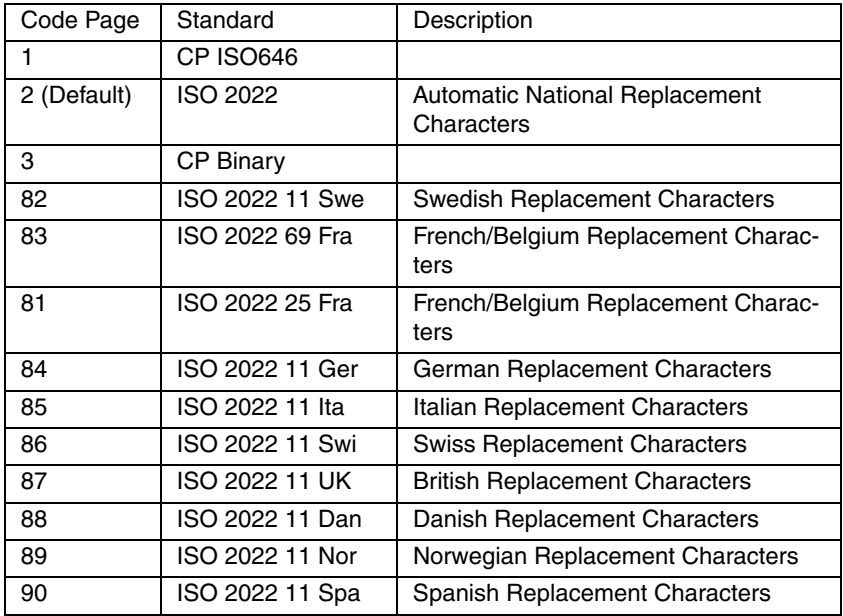

# *Sample Symbols*

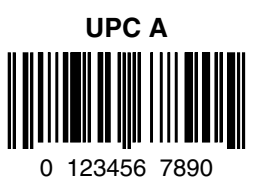

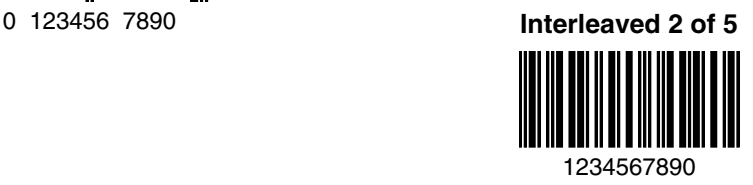

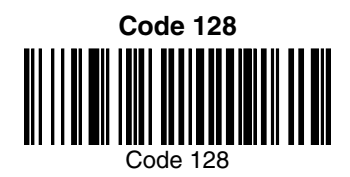

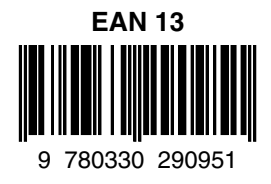

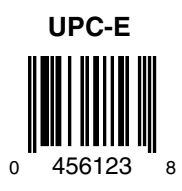

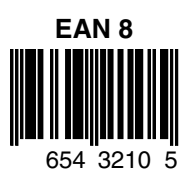

# *Sample Symbols*

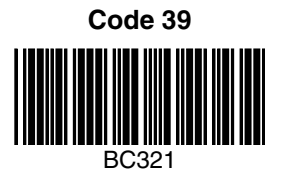

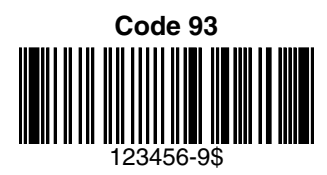

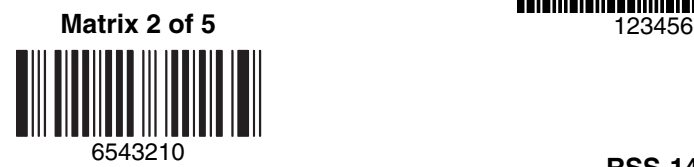

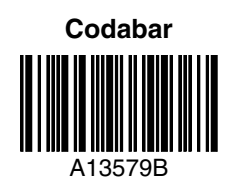

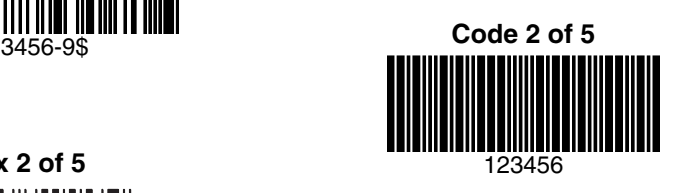

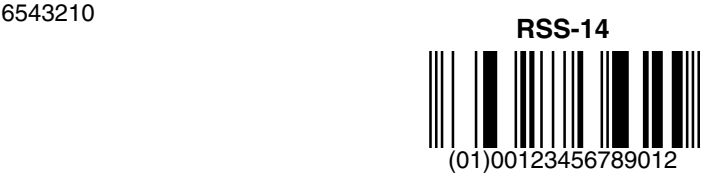

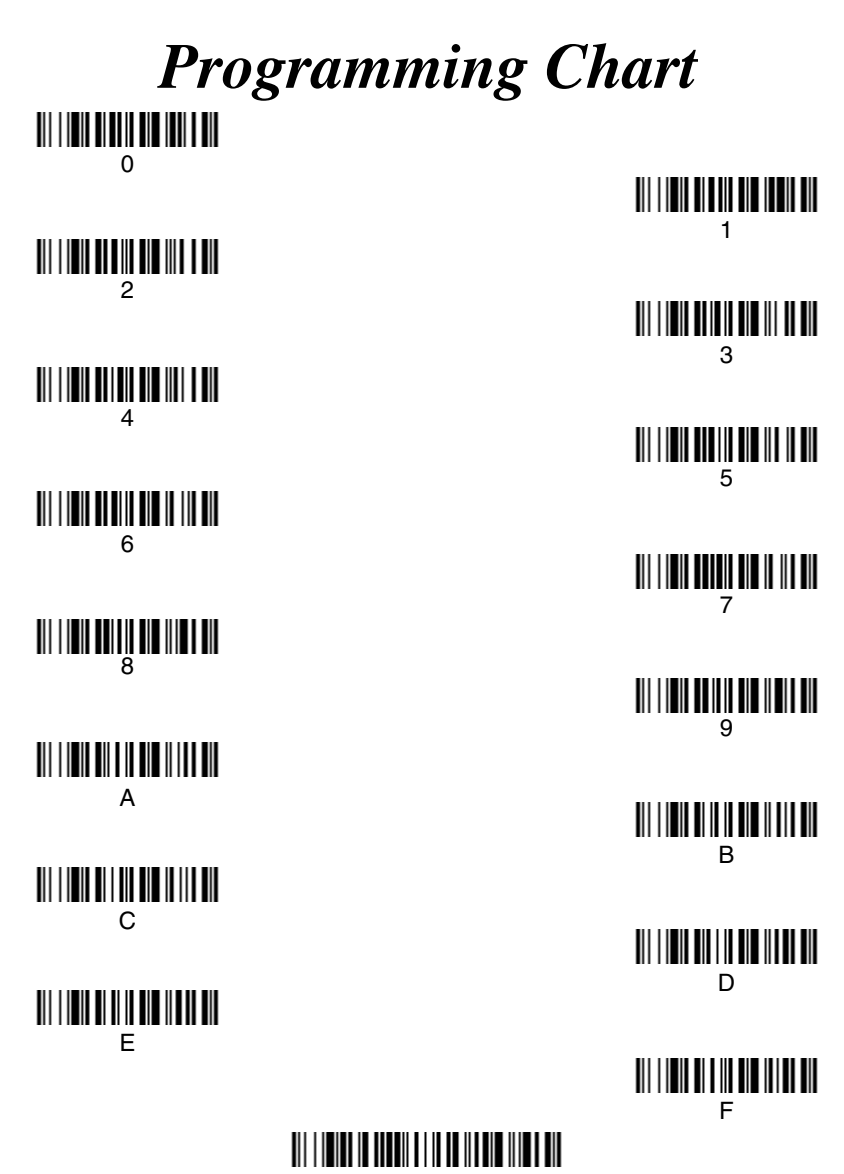

Discard

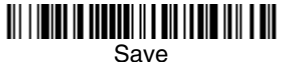

Note: If you make an error while scanning the letters or digits (before scanning Save), scan Discard, scan the correct letters or digits, and **Save**.

#### **HHP, Inc.** 700 Visions Drive P.O. Box 208 Skaneateles Falls, NY 13153-0208